# **Series 682XXB/683XXB Synthesized Signal Generator Instrument Driver for LabWindows**

## **User's Guide**

Version 1.00

Locate the Serial Number decal sheet packaged with the manual, and paste the driver software serial number here.

**Serial Number**

You will be asked for this number when you call ANRITSU Customer Service for support.

### **NOTICE**

ANRITSU Company was formerly known as ANRITSU Company.

> P/N: 10570-00015 REVISION: B PRINTED: FEBRUARY 1998 COPYRIGHT 1994 ANRITSU COMPANY

**Money Address** 

#### *Limited Warranty*

The media on which you receive ANRITSU Company software are warranted not to fail to execute programming instructions, due to defects in materials and workmanship, for a period of 90 days from date of shipment, as evidenced by receipts or other documentation. ANRITSU Company will, at its option repair or replace software media that do not execute programming instructions if ANRITSU Company receives notice of such defects during the warranty period. ANRITSU Company does not warrant that the operation of the software shall be uninterrupted or error free.

EXCEPT AS SPECIFIED HEREIN, ANRITSU COMPANY MAKE NO WARRANTIES, EXPRESS OR IMPLIED, AND SPE-CIFICALLY DISCLAIMS ANY WARRANTY OF MERCHANT-ABILITY OR FITNESS FOR A PARTICULAR PURPOSE. CUSTOMER'S RIGHT TO RECOVER DAMAGES CAUSED BY FAULT OR NEGLIGENCE ON THE PART OF ANRITSU COM-PANY SHALL BE LIMITED TO THE AMOUNT THERETO-FORE PAID BY THE CUSTOMER. ANRITSU COMPANY WILL NOT BE LIABLE FOR DAMAGES RESULTING FROM LOSS OF DATA, PROFITS, USE OF PRODUCTS, OR INCIDENTAL OR CONSEQUENTIAL DAMAGES, EVEN IF ADVISED OF THE POSSIBILITY THEREOF.

The aforestated limitation of the liability of ANRITSU Company will apply regardless of the form or action, whether in contract or tort, including negligence. Any action against ANRITSU Company must be brought within one year after the cause of action accrues. ANRITSU Company shall not be liable for any delay in performance due to causes beyond its reasonable control. The warranty provided herein does not cover damages, defects, malfunctions, or service failures caused by owner's abuse, misuse, or negligence acts; and power failure or surges, fire, flood, accident, actions or third parties, or other events outside reasonable control.

## *Copyright*

Under the copyright laws, this book may not be copied, photocopied, reproduced, translated — in whole or in part — without the written consent of ANRITSU Company.

Copyright 1994 ANRITSU Company

### *Trademarks*

LabWindows is a registered trademark of National Instruments Corporation.

IBM is a registered trademark of International Business Machines Corporation. Personal System/2, IBM PC, PC AT, PC/XT, PC DOS, IBM CGA, IBM EGA, IBM VGA, and Micro Channel are trademarks of International Business Machines Corporation.

Microsoft, Microsoft QuickBASIC, Microsoft BASIC, Microsoft Visual BASIC, and Microsoft C are trademarks of Microsoft Corporation.

### *Preface*

The 682XXB/683XXB LabWindows Instrument Driver User's Guide provides a tutorial and both general and detailed descriptions of the various functional panels displayed in the LabWindows environment. The user should be familiar with measurements using the applicable ANRITSU instrument and with MS- or PC-DOS conventions. A knowledge of LabWindows, while helpful, is not essential. The ANRITSU Instrument Drivers software can be used to create executable stand-alone application programs.

### *Manual Organization*

The manual is divided into three sections:

Section 1, General, provides general information about the LabWindows program.

Section 2, Using the 682XXB/683XXB Driver with LabWindows, provides description and a tutorial for using the driver within the LabWindows environment.

Section 3, Driver References, provides detailed descriptions of the function panels and instrument controls. It also provides sample syntax and a listing of variable-type used in the program.

### *Section 1 — Introduction to 682XXB/683XXB Instrument Driver for LabWindows*

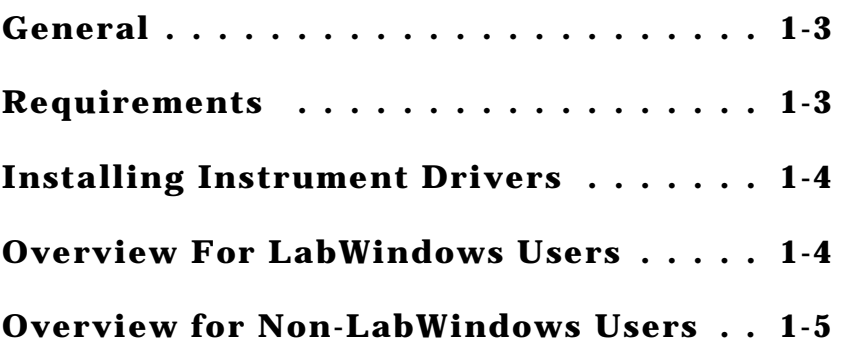

### *Section 2 — Using the 682XXB/683XXB Instrument Driver with LabWindows*

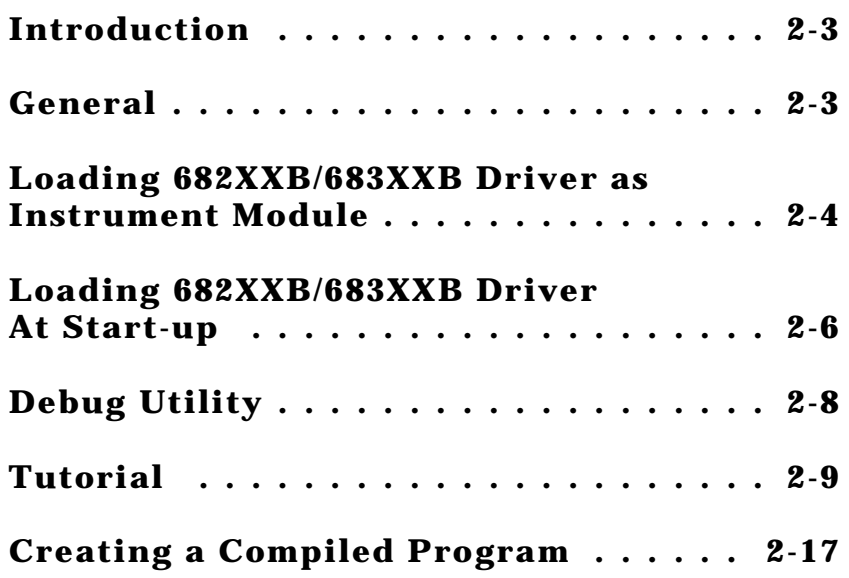

### *Section 3 — Driver References*

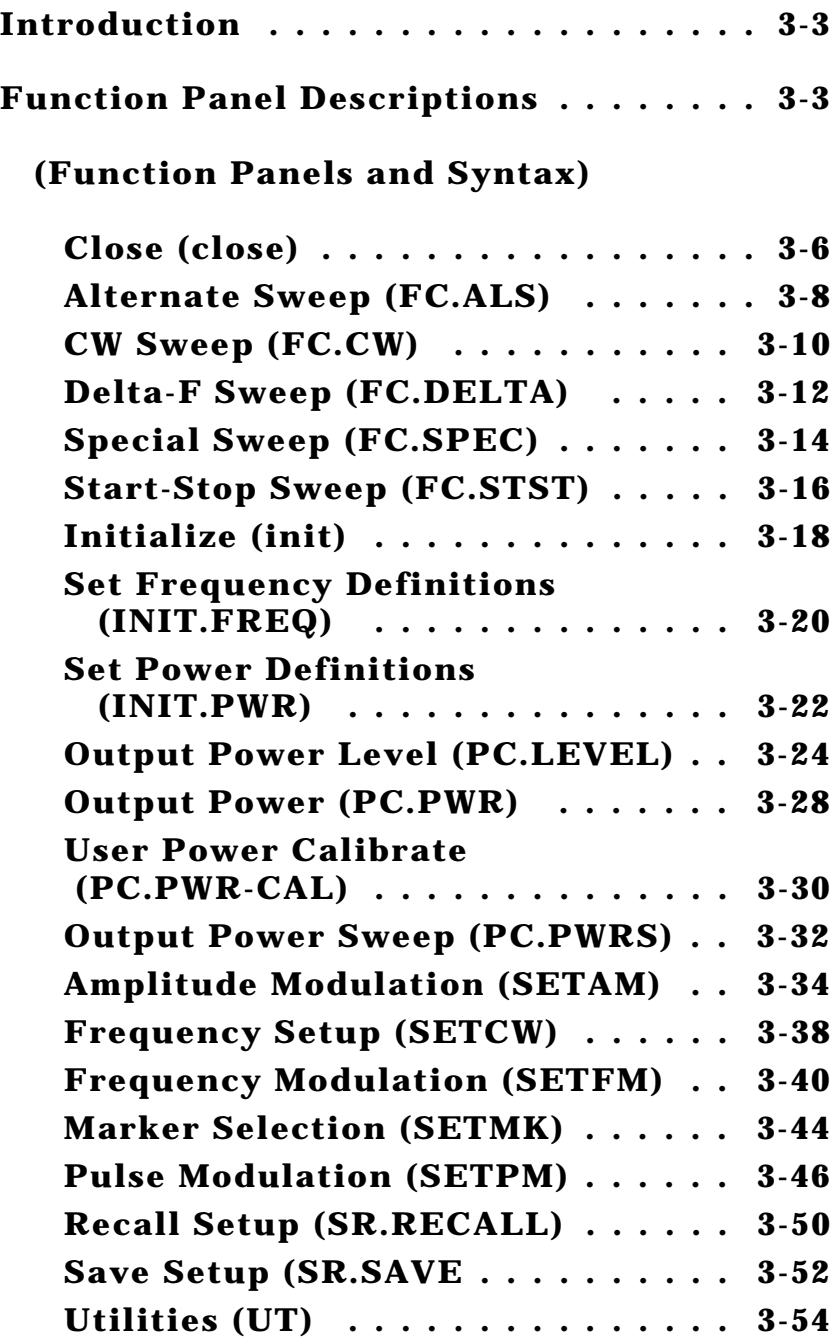

# **Section 1**

# **Introduction to the 682XXB/683XXB Instrument Driver for LabWindows**

### **Section 1 Introduction to the 682XXB/683XXB Instrument Driver for LabWindows**

### *General*

ANRITSU Instrument Driver software provides an easy-to-use tool for developing application programs for applicable microwave systems via the General Purpose Interface Bus (IEEE-488 Bus).

This software contains modules that automatically configure an applicable ANRITSU instrument for use on the bus, along with high-level instrument control commands that save you the time required to learn and program the GPIB commands of the instrument. The software automatically checks for proper bus functioning. If a command is sent to a bus instrument and no error is reported, the bus can be assumed to be working correctly.

### *Requirements*

The ANRITSU Instrument Driver software is written specifically for the model 682XXB or 683XXB.

The ANRITSU Instrument Driver requires an IBM PC AT, PS/2, or compatible computer running MS- or PC-DOS, Version 3.0 or later.

The software is delivered on 5-1/4 inch 1.2 Mb Floppy disks and 3-1/2 inch 1.4 Mb floppy disks.

At least 2 MB of memory is required to run the LabWindows program — 4 Mb is recommended.

The ANRITSU Instrument Driver software requires National Instruments LabWindows version 2.2 or later.

For Microsoft QuickBASIC\*, Professional BASIC, Visual BASIC for DOS, C, Quick C, and Borland C++ and Turbo C++ users, you can use the 682XXB/683XXB Instrument Driver software to produce compatible instrument-control-program code.

<sup>\*</sup> ANRITSU strongly recommends that QuickBASIC not be used. Instead, use Microsoft Professional BASIC 7.1, or later, or Visual BASIC for DOS.

### *Installing Instrument Drivers*

This section provides instructions for installing the ANRITSU Instrument Driver. Proceed as follows:

- $\Box$  Insert the ANRITSU driver diskette in your A: or B: drive, as appropriate.
- Change to the LabWindows, Instruments directory (*drive*\LW\INSTR), and type the following DOS command: COPY A: (B:) \*.\*. This copies the following four files to the target subdirectory: W683B.LBW, W683B.LWI, W683B.FP, W683B.DOC (All four of these files MUST reside within the same subdirectory.)
- $\Box$  Once the copying is completed, return the driver diskette to a safe storage location.

### *Overview For LabWindows Users*

LabWindows is a software development system for BASIC, C, and C++ programs (see page 1-3 for listing of supported languages). It contains an interactive environment for developing programs with drivers and libraries (functions) for creating data acquisition and instrument control applications. LabWindows contains a comprehensive set of software tools for data analysis, data presentation, and high level instrument control.

The interactive program is an environment for editing and debugging BASIC and  $C(C++)$  programs. In the LabWindows environment, you can use the functions in the instrument drivers or libraries to write your program. In addition each function has an interface called a function panel that lets you interactively execute the function or generate code for calling the function.

The interactive program uses extended memory. Programs executed in the interactive program can use up to 16 megabytes of memory, depending on your computer configuration. Programs that run in the interactive program, however, must adhere to the LabWindows subsets for BASIC, C and C++.

Programs developed with the drivers and library functions can be run within the interactive program, or they can be compiled and linked into a stand-alone applicaton (\*.EXE) or run-time application (\*.RTM) file. To help you create a stand-alone program, LabWindows incorporates utilities that automate the compile and link processes.

The real power of LabWindows lies in the libraries. They have functions for developing all phases of your data acquisition and instrument control system. For controlling the 682XXB/683XXB, Lab Windows has the Instrument Drivers Library. The programs that call this library can be developed with the interactive program. This program has tools that make program development quicker and easier.

LabWindows gives you the capability to execute instrument drivers with the aid of panels and thereby create programs easily. The panels contain items that can be selected to build and execute a driver. The drivers are separately declared in the Instrument Drivers Library.

Two advantages of using LabWindows are:

- $\Box$  When writing an application program you do not have to remember all of the parameters that belong to the driver.
- $\Box$  Error reporting is shown automatically in the panels.

### *Overview for Non-LabWindows Users*

Programmers who do not use LabWindows will also benefit from the ANRITSU Instrument Driver software:

- $\Box$  You will not have to know all of the GPIB codes needed to program applications for the 682XXB or 683XXB Synthesized Signal Generator. The driver software effectively manages low-level GPIB I/O operations and native instrument control.
- $\Box$  You will see greater program reliability because of the driver's extensive error-checking routines.
- $\Box$  You will see reductions in the time required to develop, test, and debug applications.

# **Section 2**

# **Using the 682XXB/683XXB Instrument Driver with LabWindows**

### **Section 2 Using the 682XXB/683XXB Instrument Driver with LabWindows**

### *Introduction*

This section provides an introduction to the LabWindows environment and a tutorial describing the use of the 682XXB/683XXB driver within LabWindows. This section assumes that you have read Part 1 of the National Instruments *Getting Started with Lab-Windows* manuals and are generally familiar with the LabWindows screen and principles of navigation within the environment.

### *General*

The following procedure describes how to access LabWindows and load files.

- $\Box$  Move to the directory containing the LabWindows executable (\*.EXE) files. (This directory is usually named  $\setminus LW$ .)
- $\Box$  Type LW.

This places you in the PROGRAM window of the LabWindows environment (below).

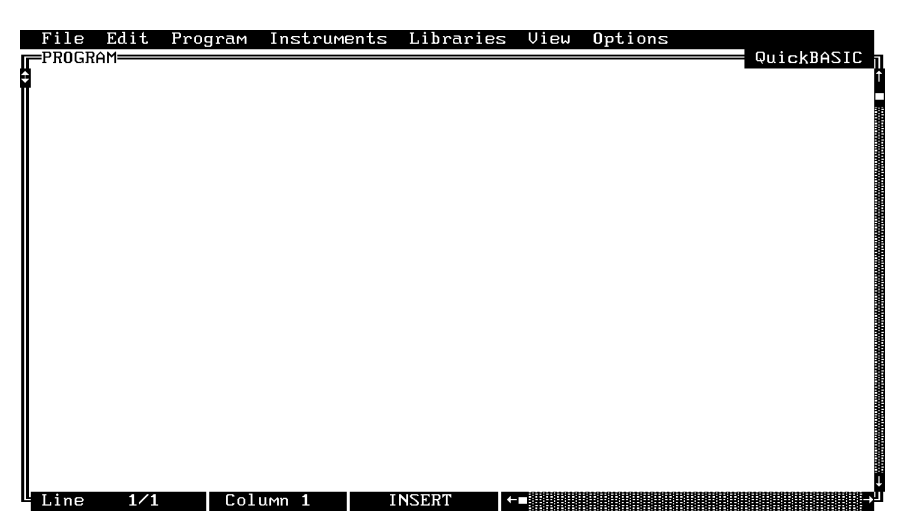

### *Loading 682XXB/683XXB Driver As Instrument Module*

The following procedure describes how to load the 682XXB/683XXB Driver as an instrument module.

Select **Instruments,** on the top menu bar (below), to display the pulldown menu.

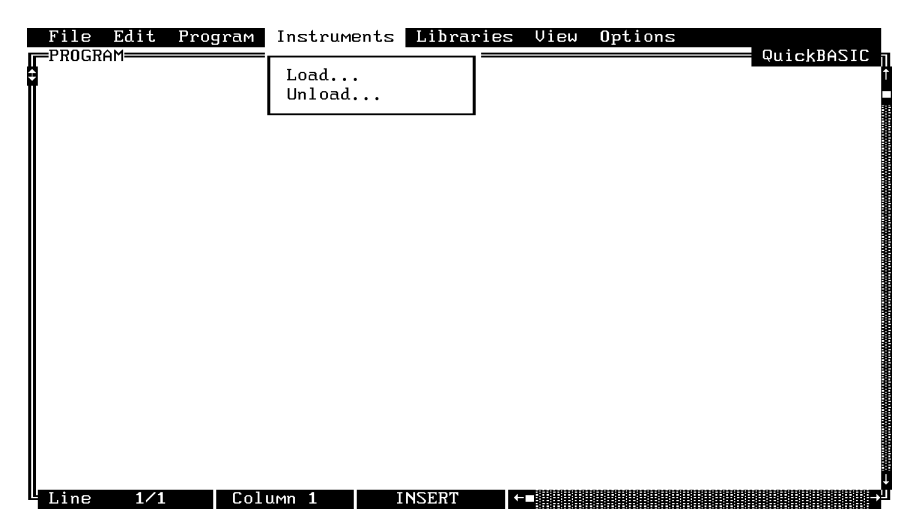

Select **Load,** then change to the \LW\INSTR subdirectory (below).

Move the cursor to **w683b.fp** and select **Load.**

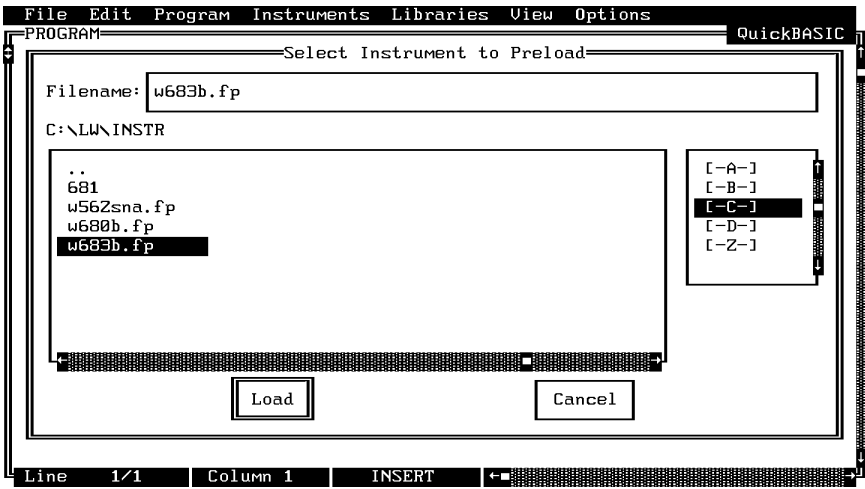

Move the cursor to **Instruments** to display the pull-down menu. The "ANRITSU 682XXB/683XXB Signal Generator" title displays showing that the instrument module is now loaded.

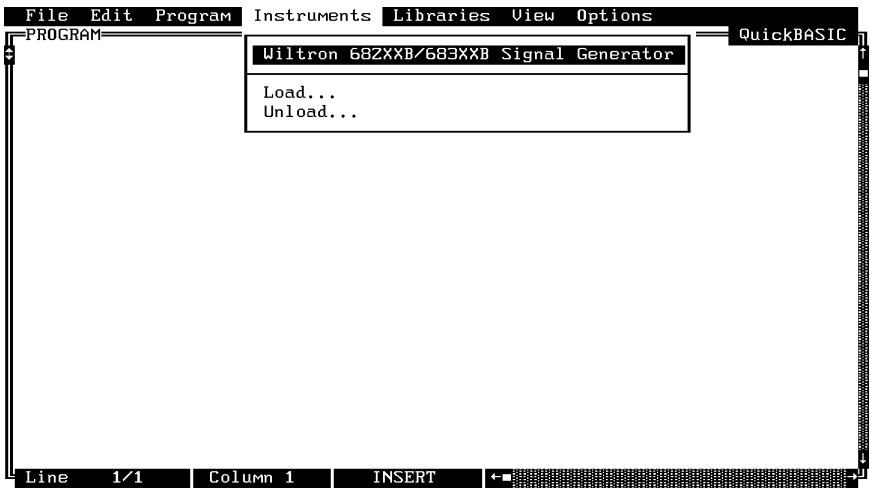

Select **ANRITSU 682XXB/683XXB Signal Generator,** and observe that the main panel appears (below).

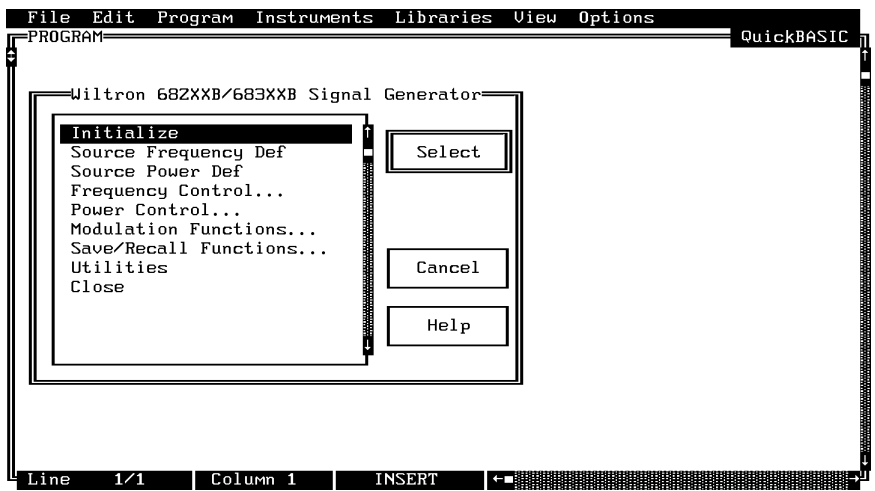

You are now ready to proceed with developing control code using the 682XXB/683XXB instrument driver.

### *Loading 682XXB/683XXB Driver At Start-up*

The 682XXB/683XXB driver can be automatically loaded each time LabWindows is started. The procedure for making this happen is given below.

- $\Box$  Place yourself into the LabWindows PROGRAM window as was described on page 2-3.
- $\Box$  Select **Options**, on top menu bar, to display the pull-down menu.
- Select **Startup Defaults.**

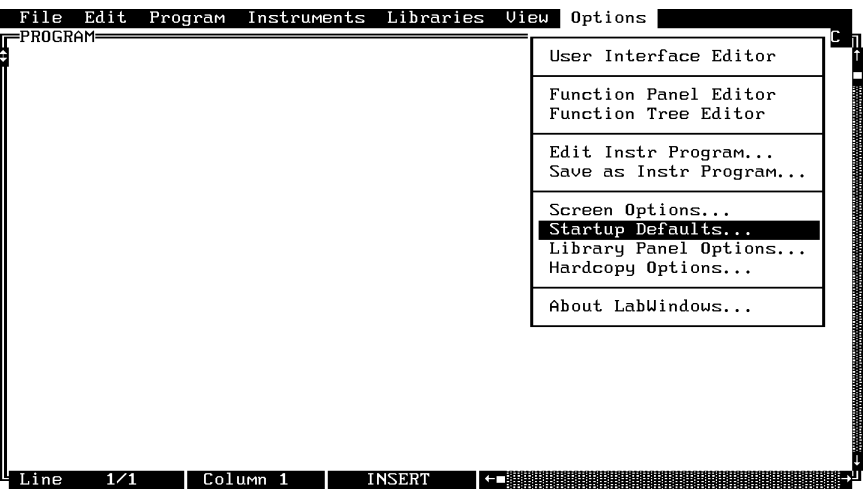

Choose **Select** to locate the 683XXB driver (w683b.fp); alternatively, type in the path and file name.

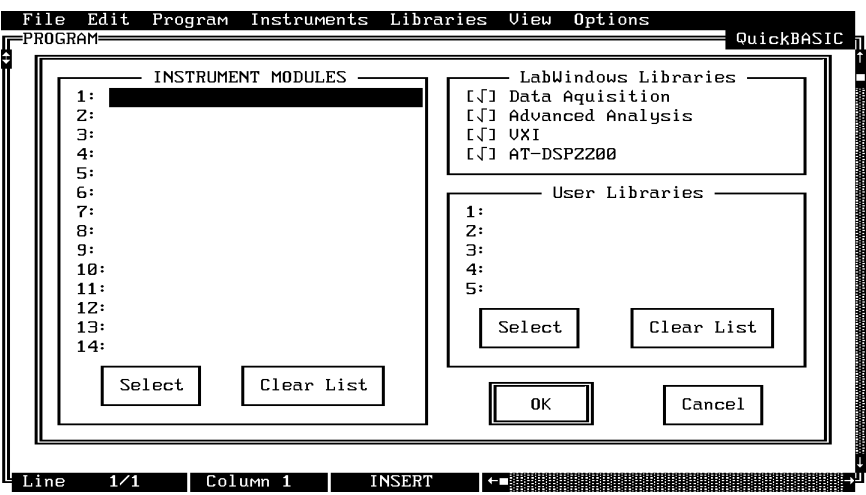

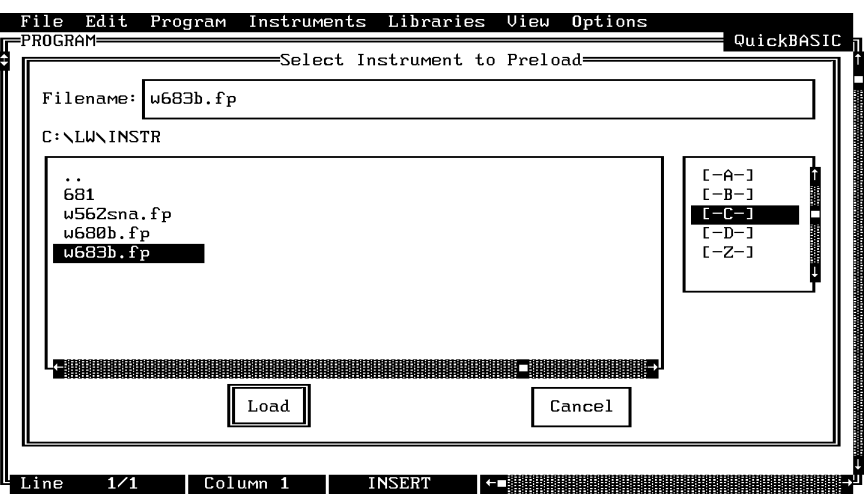

Choose the **\LW\INSTR** subdirectory from the file list.

- Choose **w683b.fp** from the displayed file list, and click on **Load.**
- The appropriate path will now be displayed in the INSTRUMENT MOD-ULES window. Select **OK** to exit. The W683 driver will now be loaded automatically each time LabWindows is entered.

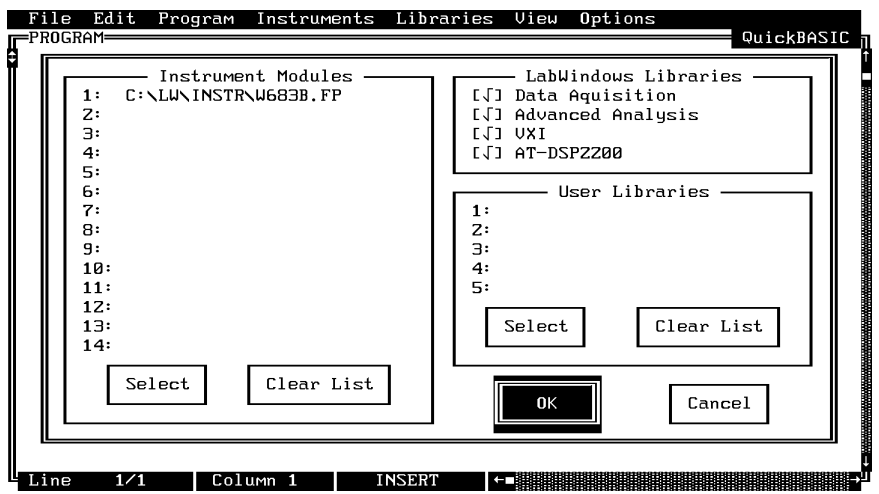

## *Debug Utility*

The 682XXB/683XXB LabWindows driver incorporates a unique Debug utility, which should be used for program development only. It should be disabled when compiling stand alone applications.

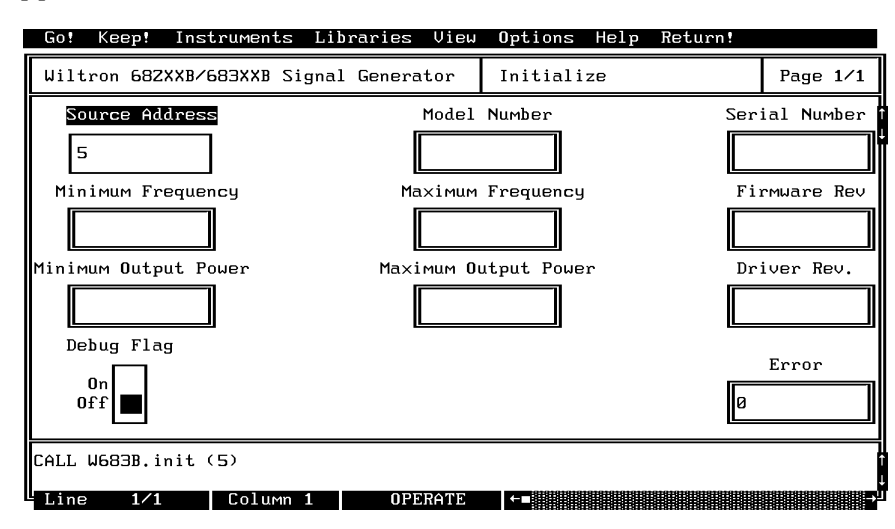

Error 305 is returned when the instrument has generated an unexpected SRQ. To determine the cause of the SRQ set the **Debug** switch to **On** (Debug%=1), the driver will respond with a specific 3XX error code (Table 2-1).

**Table 2-1.** Error Codes

| <b>Error Code</b> | <b>Description</b>    |
|-------------------|-----------------------|
| 301               | Parameter Range Error |
| 302               | File Not Found        |
| 310               | Disk Failure          |
| 311               | Self Test Failed      |
| 312               | <b>Hardware Error</b> |

### *Tutorial*

This tutorial takes you through the development of a simple program. This program initializes the 682XXB/683XXB Signal Generator, assigns sweep frequencies and modulation parameters, and closes the driver. When you have finished stepping through the tutorial, you will have a BASIC program that can be compiled as a DOS executable (\*.EXE) file. A Microsoft C program could be produced in the exact same manner by switching the native language to C (under the **Program** menu).

Move cursor to **Instruments** in the top menu bar, and select **ANRITSU 682XXB/683XXB Signal Generator.** This will display the pull-down menu shown below.

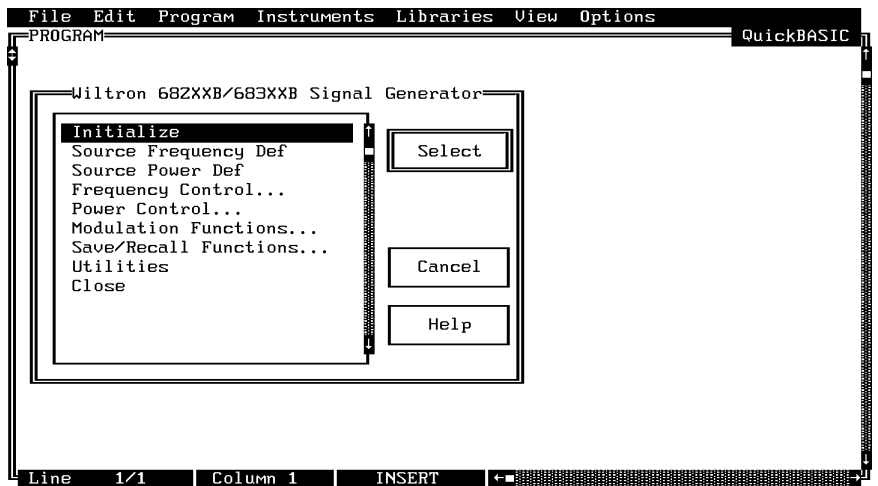

 $\Box$  Choose **Select** to display the Initialize panel (below).

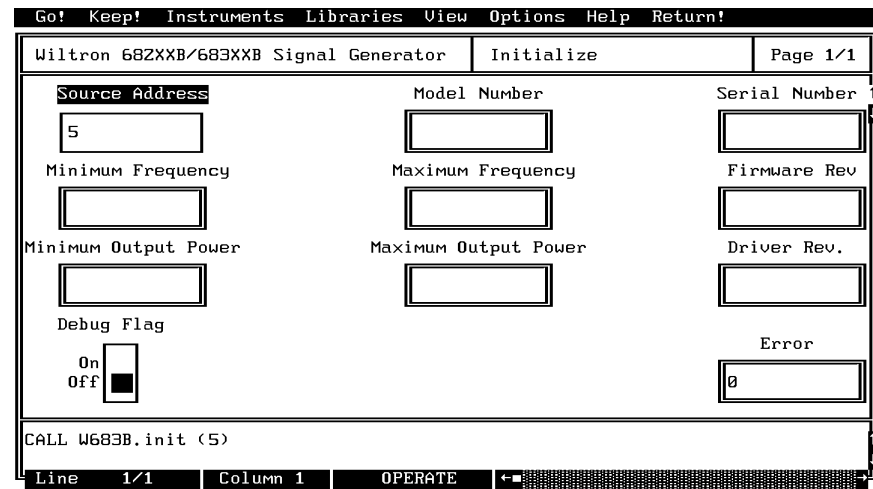

With the **Source Address** highlighted as shown, enter the 682XXB/683XXB GPIB address (a number between 1 and 30; 5 is the default).

- $\Box$  Select **Go!** (below) in the top menu bar. If a  $682XXB$  or  $683XXB$  is connected and set to GPIB address 5, it will respond by resetting itself and returning an identification string that will fill the **Model Number, Firmware Rev, Minimum Frequency, Maximum Frequency, Serial Number, Minimum Output Power,** and **Maximum Output Power** fields.
- $\Box$  Leave Debug Flag set to Off. This switch was discussed on page 2-8.

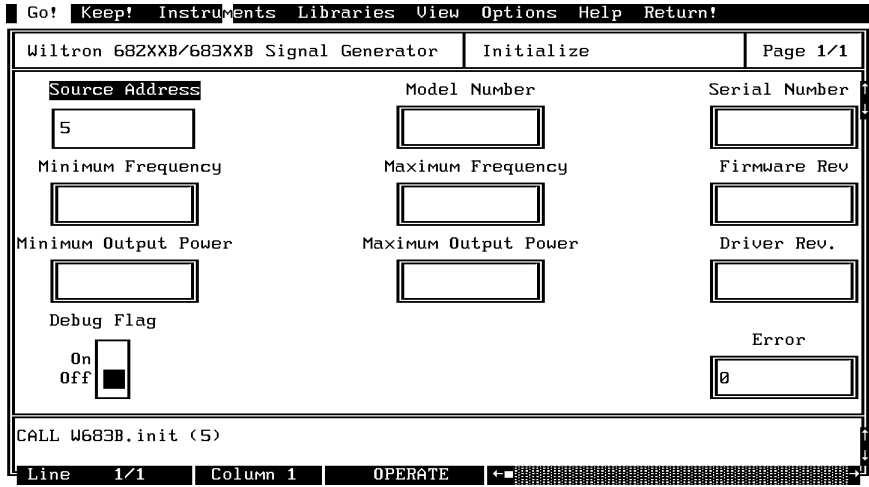

Move the cursor to **Keep!**, in the top menu bar, then choose **Keep** from the next window (below) to select the default option. This transfers the code shown at the bottom of the panel to the PROGRAM window of the LabWindows environment.

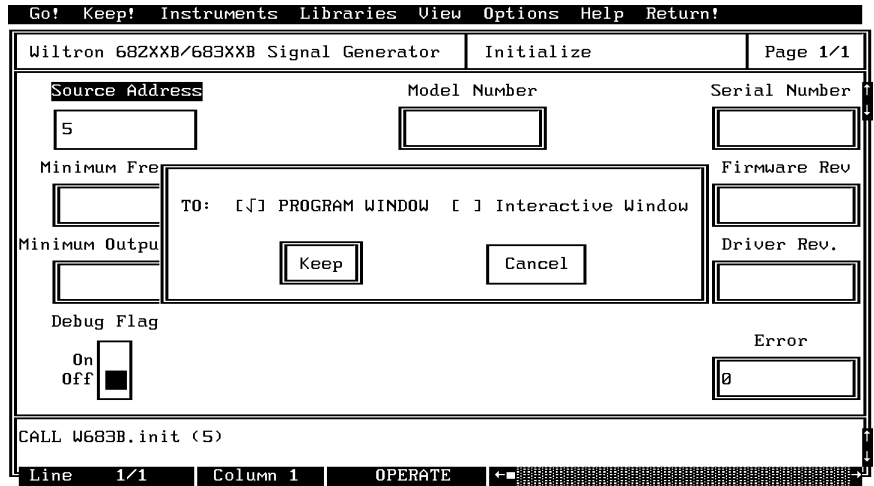

Select **Instruments,** in the top menu bar, then **ANRITSU 682XXB/683XXB Signal Generator** to return to the 682XXB/683XXB Driver main panel.

Select **Frequency Control,** from the main menu, then **Frequency Setup** when the Frequency Control menu appears (below).

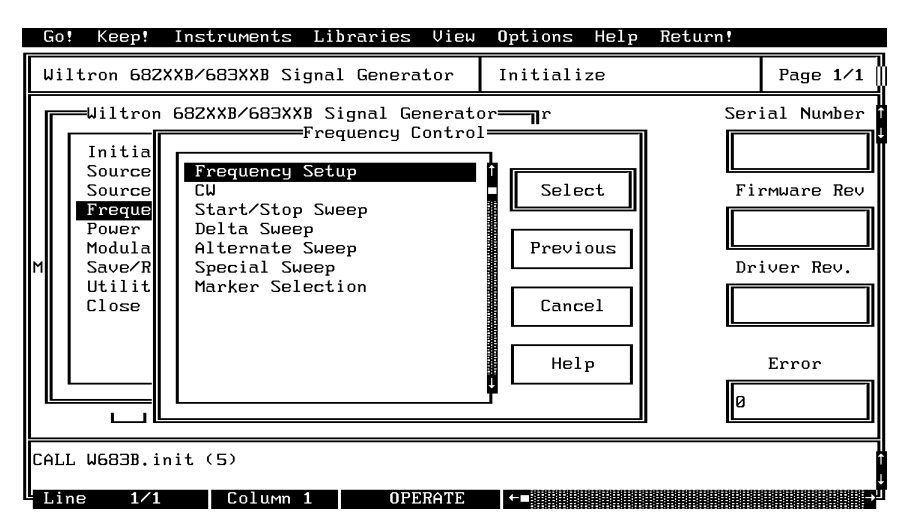

- $\Box$  Select **F(freq)** (below), from the **List Select** control.
- Select **Load All,** from the **Freq Select** control.
- **Select F1,** and enter **2000** from the keyboard.
- □ With **F2** highlighted, enter 8400 from the keyboard.

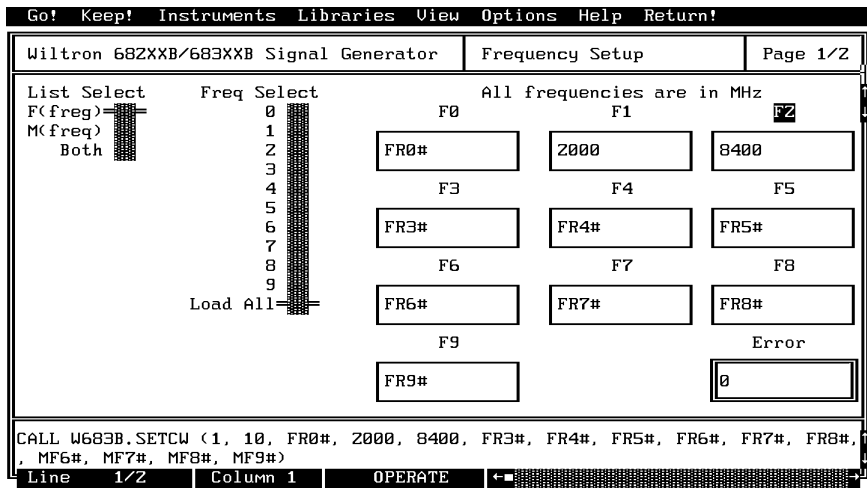

- Select **Keep!** , in the top menu bar; then choose **Keep** again when the next menu appears.
- Select **Instruments,** in the top menu bar, then **ANRITSU 682XXB/683XXB Signal Generator** to return to the 682XXB/683XXB Driver main panel.

Select **Frequency Control** and **Start/Stop Sweep** from the next menus to appear (below).

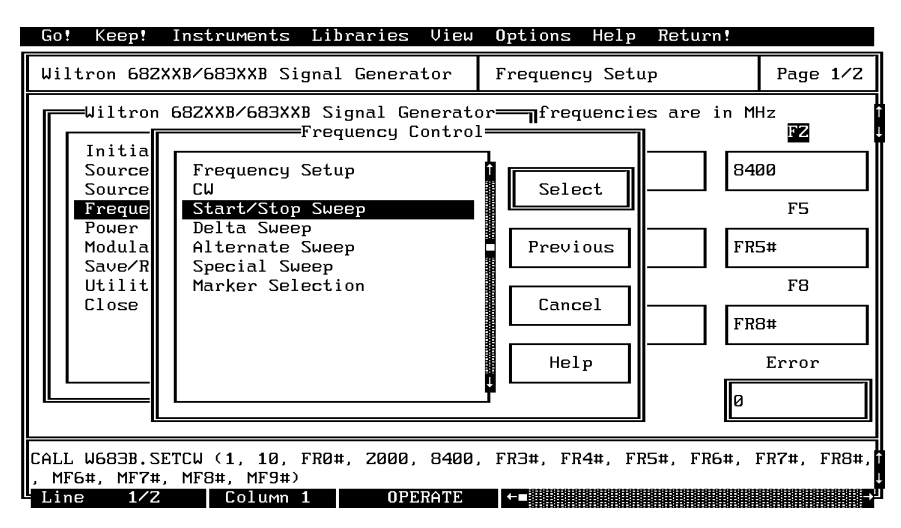

Select **F1–F2** sweep range (below), **Step Sweep, Auto** trigger, and the default settings of **50** ms sweep time, **10** ms dwell time, and **1 0** steps.

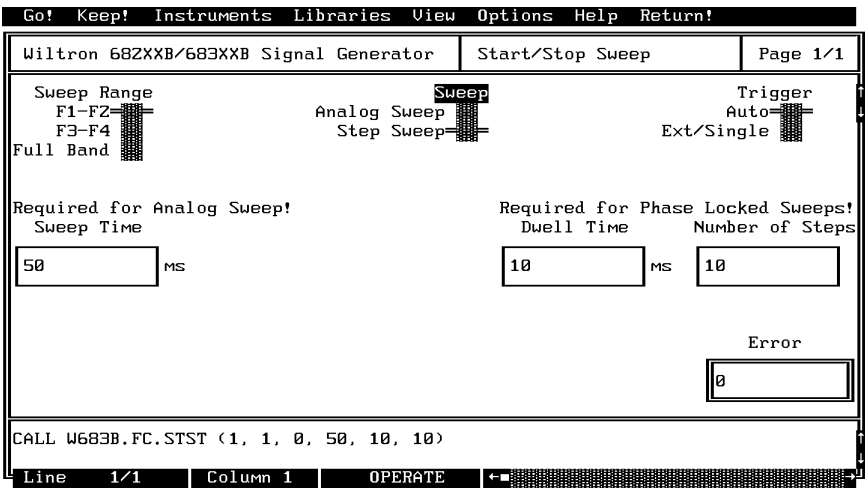

- Select **Keep!,** in the top menu bar; then choose **Keep** again to add the code to the program window.
- Select **Instruments,** in the top menu bar, then **ANRITSU 682XXB/683XXB Signal Generator** to return to the main driver panel.

Select **Power Control** then **Output Power** (below) to display the output power panel (next menu).

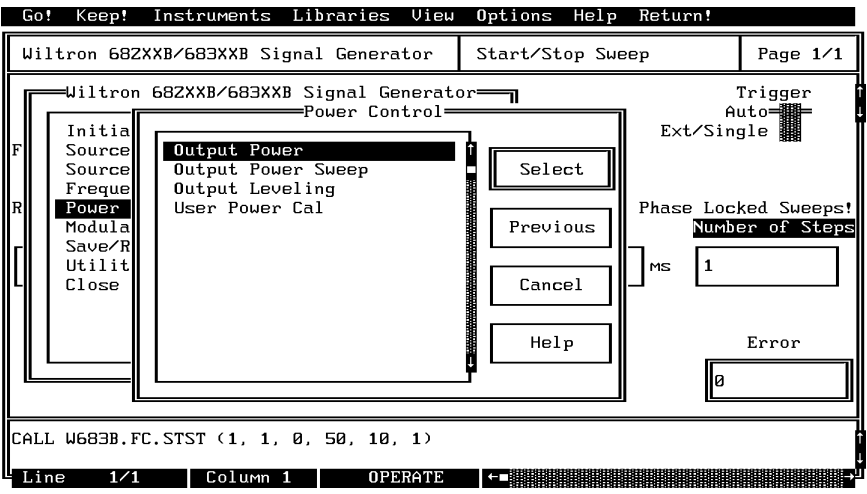

- $\Box$  Select **L0** on the **Power List Select** control (below).
- Select **RF On/Off** and **Offset** to be **Off** (defaults).
- $\Box$  Enter  $-5$  from the keyboard in the LO field.

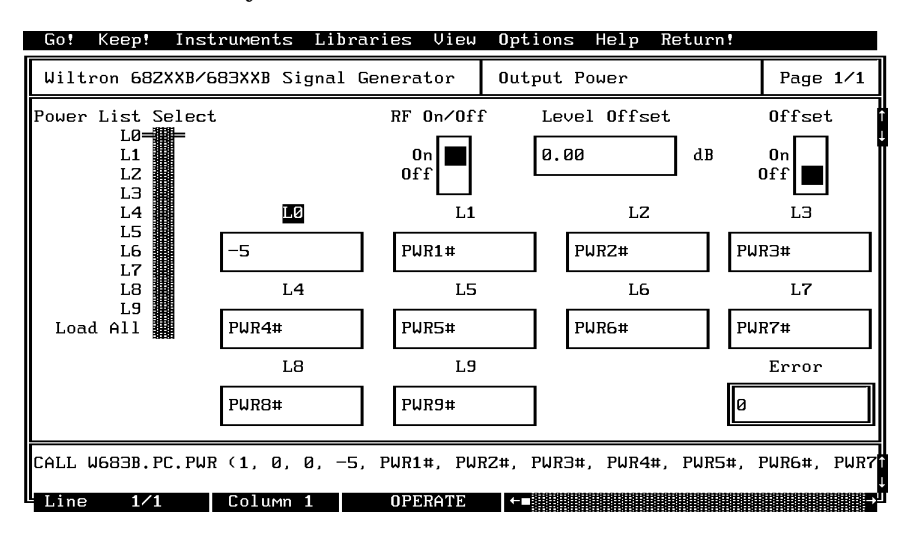

- Select **Keep!,** in the top menu bar; then choose **Keep** again to add the code to the program window.
- Select **Instruments,** in the top menu bar, then **ANRITSU 682XXB/683XXB Signal Generator** to return to the main driver panel.

Select **Modulation Functions** from the first menu, then **Pulse Modulation** from the second (below) to display the pulse modulation menu (below).

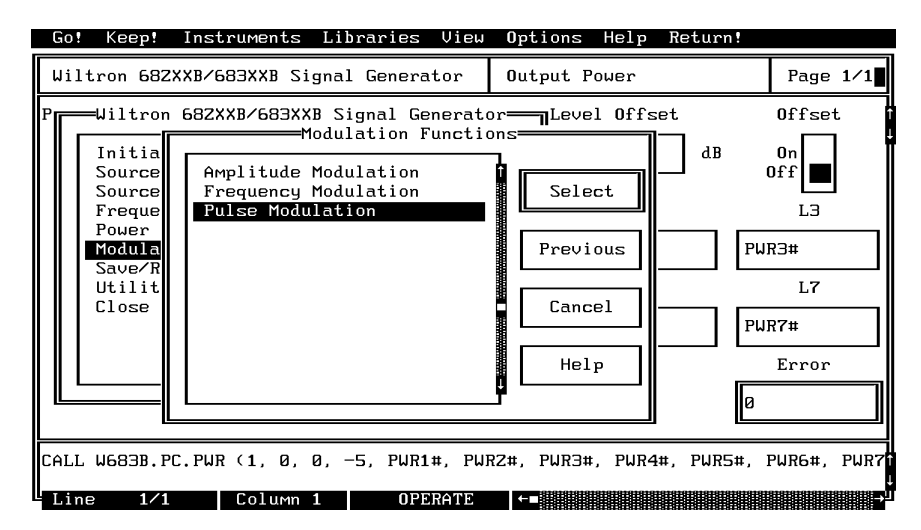

- Position **Pulse Mod Source** to **Internal** (below).
- Select **Rear, H RF On, 1 ms** , and **1 kHz** from the available menu options **.** Also, keep the default settings of **40 MHz, Int PPG, Single, Free Run, Pulse 1, .2,** and **0** , as shown below**.**

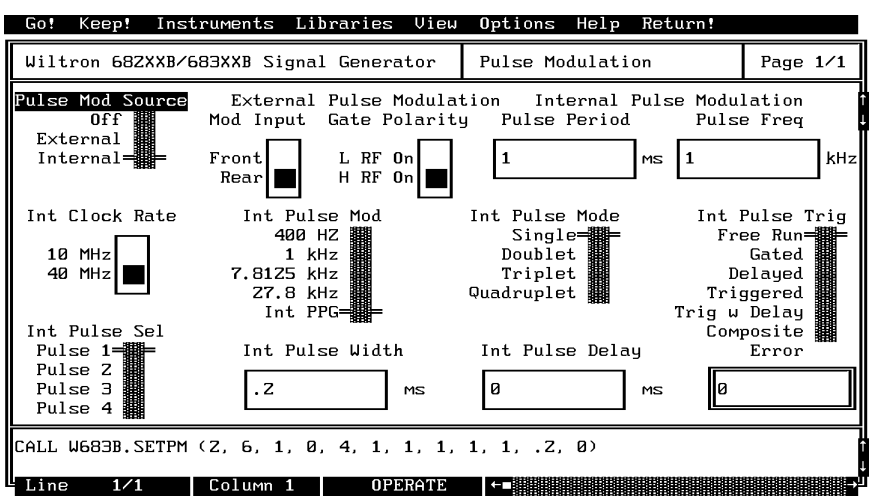

- Select **Keep!,** in the top menu bar; then choose **Keep** again to add the code to the program window.
- Select **Instruments,** in the top menu bar, then **ANRITSU 682XXB/683XXB Signal Generator** to return to the main driver panel.

Move cursor to **Close** (below) and choose **Select** to display the Close panel

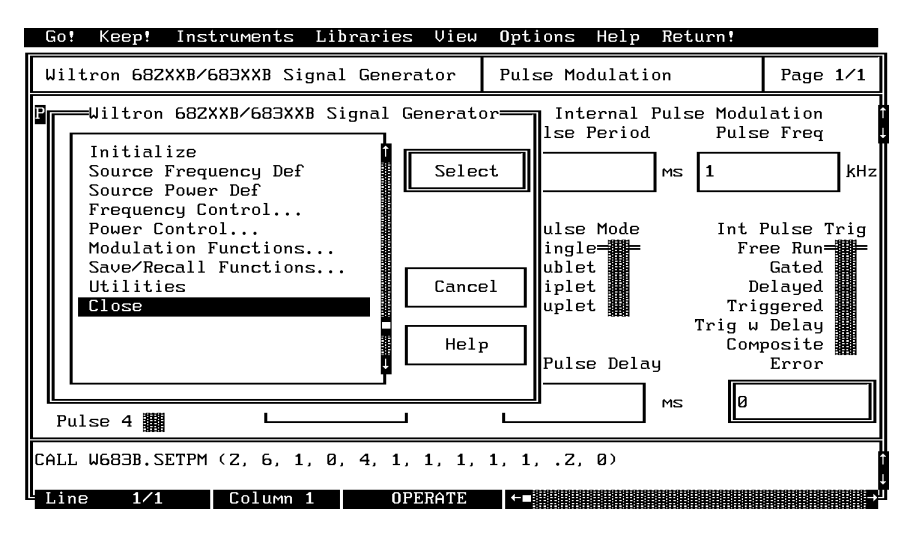

 $\Box$  There is nothing you need to do with this panel, except to select  $\mathbf{Keep!},$ in the top menu bar; then choose **Keep** again to add the code to the program window.

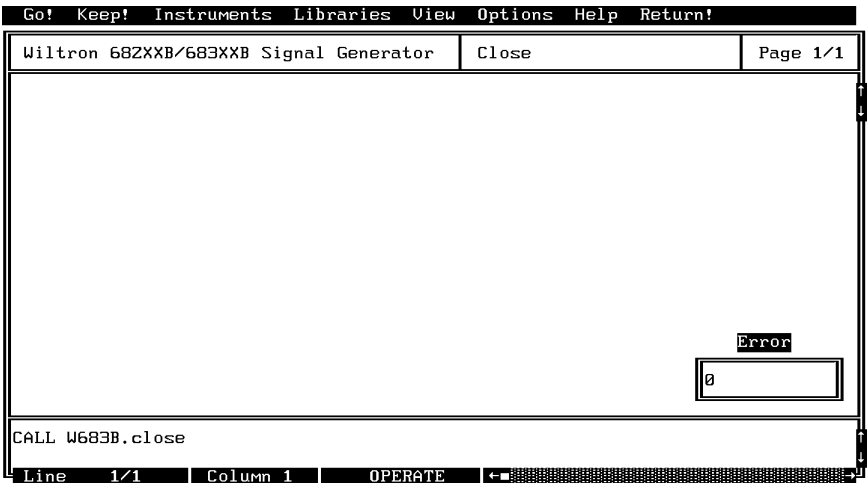

Select **Return!** on the menu panel to return to the PROGRAM area.

#### *682XXB/683XXB LabWindows Driver User's Guide*

 $\Box$  The program that you have developed now appears (below).

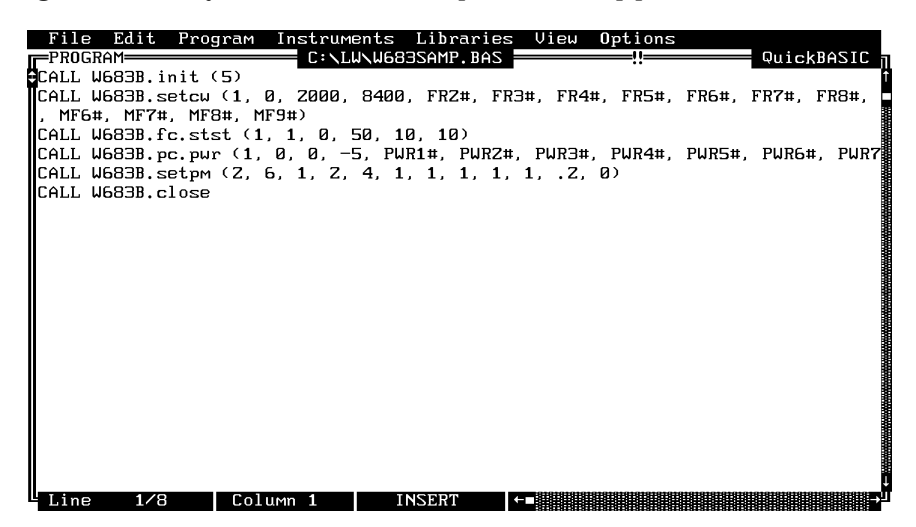

To test the program, move the cursor to **Program,** in the top menu bar and select **Run** (below) from the pull-down menu.

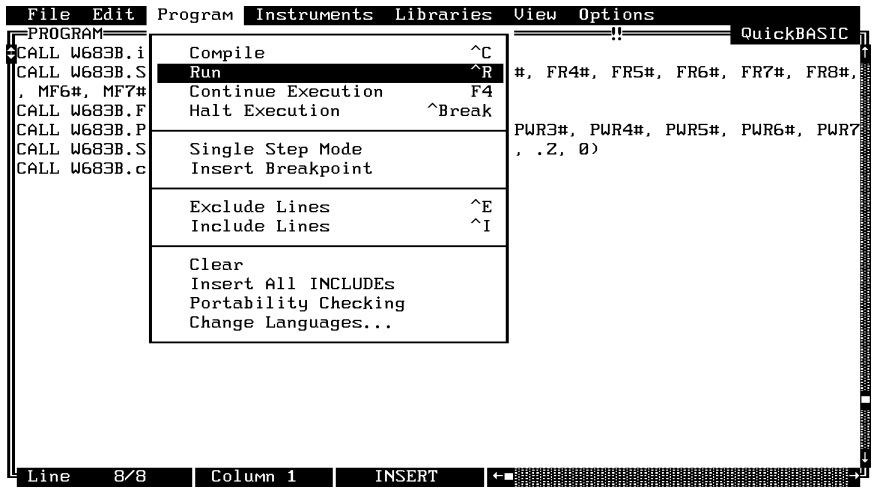

- $\Box$  If there are no program errors triggering a syntax error message, you will see the applicable 682XXB or 683XXB Signal Generator respond to the program code.
- $\Box$  After you are satisfied that the program runs correctly, you can use the **Create.EXE** option, on the File menu, to create a stand-alone DOS executable (\*.EXE) file. Alternatively, you can use the **Create RTM** option, on the file menu, to create a run-time version (\*.RTM) file. That operation is described in the next heading.
- $\Box$  To continue with this tutorial, save this program as *\LW\PROGRAMS\W683SAMP.BAS*

### *Creating a Compiled Program*

Most programs developed with LabWindows can be compiled with the Microsoft C or BA-SIC compiler. Some applications, however, become too large to compile and run in the 640 KB DOS memory and must be run within LabWindows or the LabWindows Run-Time System. The LabWindows Run-Time System includes a DOS extender so programs can access up to 16 MB of memory during execution. Programs executed in the run-time system can make calls to any of the LabWindows libraries and instrument drivers. Programs distributed with the run-time system are in a binary format, so the programs cannot be edited.

A stand-alone application (\*.EXE or \*.RTM) that incorporates the 682XXB/683XXB Driver may be created using the Microsoft C or BASIC compilers or LabWindows Run-Time System. To avoid OUT OF MEMORY errors when using the Microsoft Quick-BASIC compiler, you must first optimize the 682XXB/683XXB Driver memory usage with the LabWindows FUNNEL.EXE utility (See the *LabWindows User's Manual* for instructions).

The LWMAKE option on the file menu can be used to create an executable file in either BASIC or C. The following provides a step-by-step tutorial for creating a \*.EXE file using the BASIC compiler. This tutorial assumes that you have read and are familiar with the LWMAKE utility description in the *LabWindows User's Manual.*

We will start with the program that you completed in the preceeding tutorial. If you did not complete the tutorial, you can type the program listing shown on the preceeding page, and save it as *drive*\LW\PROGRAMS\W683SAMP.BAS.

- Move the cursor to **Instruments,** in the top menu bar, and ensure that the **ANRITSU 682XXB/683XXB Signal Generator** driver is loaded. If it is not loaded, refer to pages 2-4 and 2-5 for instructions.
- Move the cursor to **File,** in the top menu bar, and select **Create EXE** from the pull-down menu (below).

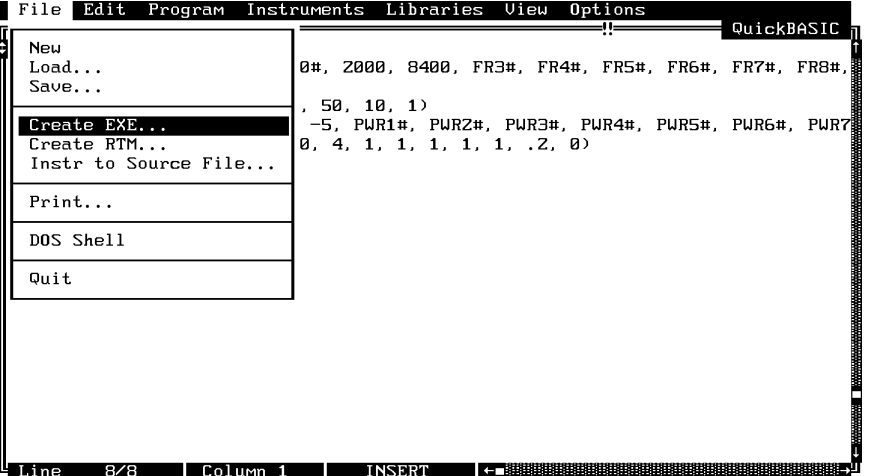

Choose **Compile** (or **Check Syntax**, if you have run the program before)**,** when the next prompt appears.

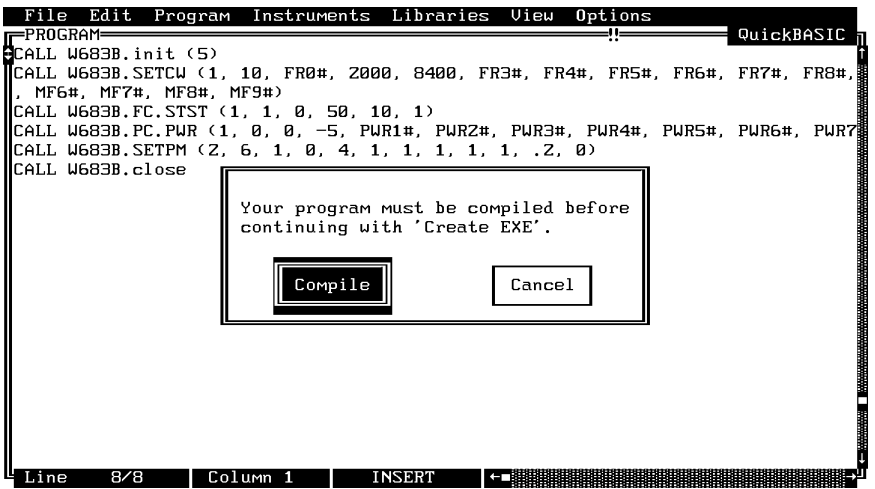

Answer **OK** to the next prompt. This will include calls to the two required files shown in the file list. These files contain code needed to run your application.

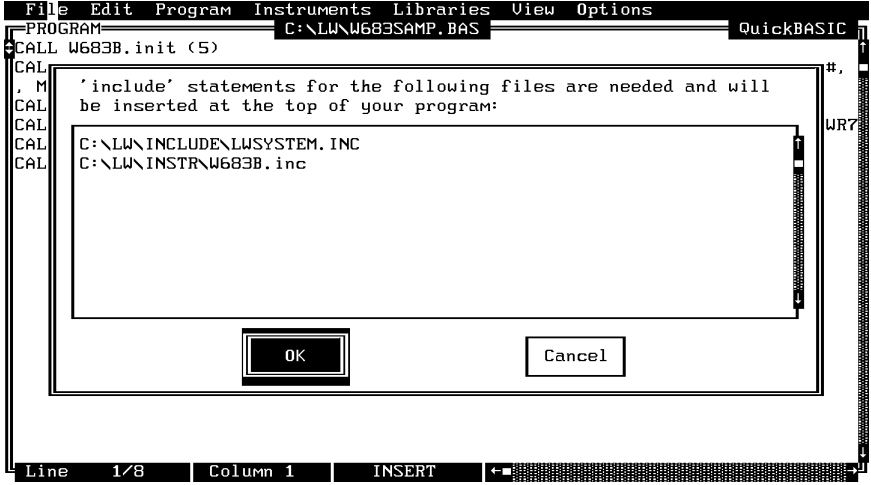

Choose **Save** for the next prompt, below.

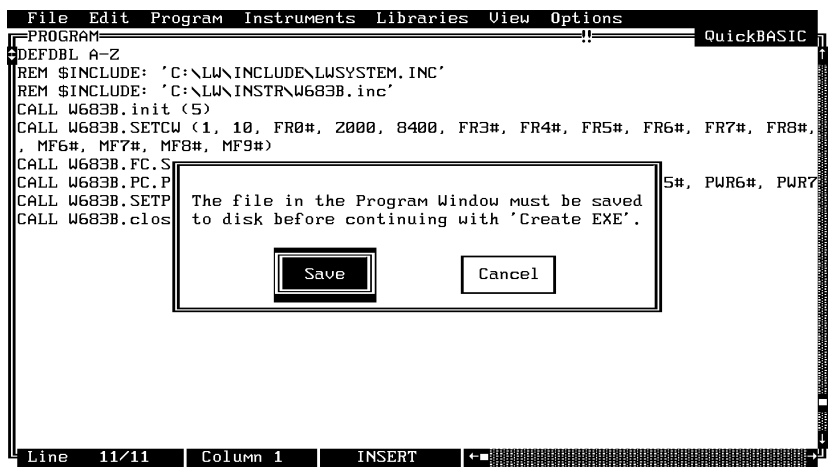

 $\Box$  Place yourself in the \LW\INSTR directory and select W683SAMP.BAS as you filename (below).

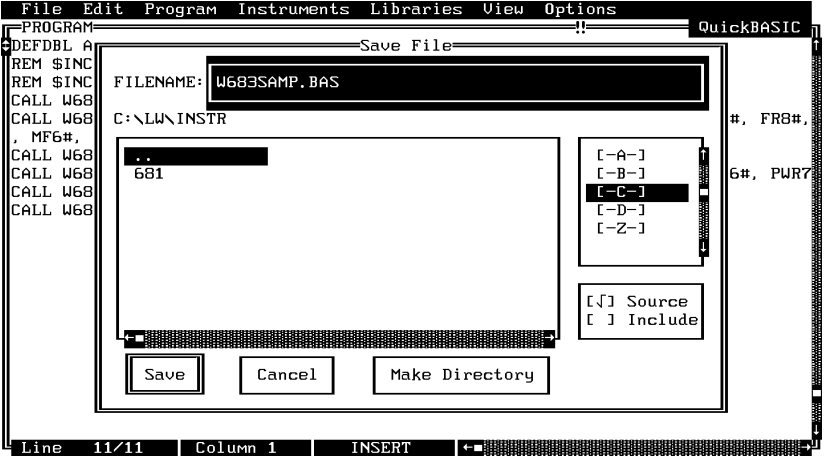

Choose **Update** to save the changes to the file.

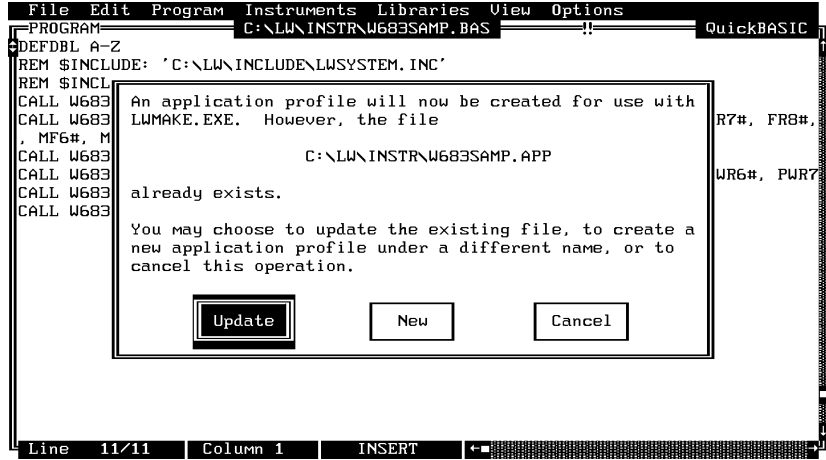

Choose **Run LWMAKE,** in the next prompt.

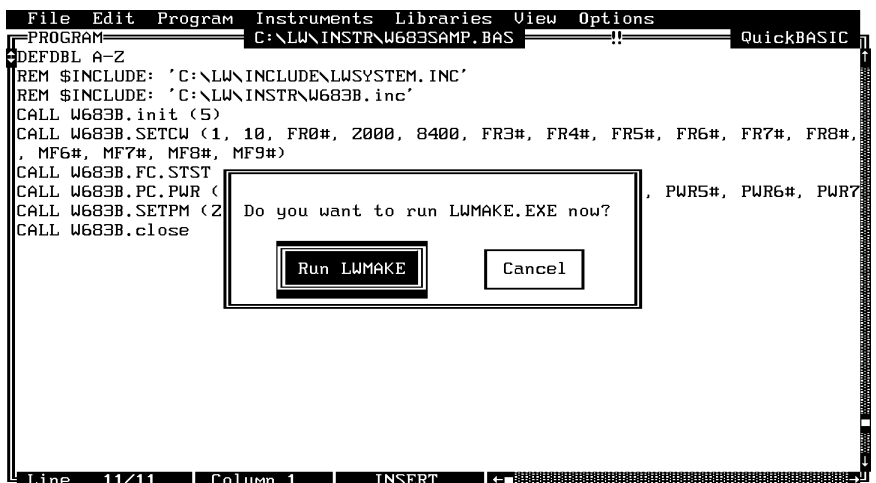

Move cursor to **Build** and choose **Make** from the pull-down menu. (**Note:** This assumes that the compile, link, and output paths have been previously defined under the LWMAKE Options menu.)

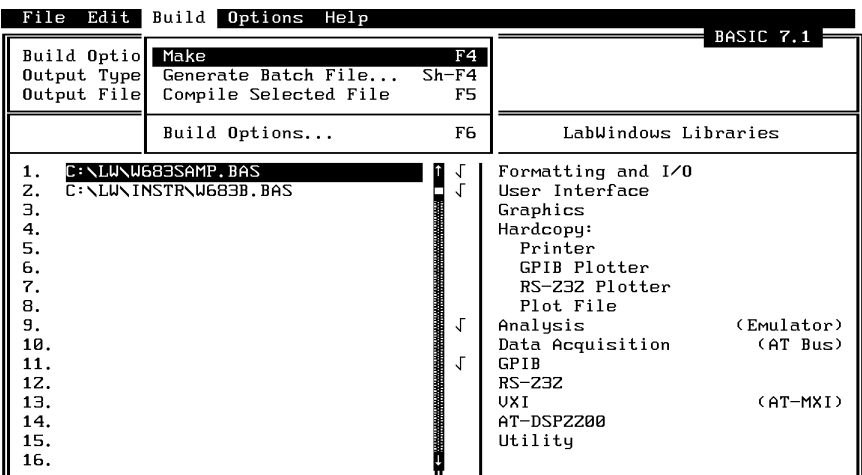

- At the conclusion of the processing that occurs next, the DOS executable file W683SAMP.EXE will appear in the subdirectory containing the like-named BASIC file. Press <ENTER> to return to the LWMAKE screen. To return to the LabWindows PROGRAM window, select **QUIT-Return to LabWindows** from the **File** menu.
- To check your handiwork, choose **DOS SHELL** from the **File** menu. At the ensuing DOS prompt, type W683SAMP to run the program.

# **Section 3**

# **Driver References**

### **Section 3 Driver References**

### *Introduction*

This section provides descriptions of all of the 682XXB/683XXB Instrument Driver function calls. The functions are organized in alphabetical order.

### *Function Panel Structure*

The 682XXB/683XXB Labwindows Driver contains 21 panels that provide an intuitive method for coding instrument functions. Figure 3-1 shows the hierarchical structure of the functional panels. Table 3-1 lists these panels and shows the page number on which they are described.

| <b>Panel Name</b>           | Page No. | <b>Panel Name</b>         | Page No. |
|-----------------------------|----------|---------------------------|----------|
| Alternate Sweep             | $3 - 8$  | <b>Output Power Sweep</b> | $3 - 32$ |
| <b>AM Modulation</b>        | $3 - 34$ | Pulse Modulation          | $3 - 46$ |
| Close                       | $3 - 6$  | <b>Recall Setup</b>       | $3 - 50$ |
| <b>CW</b>                   | $3 - 10$ | Save Setup                | $3 - 52$ |
| Delta Sweep                 | $3 - 12$ | Source Frequency Def      | $3 - 20$ |
| <b>Frequency Modulation</b> | $3 - 40$ | Source Power Def          | $3 - 22$ |
| <b>Frequency Setup</b>      | $3 - 38$ | <b>Special Sweep</b>      | $3 - 14$ |
| Initialize                  | $3 - 18$ | Start/Stop Sweep          | $3 - 16$ |
| <b>Marker Selection</b>     | $3 - 44$ | User Power Calibrate      | $3 - 30$ |
| Output Leveling             | $3 - 24$ | Utilities                 | $3 - 54$ |
| Output Power                | $3 - 28$ |                           |          |

**Table 3-1.** Functional Panels

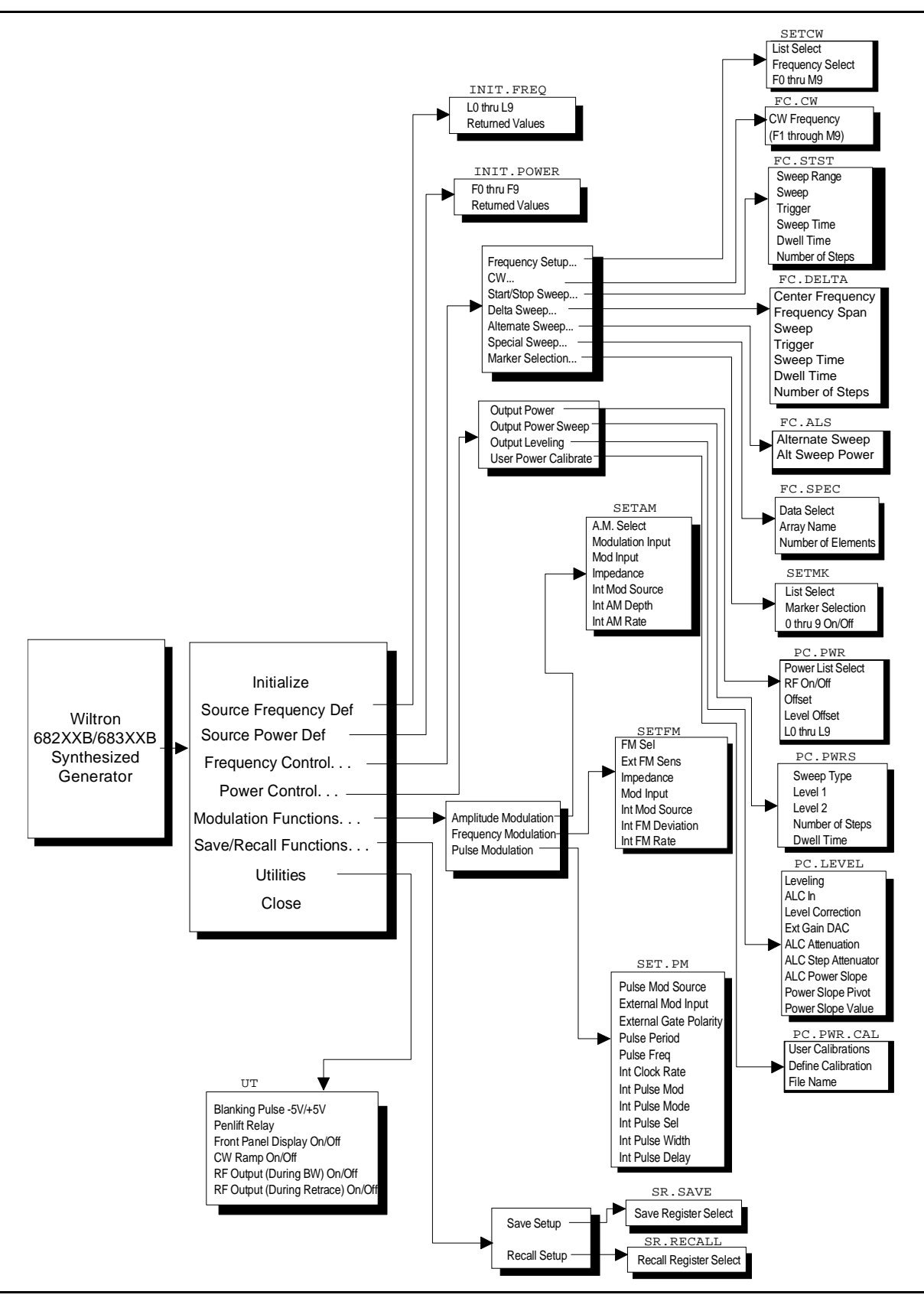

Figure 3-1. Function Panel Tree

### close

### *Function Panel Name:* Close

*Description:* This function closes the GPIB communications with the 682XXB/683XXB.

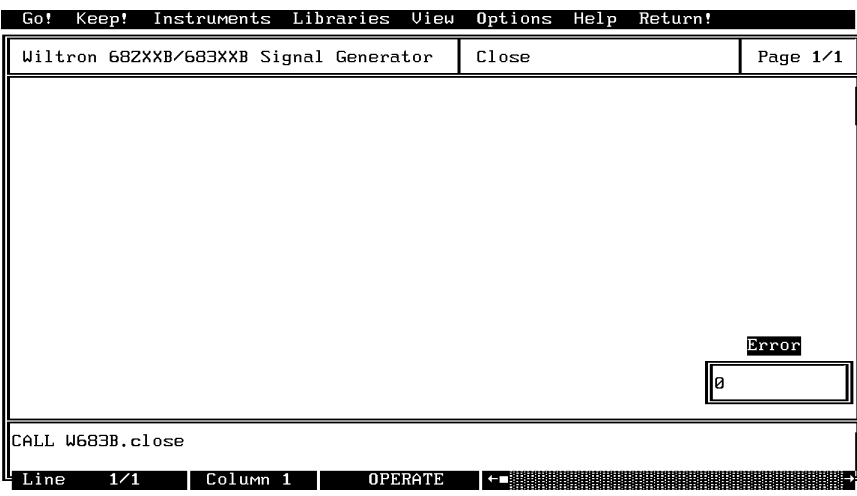

#### *Controls:*

**None**
## *Section 3*

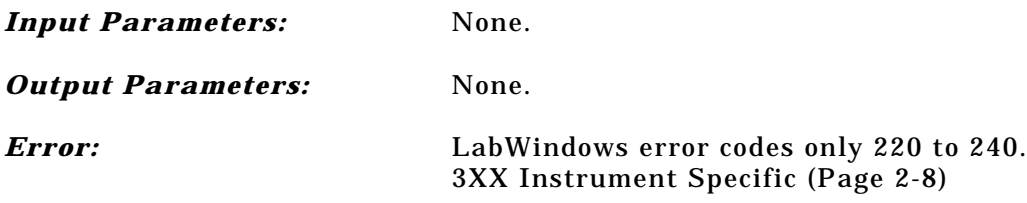

## *Program Examples:*

#### **Quick BASIC:**

REM Close communications with the driver. CALL W683B.close

#### **Microsoft C:**

```
/* Close communications with the driver. */
W683B_close
```
# $FC. ALS$

## *Function Panel Name:* Alternate Sweep

*Description:* This function lets users alternate an existing analog or phase-locked frequency sweep with another like-type sweep. The source must be sweeping prior to using this function or no action is taken.

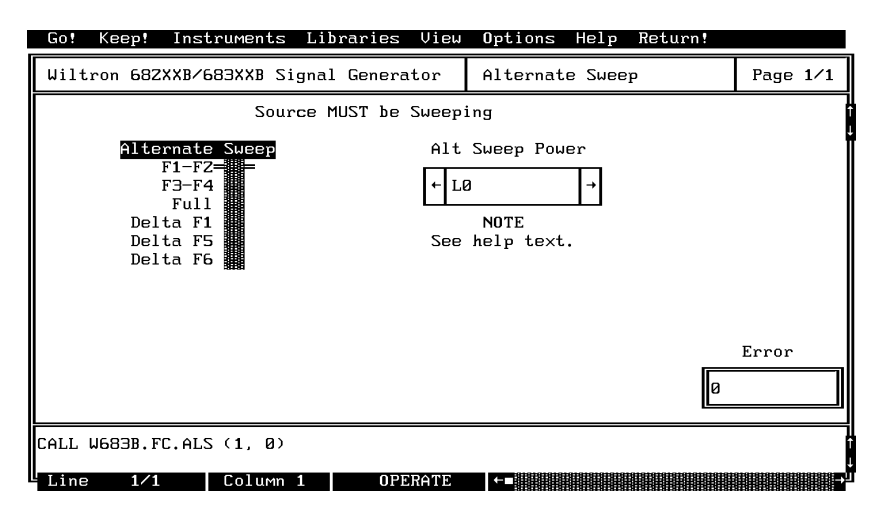

*Controls:* 

**Alternate Sweep:** Lets users select the sweep range that will alternate with the primary sweep: F1–F2, F3–F4, Full, Delta F5 (∆ F5), Delta F6 (∆ F6), Delta F1 (∆ F1). The 682XXB/683XXB must have a primary sweep selected and defined before an alternate sweep can be selected. **Alt Sweep Power:** Selects the power parameter that is to be used for the Alt Sweep power level. The main sweep's power level is selected and defined in the Output Power (pc-pwr) panel.

#### **NOTE**

The main sweep and the alternate sweep may each have an independent power level associated with the frequency-sweep range. If you want the two sweeps to have different power levels, set the alternate sweep level in this panel and the main sweep power level in the Output Power panel. If you do not want to have different power levels, make the Alt Sweep Power parameter the same as the main sweep parameter. That is, if parameter L0 has been selected for the main sweep, then select L0 for the Alt Sweep also.

#### *Input Parameters:* (D) is default setting.

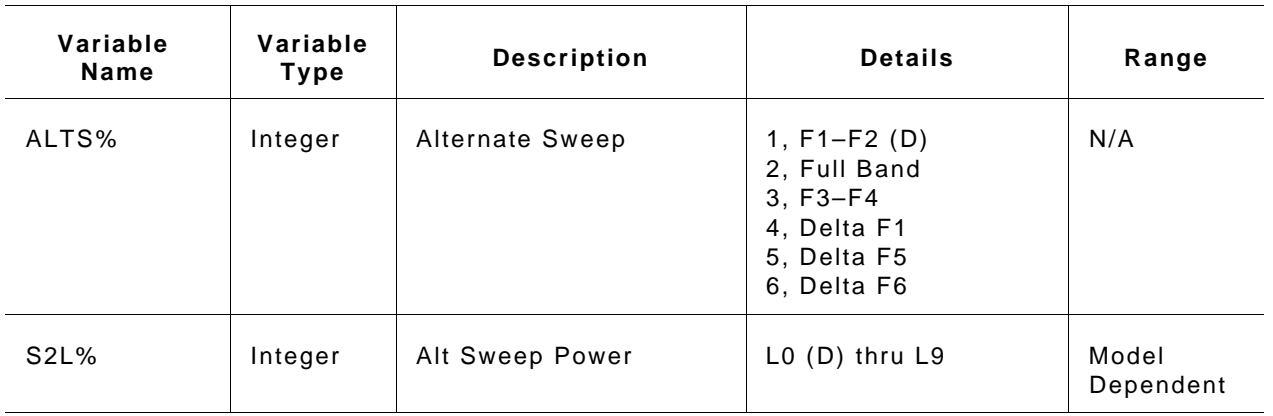

#### *Output Parameters:* None.

*Error:* LabWindows error codes 220 to 240 3XX Instrument Specific (Page 2-8)

#### *Program Examples:*

#### **Quick BASIC:**

REM Selects sweep to alternate with main sweep. CALL W683B.FC.ALS (ALTS%, S2L%)

### **Microsoft C:**

/\*Selects sweep to alternate with main sweep. \*/ W683B\_FC.ALS (ALTS, S2L)

# $FC.CW$

## *Function Panel Name:* CW

*Description:* This function lets users select the desired CW output frequency from the values already stored in the 682XXB/683XXB frequency registers (F0 thru M9).

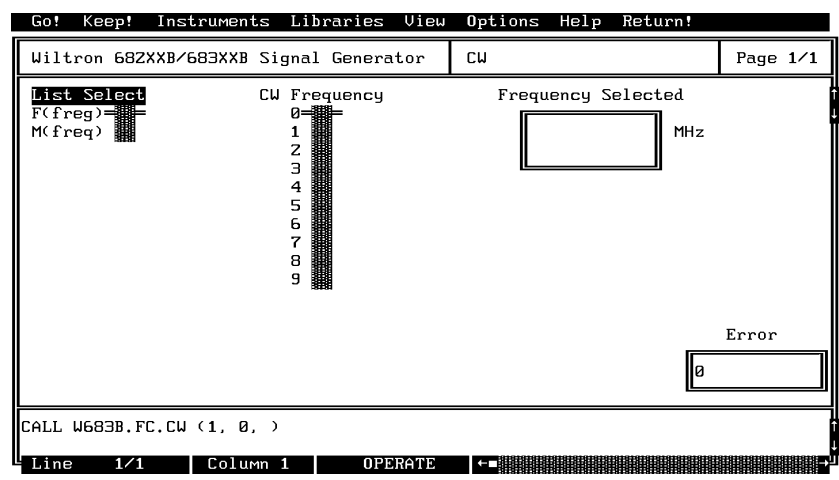

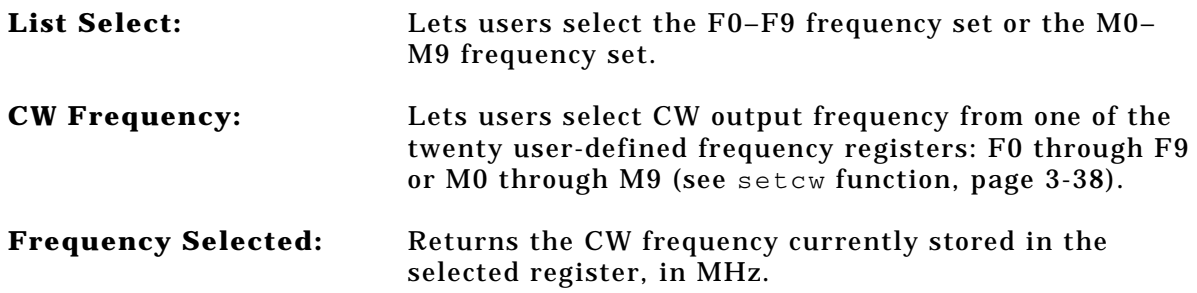

### *Input Parameters:*

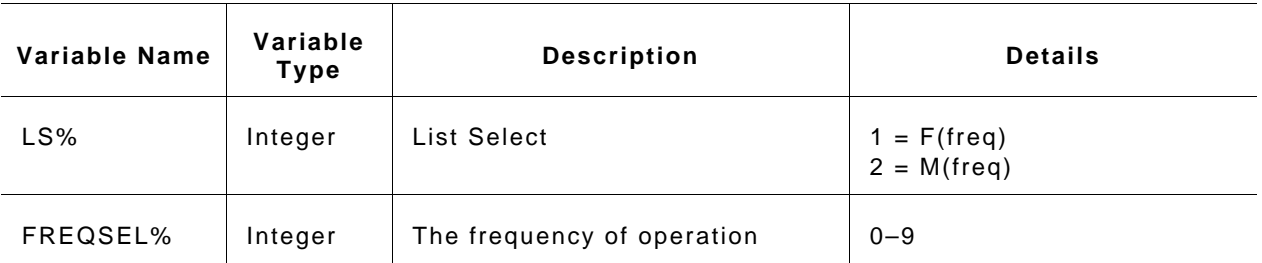

### *Output Parameters:*

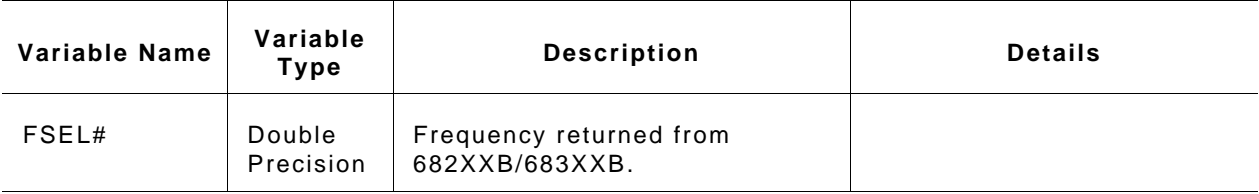

*Error:* LabWindows error codes only 220 to 240 3XX Instrument Specific (Page 2-8)

### *Program Examples:*

### **Quick BASIC:**

REM Select a CW frequency and value. CALL W683B.FC.CW (LS%,FREQSEL%,FSEL#)

#### **Microsoft C:**

/\* Select a CW frequency and value.\*/ W683B\_FC\_CW (LS, FREQSEL, FSEL)

# $FC.DELTA$

# *Function Panel Name:* Delta Sweep

*Description:* This function lets users set a center frequency and span for the sweep range.

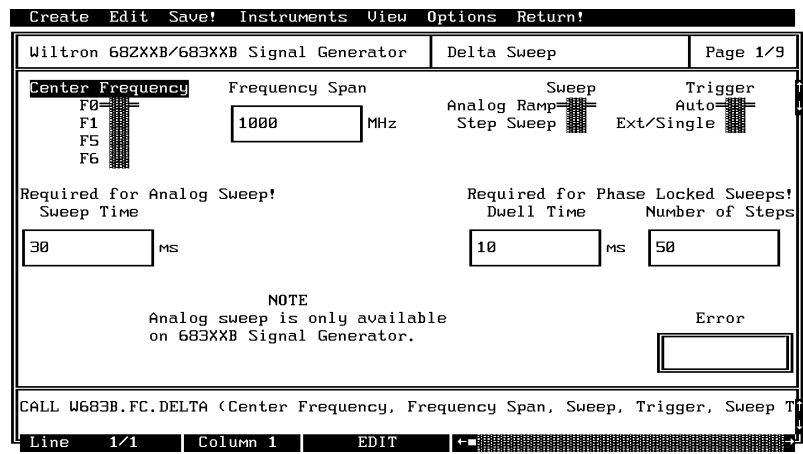

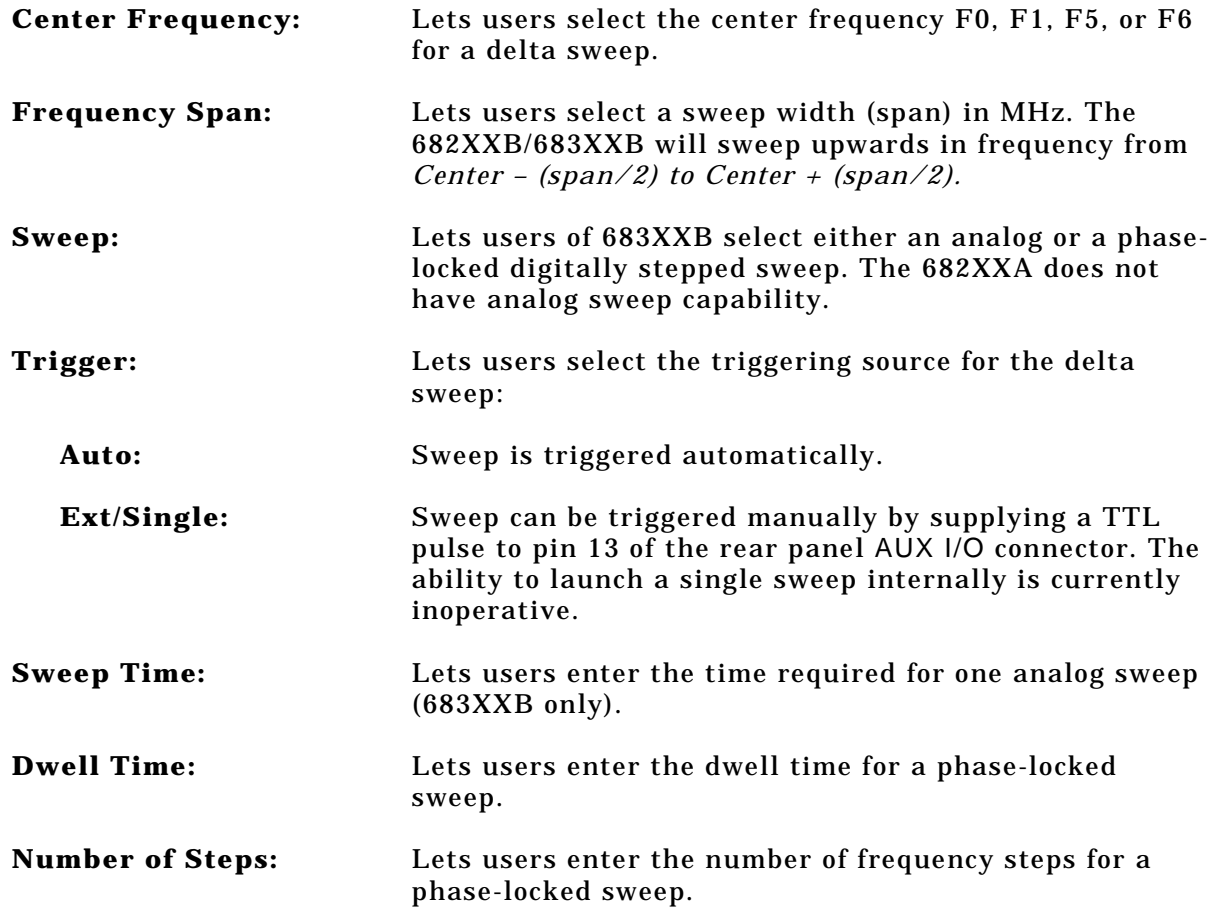

## *Section 3*

#### *Input Parameters:* (D) is default setting.

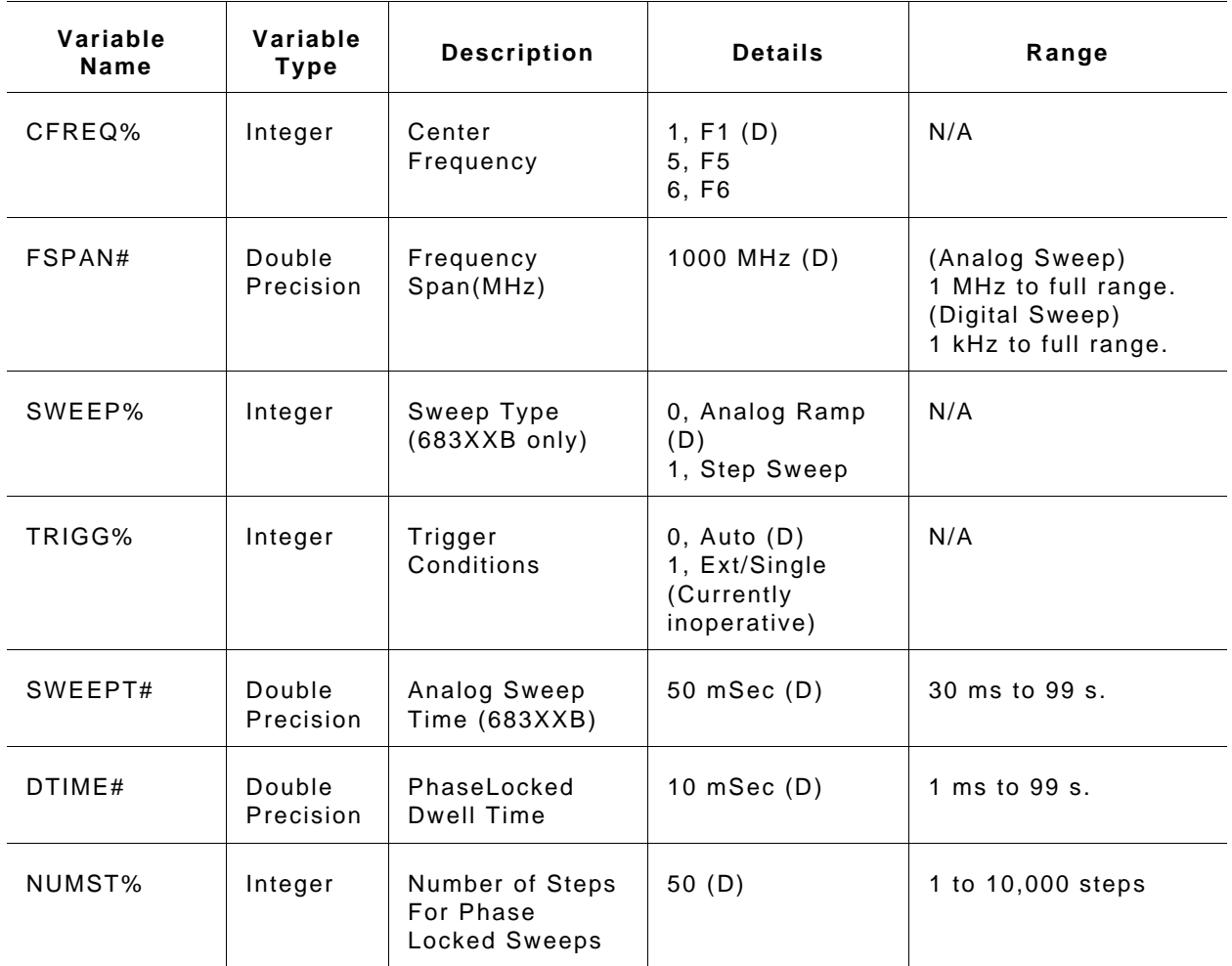

#### *Output Parameters:* None.

*Error:* LabWindows error codes only 220 to 240 3XX Instrument Specific (Page 2-8)

#### *Program Examples:*

#### **Quick BASIC:**

REM Selects delta sweep. CALL W683B.FC.DELTA (CREQ%, FSPAN#, SWEEP%, TRIGG%, SWEEPT#, DTIME#, NUMST%)

#### **Microsoft C:**

/\* Selects delta sweep. \*/ W683B\_FC\_DELTA (CREQ, FSPAN, SWEEP, TRIGG, SWEEPT, DTIME, NUMST)

# $FC . SPEC$

# *Function Panel Name:* Special Sweep

**Description:** This function lets users specify frequencies and the order that the frequency will be output. The operator can specify up to 1000 discrete frequencies.

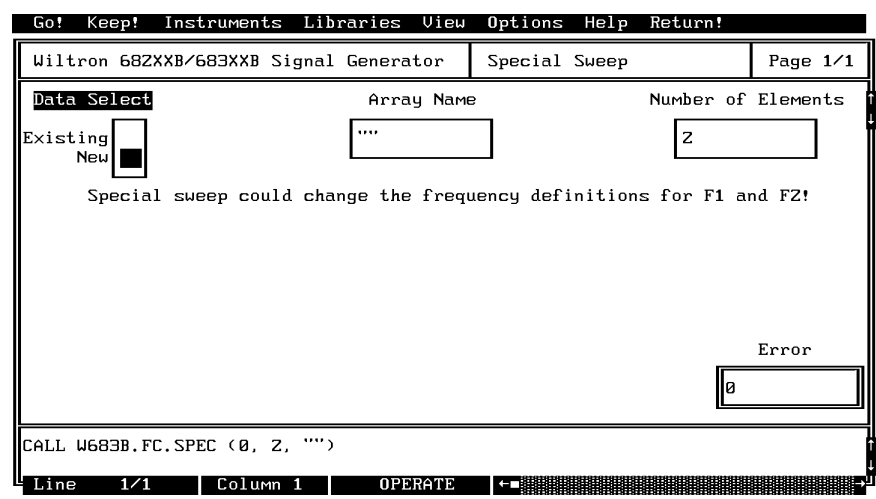

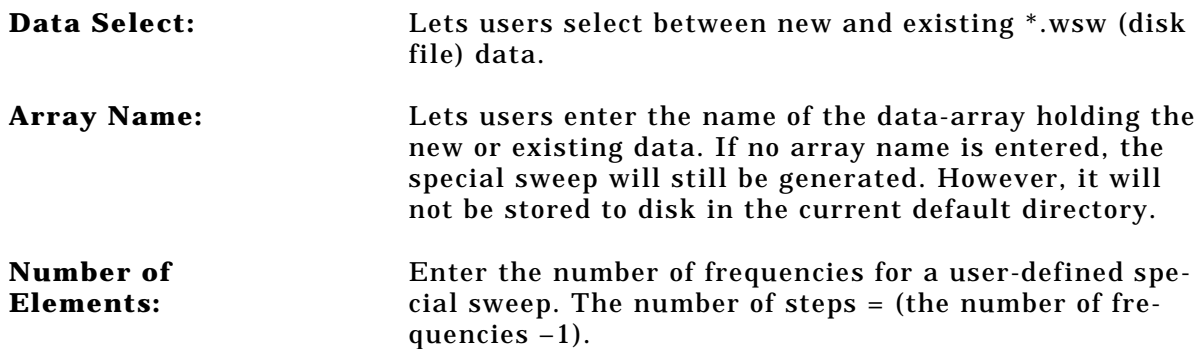

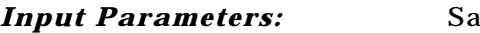

**Ine as controls.** 

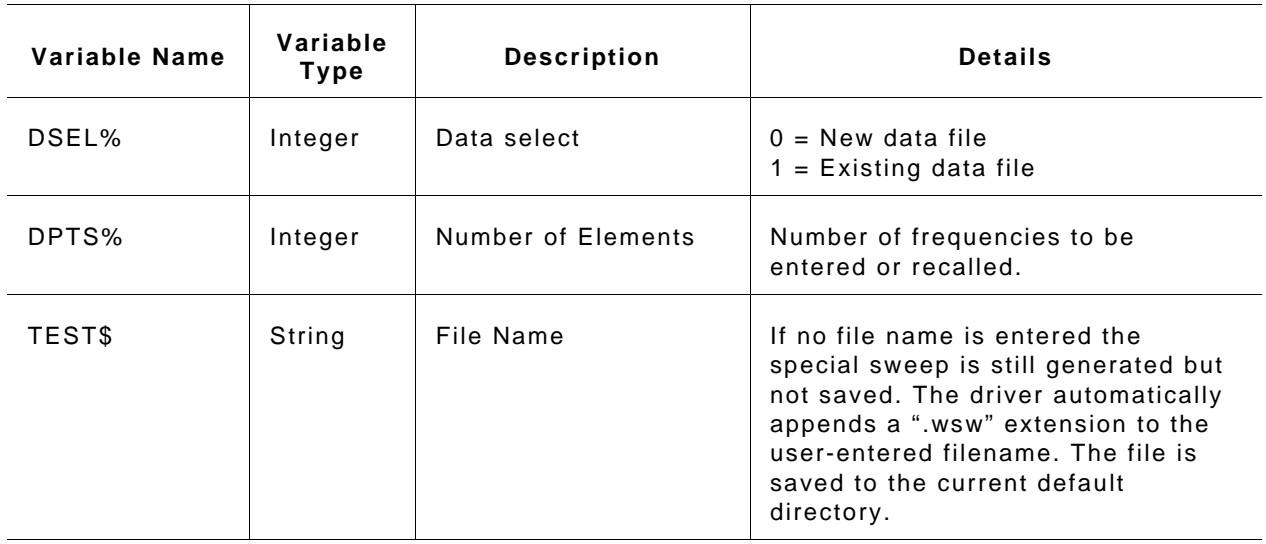

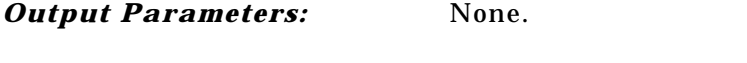

*Error:* LabWindows error codes only 220 to 240. If debug 3XX Instrument Specific (Page 2-8)

#### *Program Examples:*

#### **Quick BASIC:**

REM Lets operator enter frequencies in Gigahertz for a user-defined (special) sweep. CALL W683B.FC.SPEC (DSEL%,DPTS%,TEST\$)

#### **Microsoft C:**

/\* Lets operator enter frequencies in Gigahertz for a user-defined (special) sweep. \*/ W683B\_FC\_SPEC (DSEL, DPTS, TEST)

# $FC . STST$

## *Function Panel Name:* Start/Stop Sweep

*Description:* This function lets users select the 682XXB/683XXB sweep range. The function uses the existing definitions for CW frequencies. The user has the opportunity to select the source trigger conditions and set sweep time if in analog sweep. Or they can select dwell time and number of steps — if in phase locked sweep.

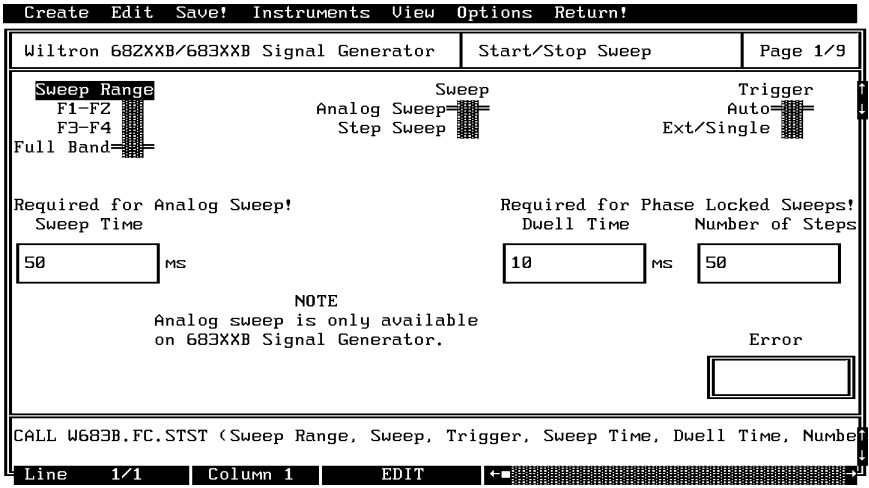

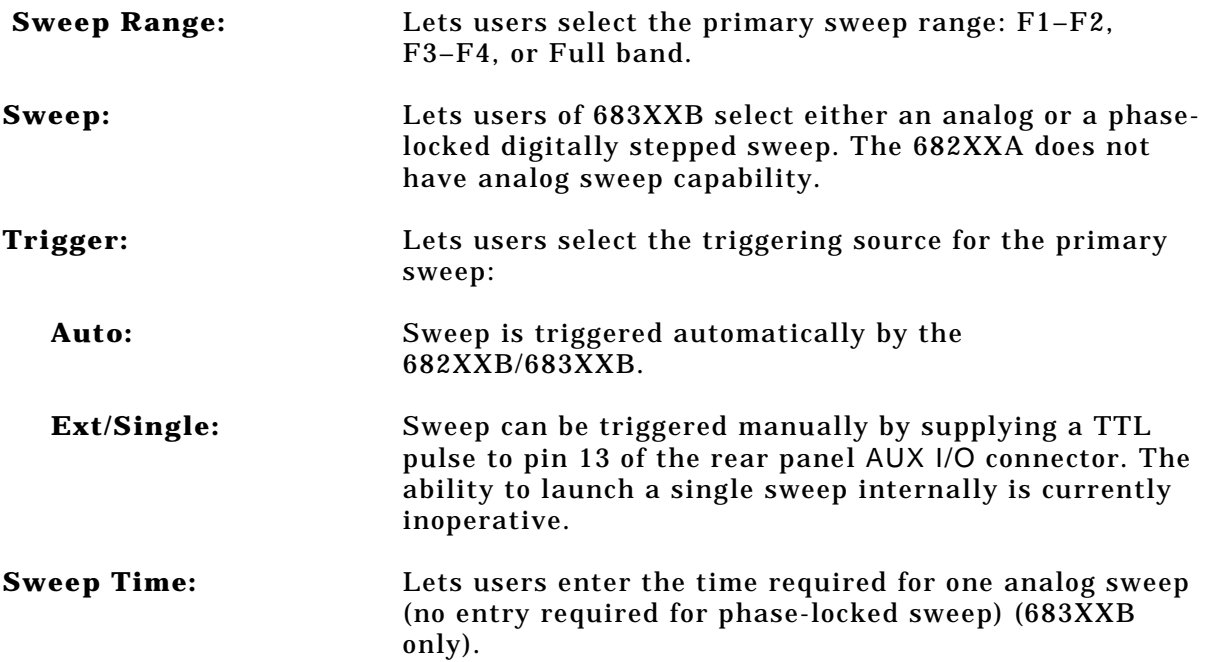

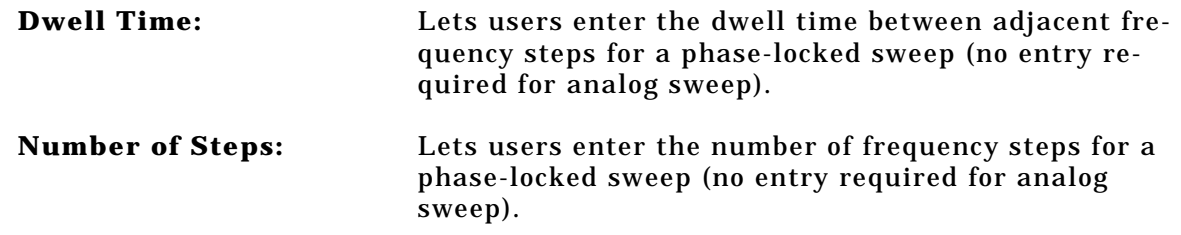

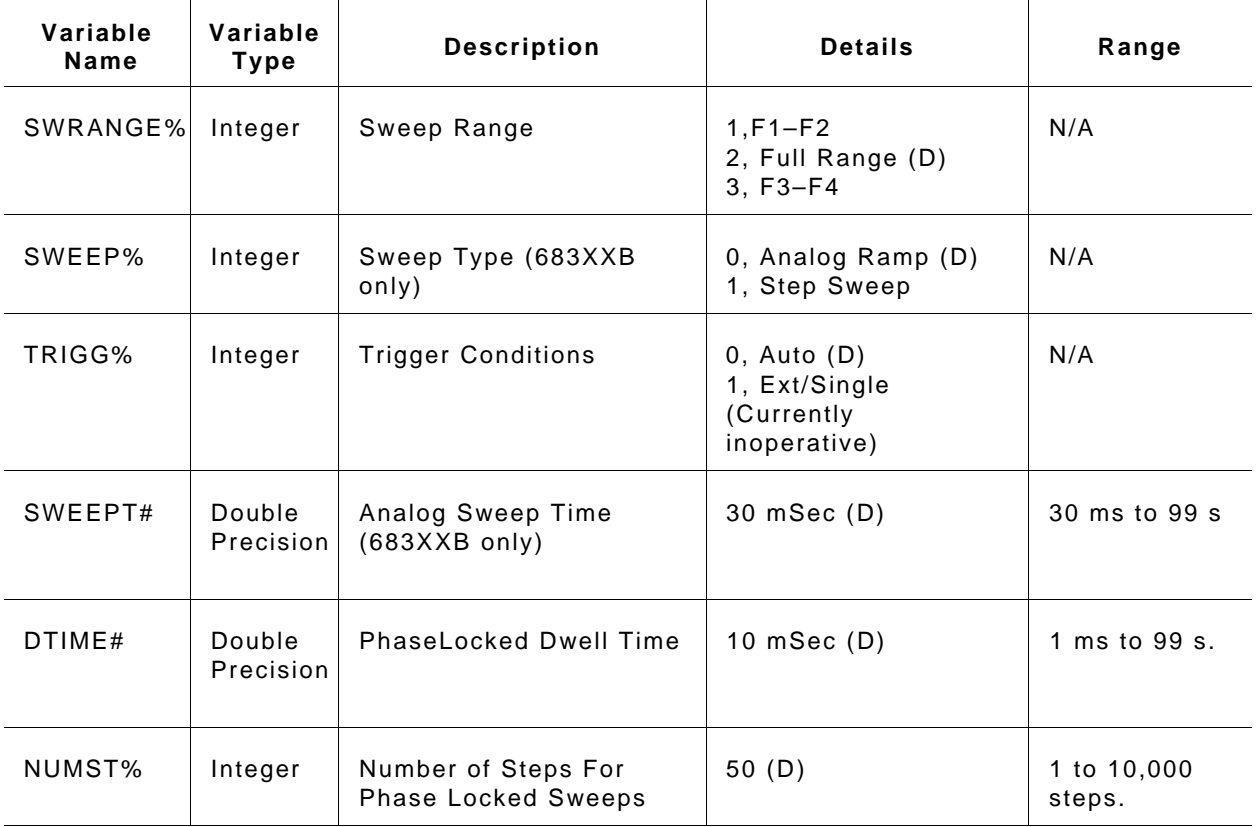

*Input Parameters:* (D) is default setting.

#### *Output Parameters:* None.

*Error:* LabWindows error codes only 220 to 240

3XX Instrument Specific (Page 2-8)

#### *Program Examples:*

#### **Quick BASIC:**

REM Selects a primary (main) sweep. CALL W683B.FC.STST (SWRANGE%, SWEEP%, TRIGG%, SWEEPT#, DTIME#, NUMST<sup>8</sup>)

#### **Microsoft C:**

/\* Selects a primary (main) sweep. \*/ W683B\_FC\_STST (SWRANGE, SWEEP, TRIGG, SWEEPT, DTIME, NUMST)

# init

## *Function Panel Name:* Initialize

*Description:* This function opens the GPIB communication with the 682XXB/683XXB and sets it to its preset state. The device configuration must already be completed.

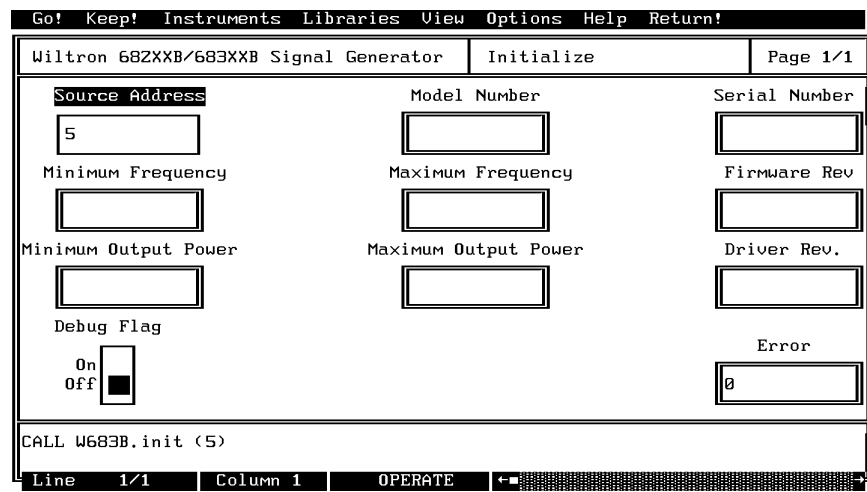

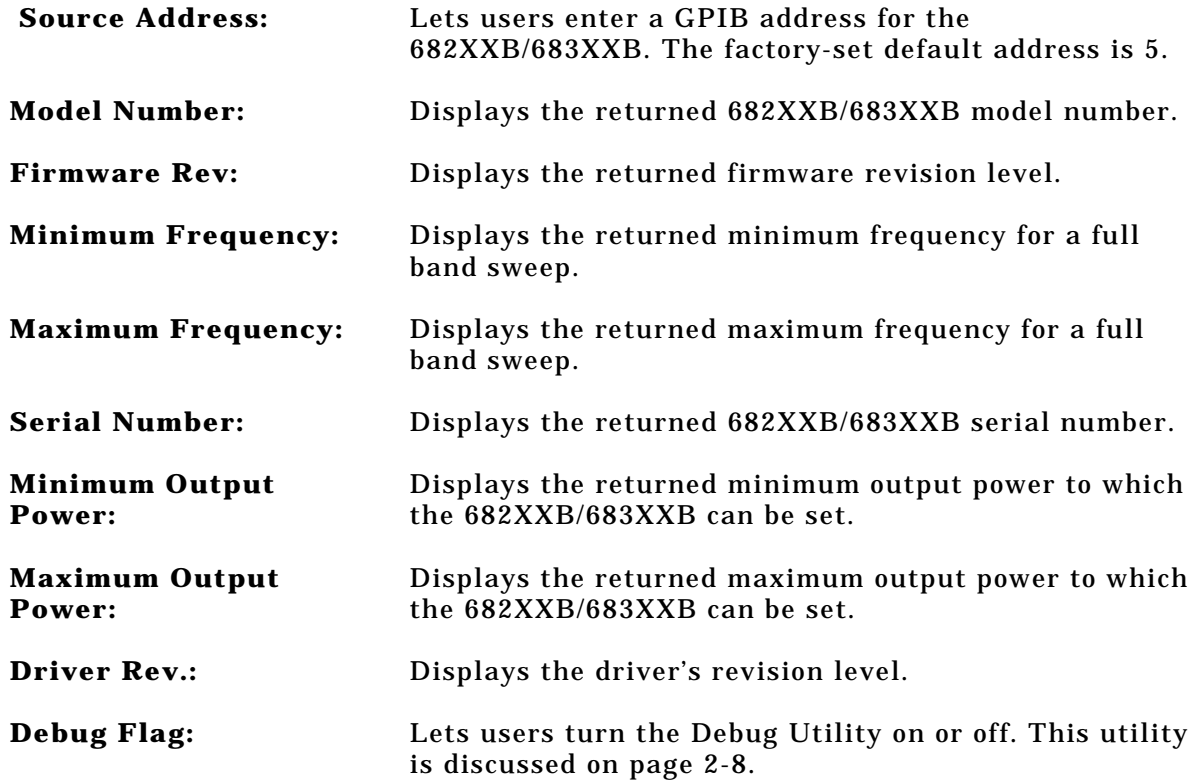

### *Input Parameters:* Same as controls.

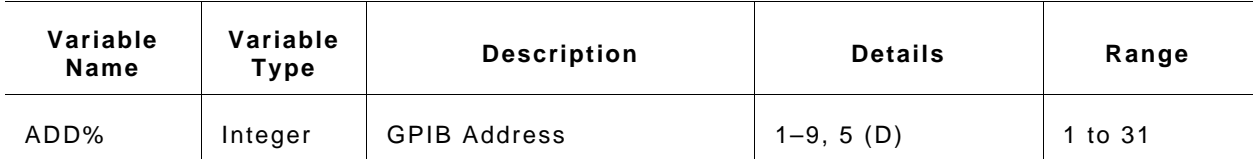

#### *Output Parameters:*

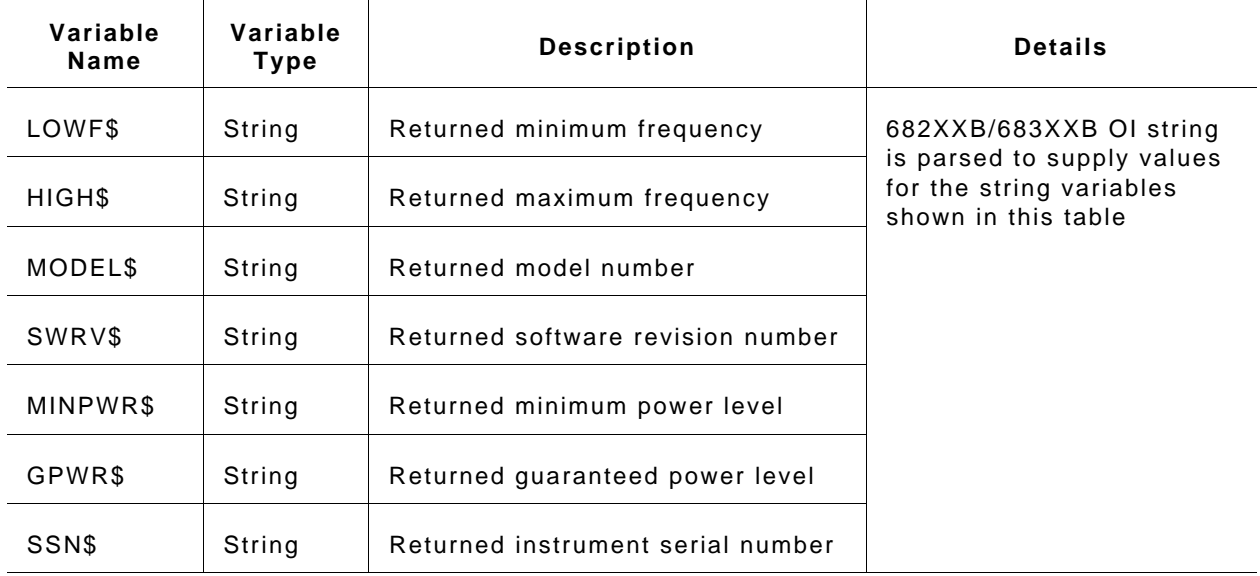

*Error:* LabWindows error codes only 220 to 240 3XX Instrument Specific (Page 2-8)

### *Program Examples:*

### **Quick BASIC:**

REM Initializes the 682XXB/683XXB. CALL W683B.init (ADD%)

#### **Microsoft C:**

/\* Initializes the 682XXB/683XXB. \*/ W683B\_init (ADD)

# INIT.FREQ

## *Function Panel Name:* Source Frequency Def(inition)

**Description:** This function returns the values of the frequencies (F0– F9, M0–M9) that are presently stored in the 682XXB/683XXB storage registers. All frequencies are returned in megahertz. There are no operator inputs.

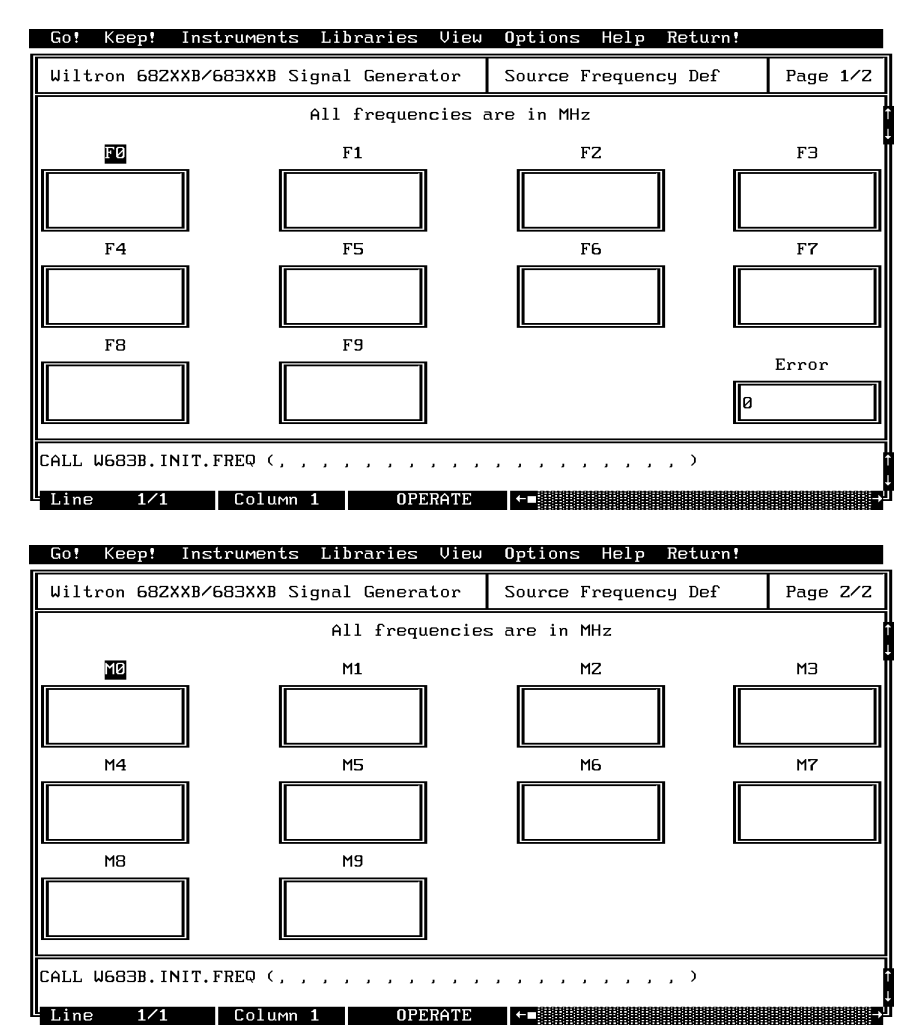

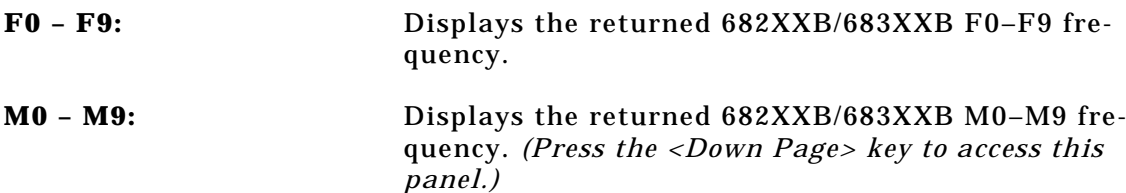

#### *Input Parameters:* None.

#### *Output Parameters:*

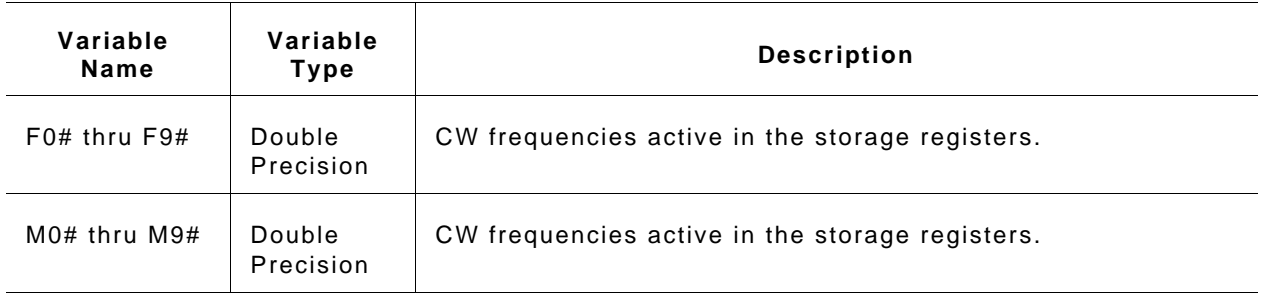

*Error:* LabWindows error codes only 220 to 240 3XX Instrument Specific (Page 2-8)

#### *Program Examples:*

#### **Quick BASIC:**

REM Get the value for up to twenty frequencies. W683B.INIT.FREQ (F0#,F1#,F2#,F3#,F4#,F5#,F6#,F7#,F8#,F9#  $\texttt{M0#}$  ,  $\texttt{M1#}$  ,  $\texttt{M2#}$  ,  $\texttt{M3#}$  ,  $\texttt{M4}$  ,  $\texttt{M5#}$  ,  $\texttt{M6#}$  ,  $\texttt{M7#}$  ,  $\texttt{M8#}$  ,  $\texttt{M9#}$  )

#### **Microsoft C:**

/\* Get the value for up to nine frequencies. \*/ W683B\_INIT\_FREQ (F0,F1,F2,F3,F4,F5,F6,F7,F8,F9 M0, M1, M2, M3, M4, M5, M6, M7, M8, M9)

# $INTT. PWR$

## *Function Panel Name:* Source Power Def(inition)

**Description:** This function returns the values of the power level values (L0–L9) that are presently stored in the 682XXB/683XXB storage registers. All values are returned in dBm. There are no operator inputs.

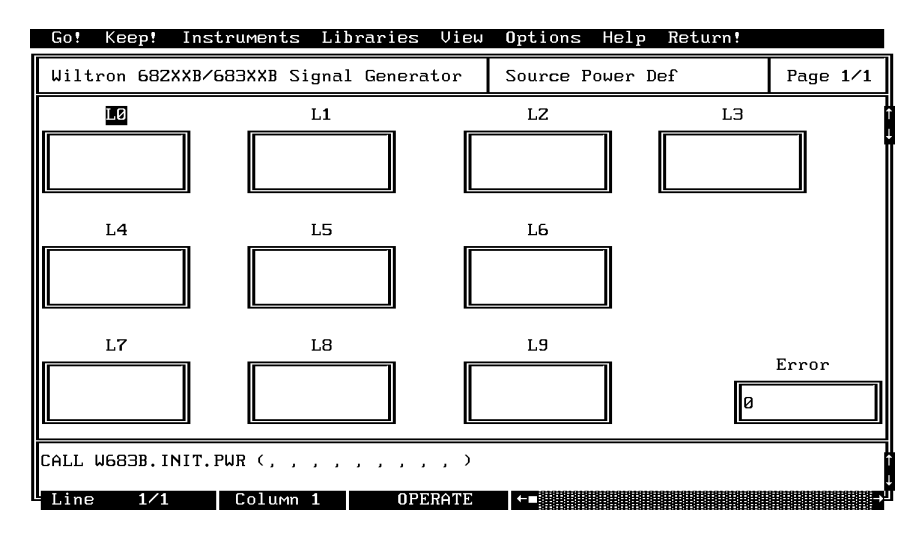

### *Controls:*

**L0 – L9:** Displays the returned 682XXB/683XXB L0–L9 power level values.

### *Input Parameters:* None.

#### *Output Parameters:*

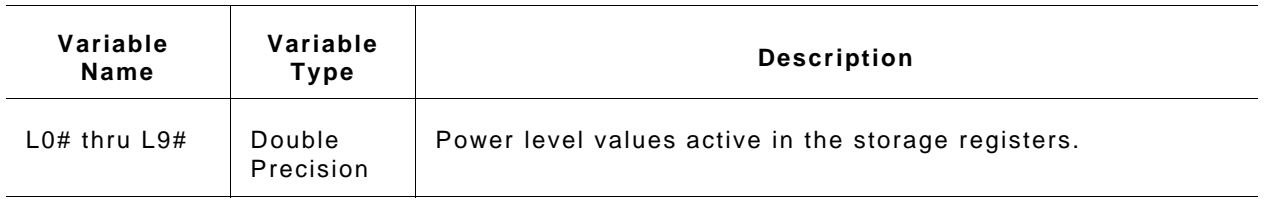

*Error:* LabWindows error codes only 220 to 240 3XX Instrument Specific (Page 2-8)

#### *Program Examples:*

#### **Quick BASIC:**

REM Get the value for up to nine power levels. W683B.INIT.PWR (LO#,L1#,L2#,L3#,L4#,L5#,L6#,L7#,L8#,L9#)

#### **Microsoft C:**

/\* Get the value for up to nine frequencies. \*/ W683B\_INIT\_FREQ (LO,L1,L2,L3,L4,L5,L6,L7,L8,L9)

# PC.LEVEL

# *Function Panel Name:* Output Leveling

*Description:* This function lets users select the power leveling mode(s).

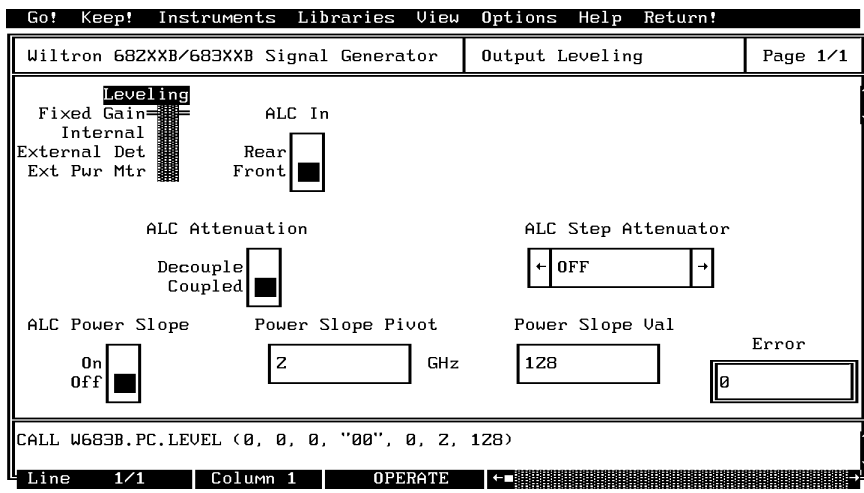

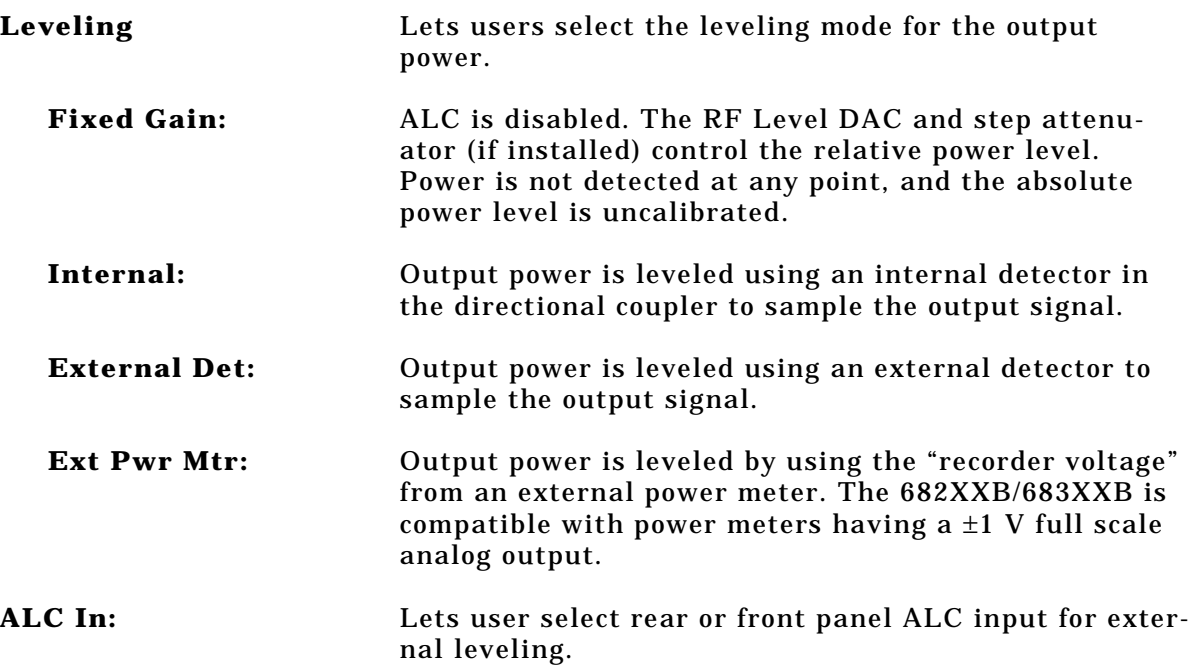

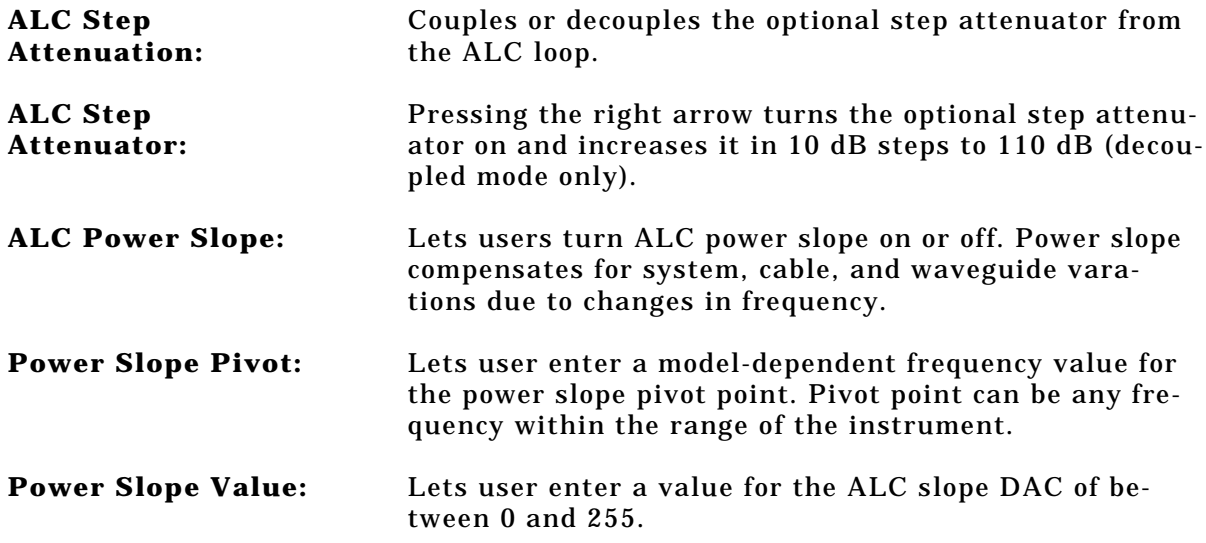

# *682XXB/683XXB LabWindows Driver User's Guide*

## *Input Parameters:* (D) is default setting

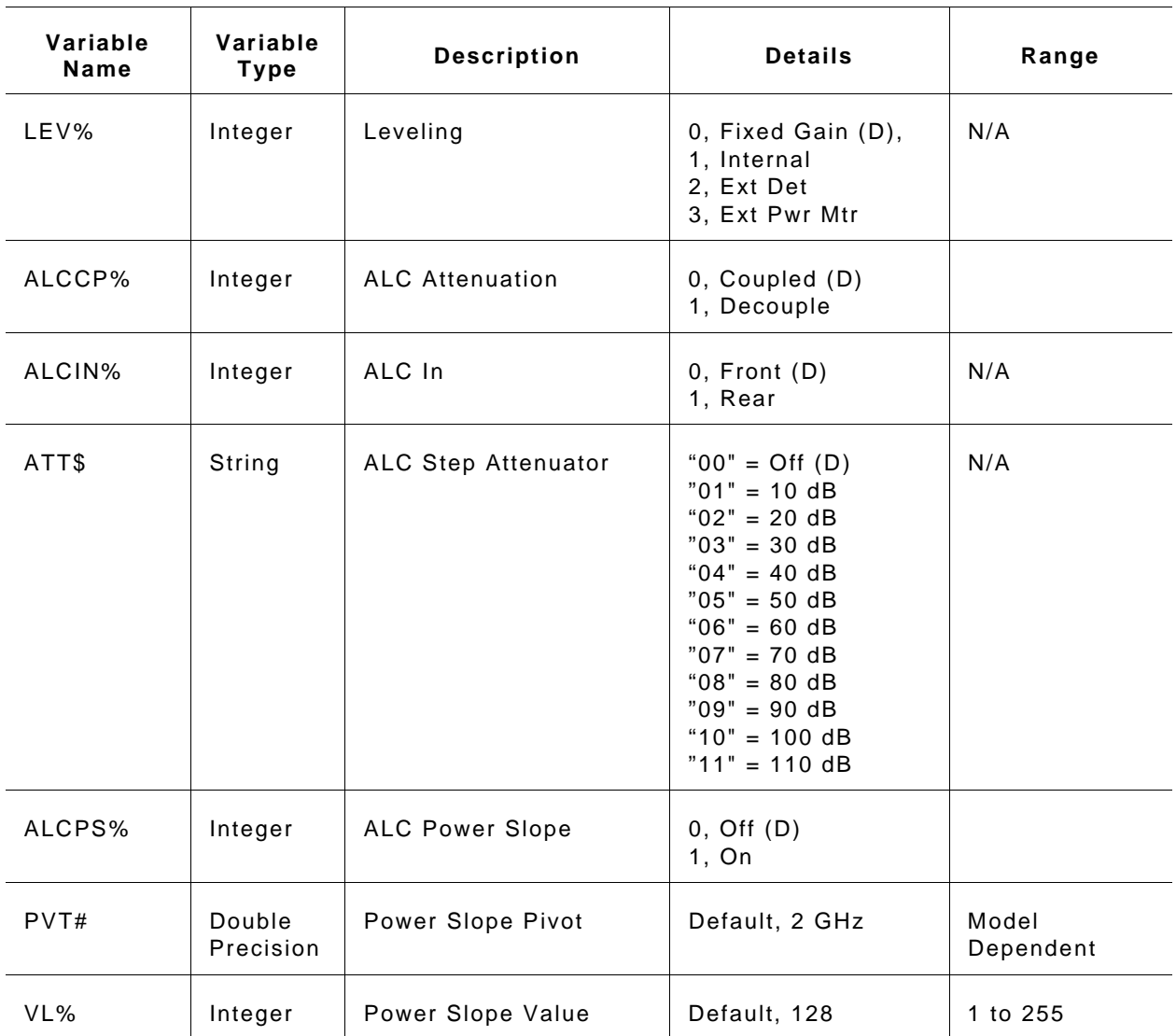

## *Section 3*

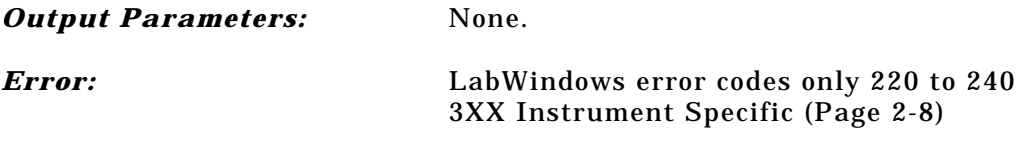

## *Program Examples:*

### **Quick BASIC:**

REM Select the leveling mode. CALL W683B.PC.LEVEL (LEV%,ALCCP%,ALCIN%,ATT\$,ALCPS%,PVT#,VL%)

#### **Microsoft C:**

/\* Select the leveling mode. \*/ W683B.PC\_LEVEL (LEV, ALCCP, ALCIN, ATT, ALCPS, PVT, VL)

# $PC$ . PWR

## *Function Panel Name:* Output Power

*Description:* This function lets users set the output power level using an editable list of values. It also provides for turning the level offset function on or off and setting its value.

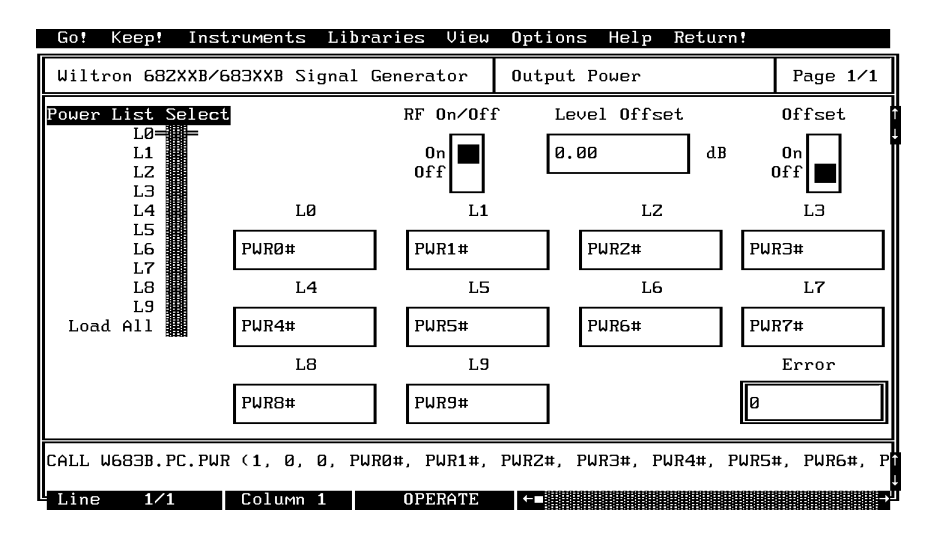

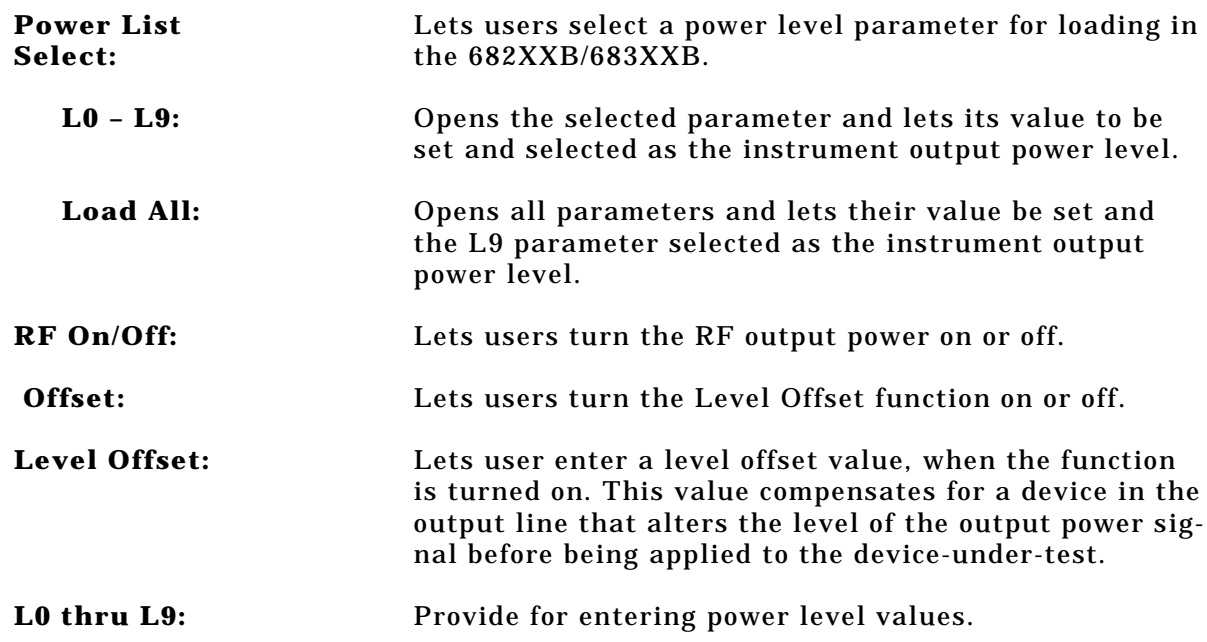

## *Section 3*

### *Input Parameters:* (D) is default setting.

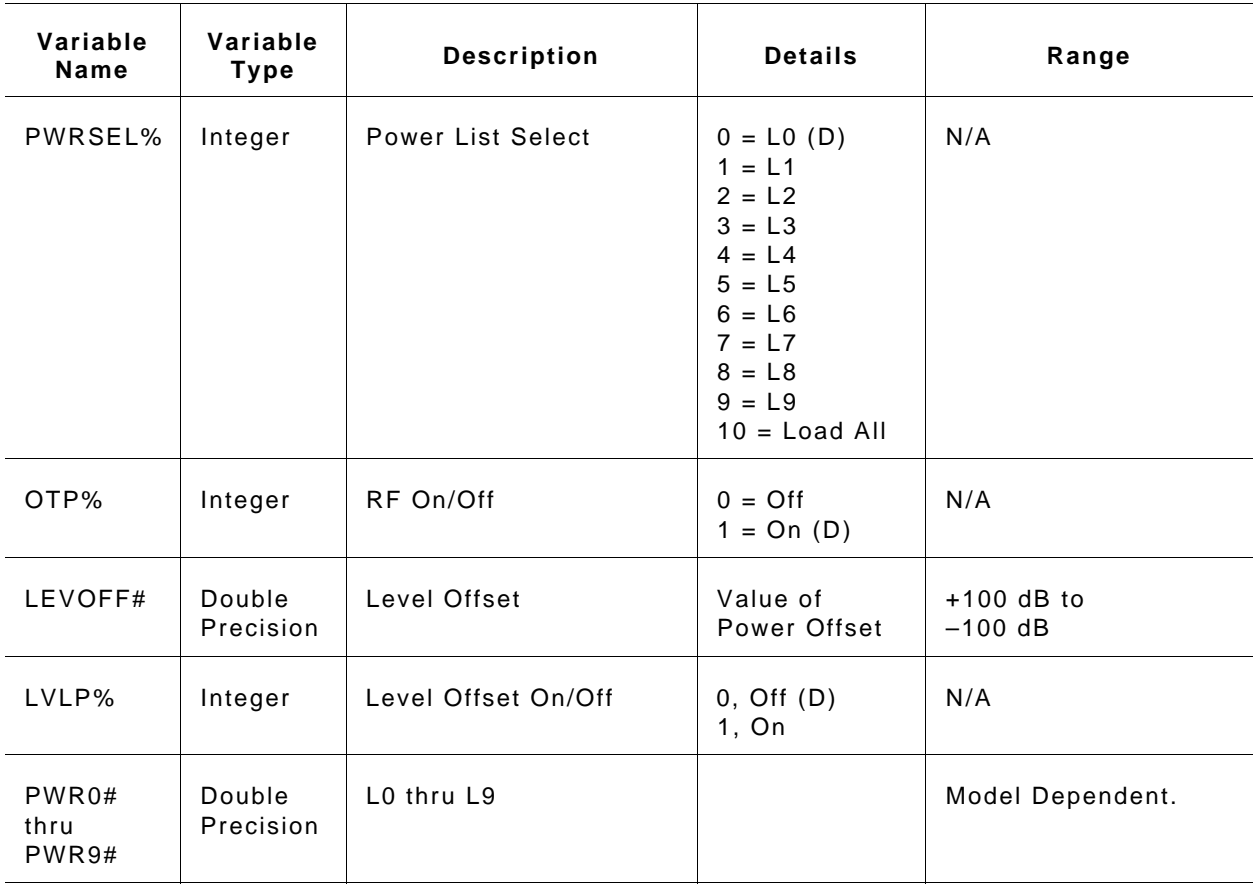

#### *Output Parameters:* None.

*Error:* LabWindows error codes only 220 to 240 3XX Instrument Specific (Page 2-8)

#### *Program Examples:*

#### **Quick BASIC:**

REM Set output power. CALL W683B.PC.PWR  $(PWRSEL\$ , OTP<sup>2</sup>, LEVOFF#, LVLP<sup>2</sup>, PWRO#, PWR1#, PWR2#, PWR3#, PWR4#, PWR5#, PWR6#, PWR6#, PWR7#, PWR8#, PWR9#)

#### **Microsoft C:**

```
/* Set output power. */
W683B\_PC\_PWR (PWRSEL,OTP,LEVOFF,LVLP,PWR0,PWR1,PWR2,PWR3,
PWR4, PWR5, PWR6, PWR6, PWR7, PWR8, PWR9)
```
# PC.PWR.CAL

## *Function Panel Name:* User Power Calibrate

*Description:* This function lets users enable and disable up to five internal power level correction tables created using the 682XXB/683XXB User Cal feature. This function also permits the user to upload and download the user cal data for all five table from an external computer. The purpose of the User Cal feature is to provide compensation for power level variations caused by external switching, amplifiers, couplers, and cables in the test setup.

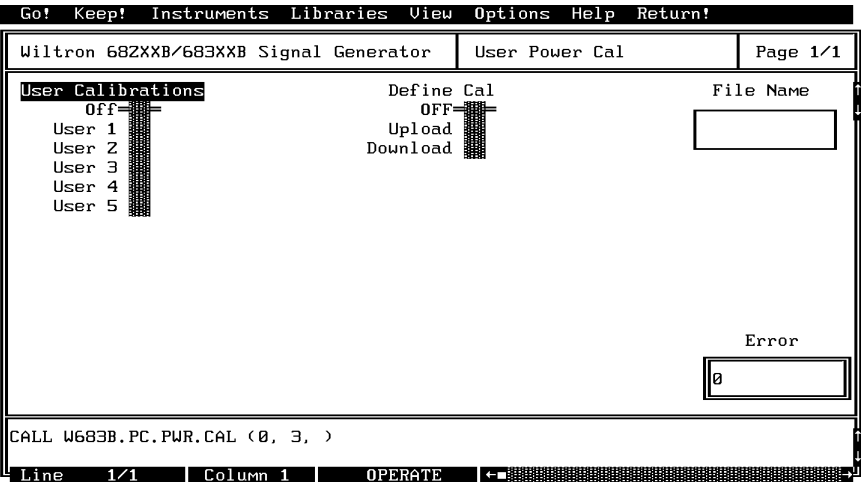

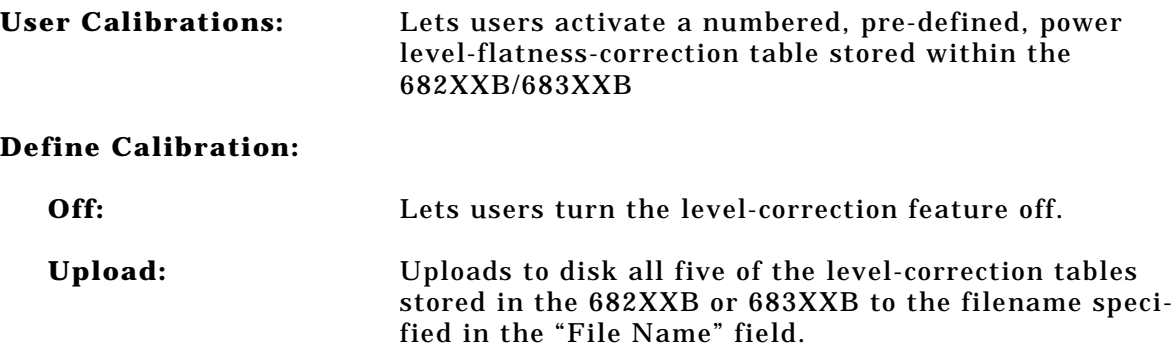

**Download:** Downloads data from the disk "File Name" file to the 682XXB or 683XXB that fills all five memory "User x" locations in the 682XXB or 683XXB.

#### *CAUTION*

#### Downloading data from the disk overwrites any data that was previously stored in these User x memory locations.

*Input Parameters:* (D) is default setting.

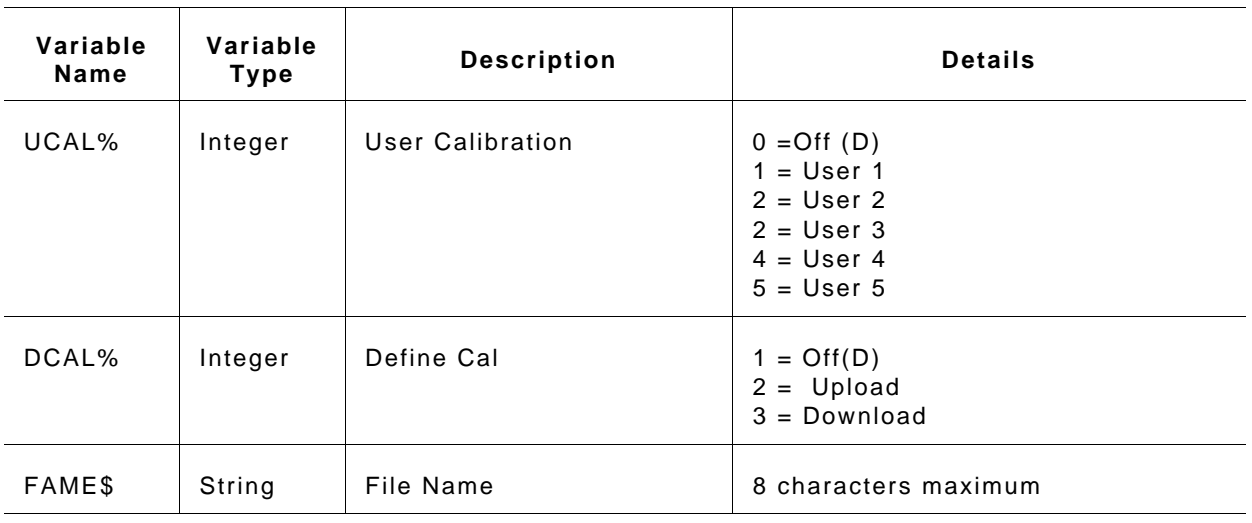

#### *Output Parameters:* None.

*Error:* LabWindows error codes only 220 to 240 3XX Instrument Specific (Page 2-8)

#### *Program Examples:*

#### **Quick BASIC:**

REM Set user cal feature power. CALL W683B.PC.PWR.CAL (UCAL%,DCAL%,FAME\$)

#### **Microsoft C:**

/\* Set user cal feature power. \*/ W683B\_PC\_PWR\_CAL (UCAL, DCAL, FAME)

# $PC.PWRS$

# *Function Panel Name:* Output Power Sweep

*Description:* This function lets users set up the power sweep mode of operation.

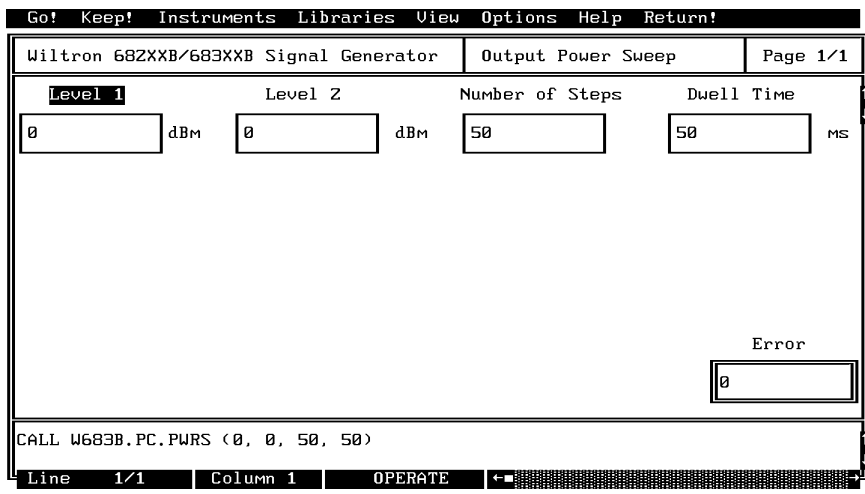

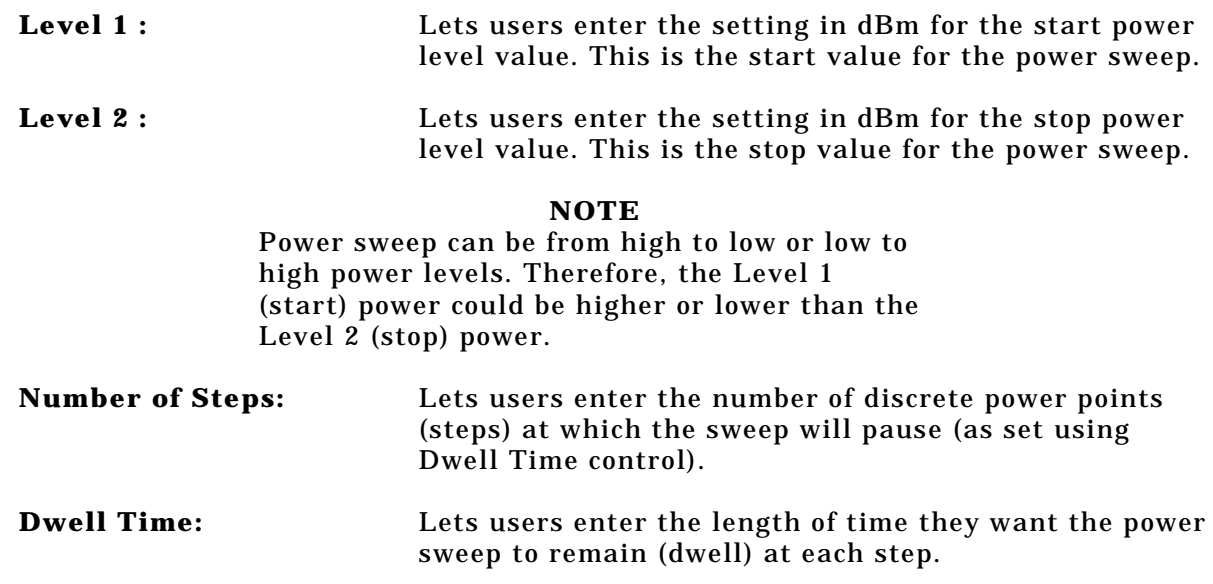

## *Section 3*

#### *Input Parameters:* (D) is default setting.

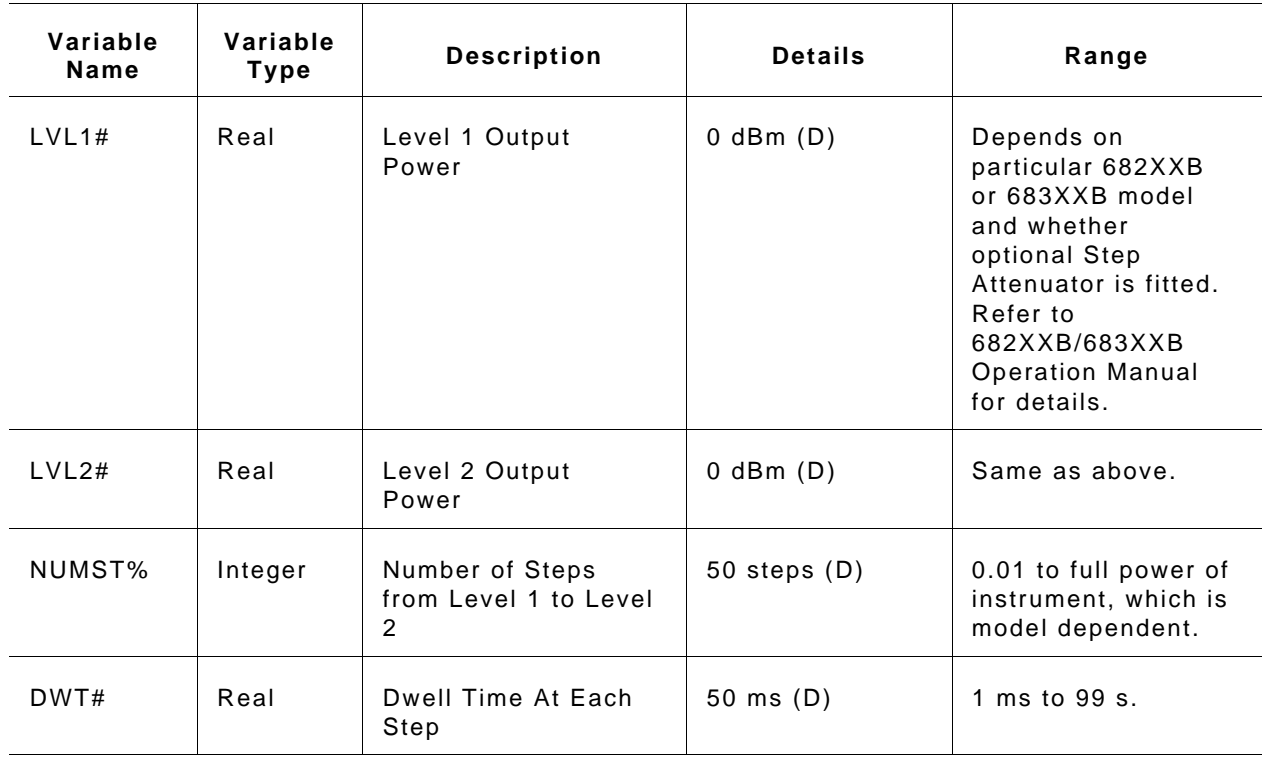

#### *Output Parameters:* None.

*Error:* LabWindows error codes only 220 to 240 3XX Instrument Specific (Page 2-8)

#### *Program Examples:*

#### **Quick BASIC:**

REM Define the power sweep. CALL W683B.PC.PWRS (LVL1#,LVL2#,NUMST%,DWT#)

#### **Microsoft C:**

/\* Define the power sweep. \*/ W683B\_PC\_PWRS (LVL1,LVL2,NUMST,DWT)

## **SETAM**

# *Function Panel Name:* Ampliltude Modulation

*Description:* This function lets users set amplitude modulation (AM) parameters.

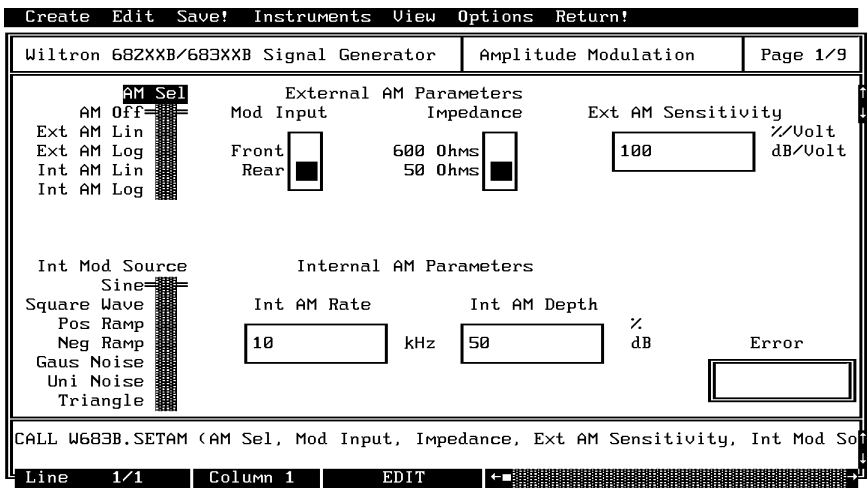

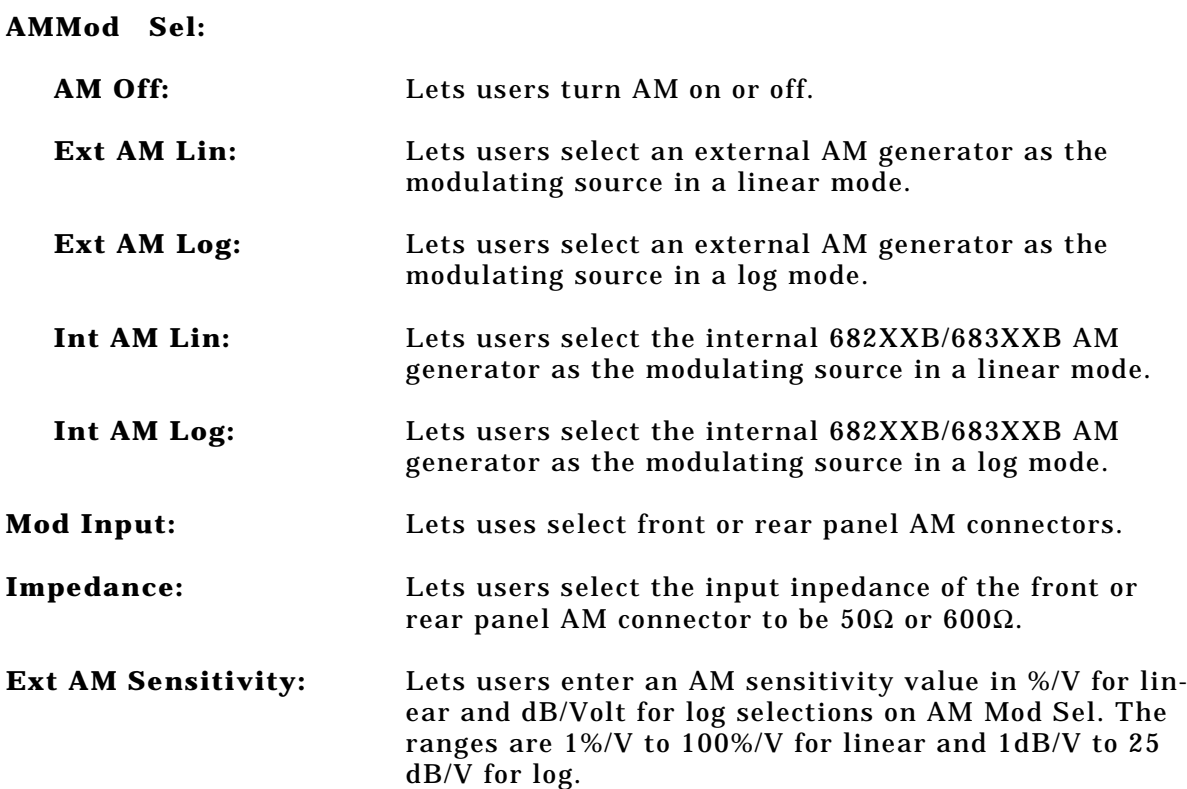

**Int Mod Source**

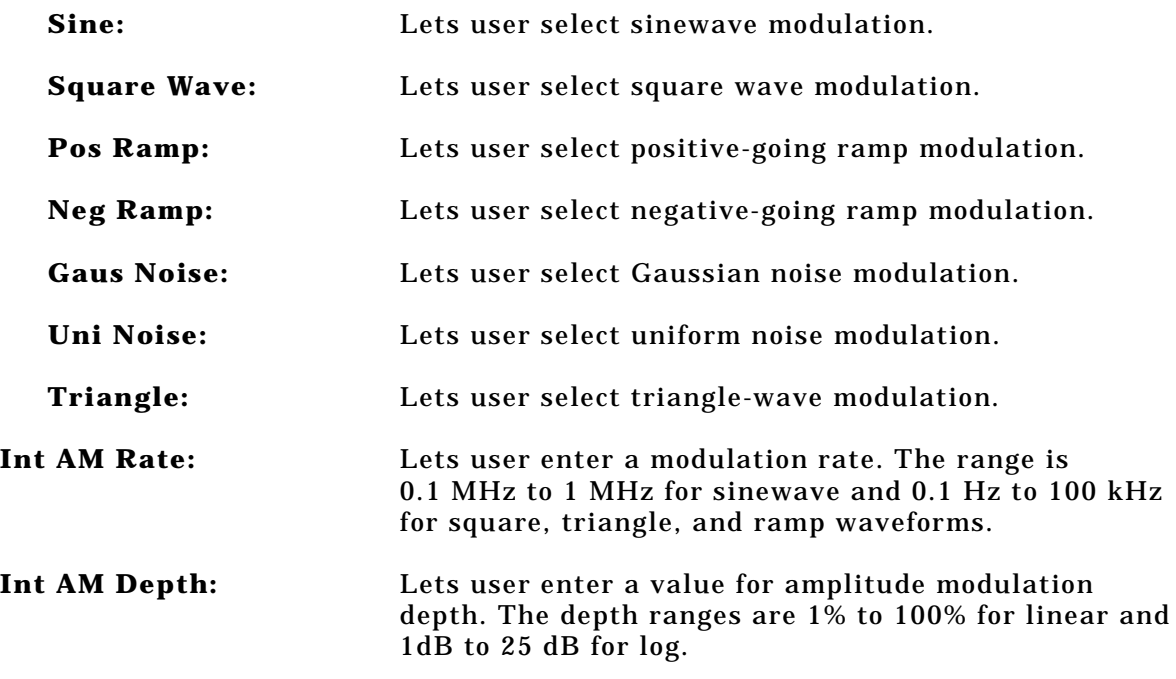

## *682XXB/683XXB LabWindows Driver User's Guide*

## *Input Parameters:* (D) is default setting.

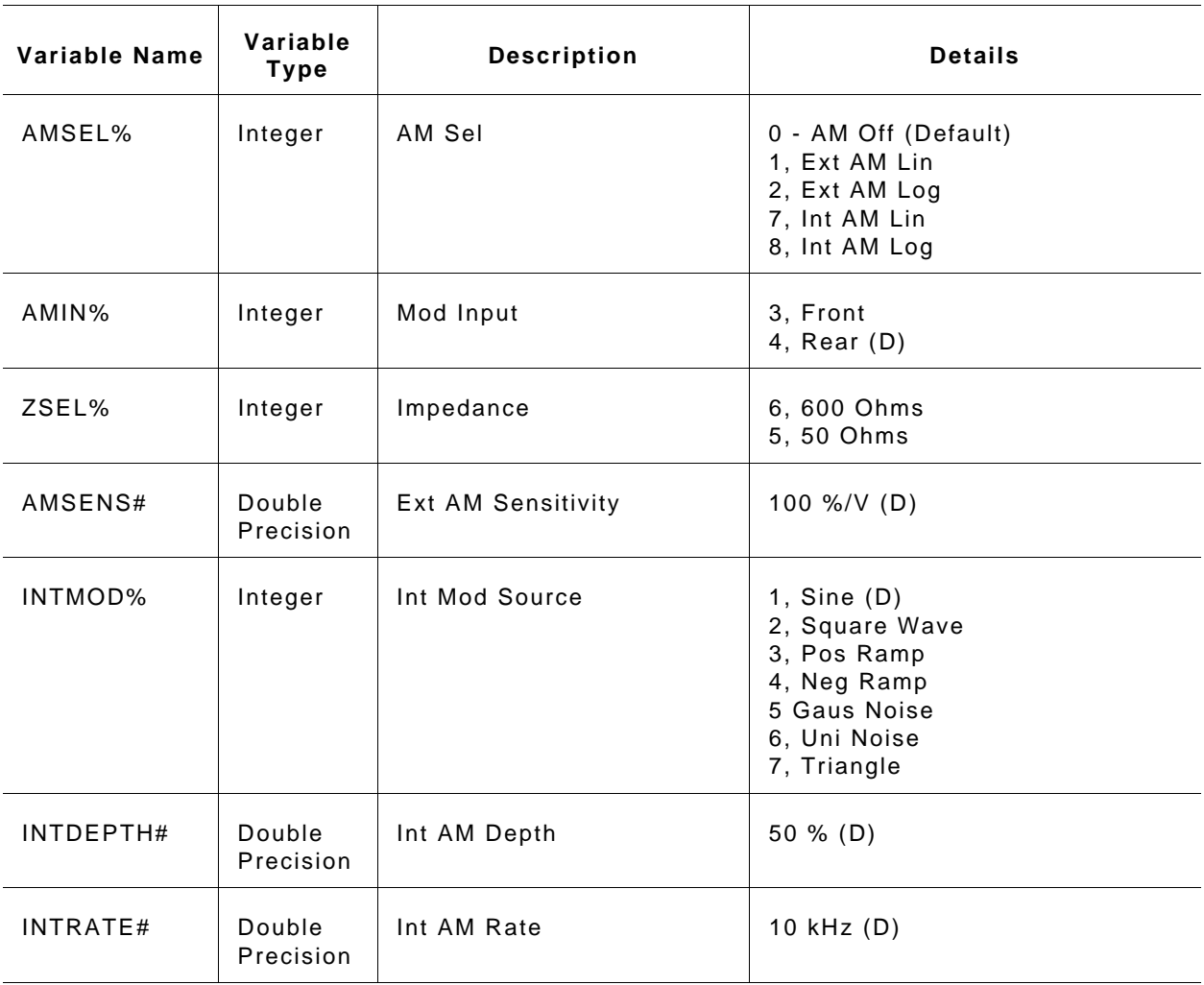

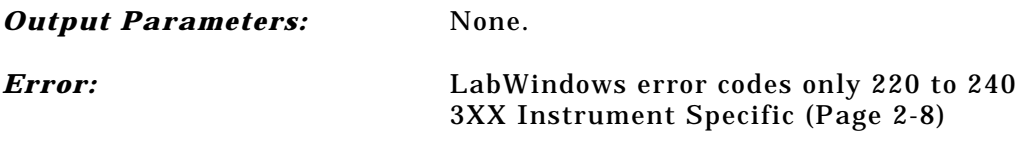

### *Program Examples:*

#### **Quick BASIC:**

REM Set modulation values for AM. CALL W683B.SETAM (AMSEL%,AMIN%,ZSEL%,AMSENS#,INTMOD%, INTDEPTH#, INTRATE#)

#### **Microsoft C:**

/\* Set modulation values for AM. \*/ W683B\_SETAM (AMSEL,AMIN,ZSEL,AMSENS,INTMOD,INTDEPTH,INTRATE)

# **SETCW**

## *Function Panel Name:* Frequency Setup

*Description:* This function lets users define frequencies for any of the twenty 682XXB/683XXB storage registers.

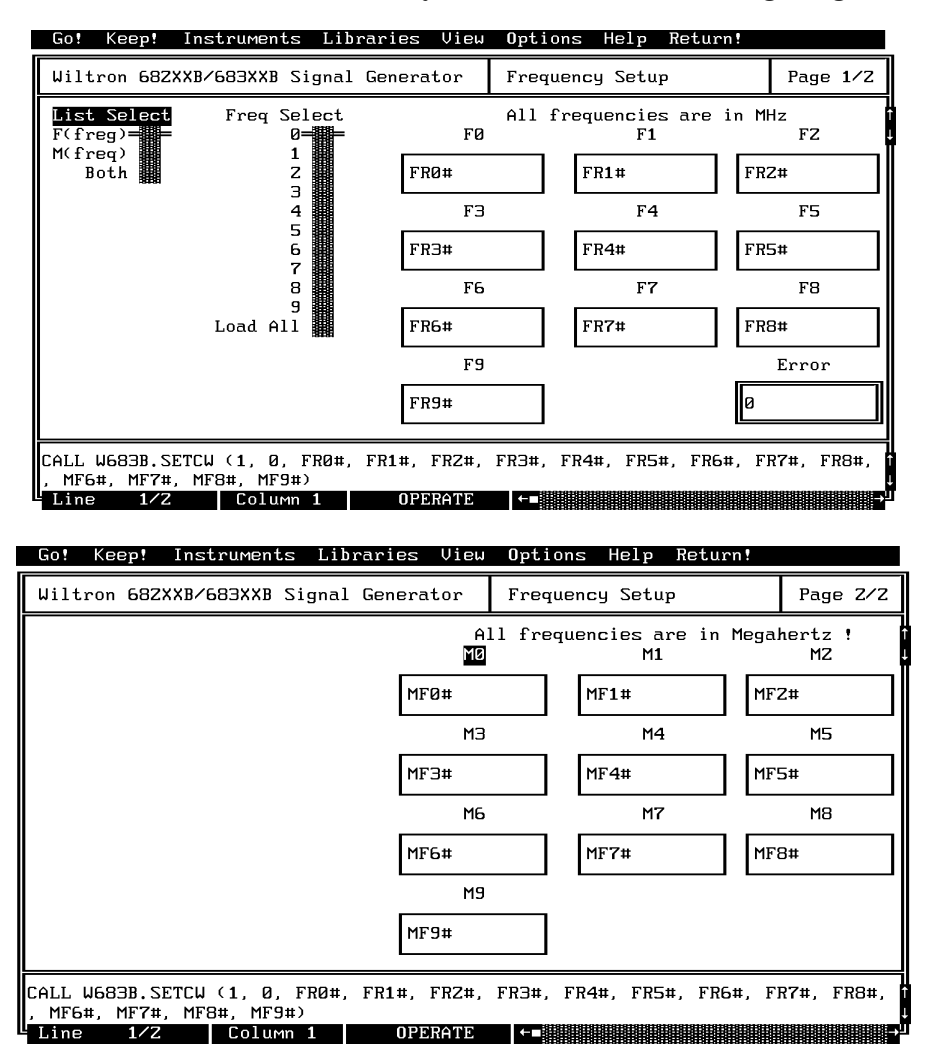

### *Controls:*

**List Select:** Lets users select the F0-F9 set, M0-M9 set, or both sets for assignment of frequency values. If "Both" is selected, all defined frequencies will be loaded and the 682XXB/683XXB will be set to output the M-frequency selection (0–9 on Frequency Select control).

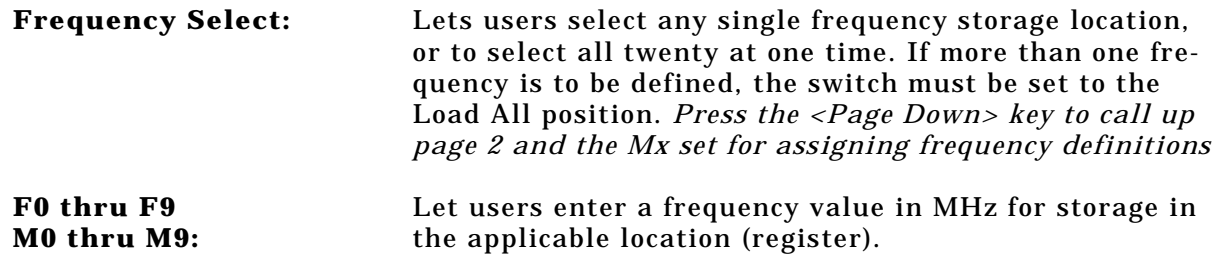

#### *Input Parameters:*

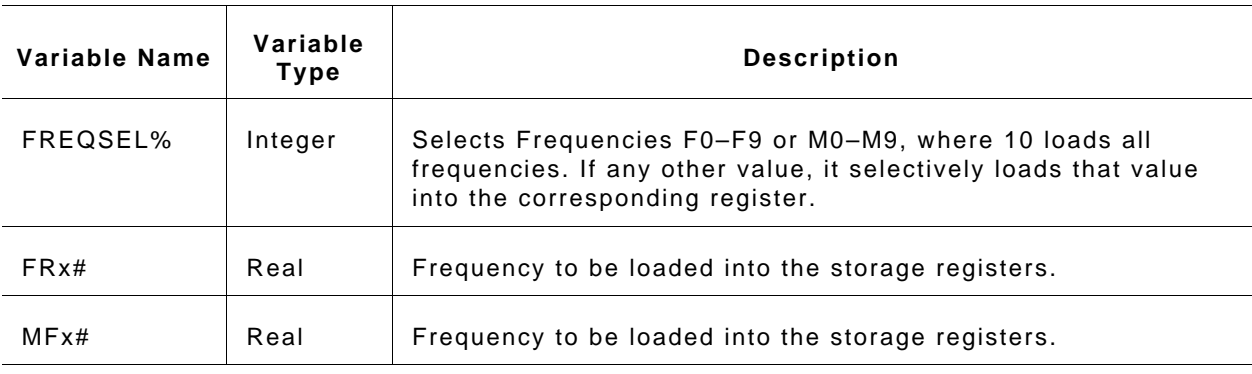

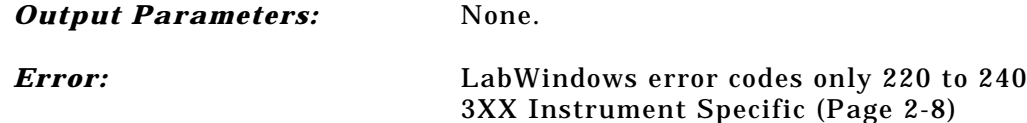

#### *Program Examples:*

#### **Quick BASIC:**

REM Select a cw frequency storage location and load frequency value. CALL W683B.SETCW (FREQSEL%,FR0#,FR1#,FR2#,FR3#,FR4#,FR5#, FR6#,FR7#,FR8#, FR9#,MF0#,MF1#,MF2#,MF3#,MF4#,MF5#,MF6#,MF7#, MF8#, MF9#)

#### **Microsoft C:**

```
/* Select a cw frequency storage location and load frequency
value. */
W683B\_SETCW (FREQSEL, FRO, FR1, FR2, FR3, FR4, FR5, FR6, FR7, FR8,
FR9, FR0, MF1, MF2, MF3, MF4, MF5, MF6, MF7, MF8, MF9)
```
# **SETFM**

# *Function Panel Name:* Frequency Modulation

*Description:* This function lets users set modulation parameters for frequency modulation.

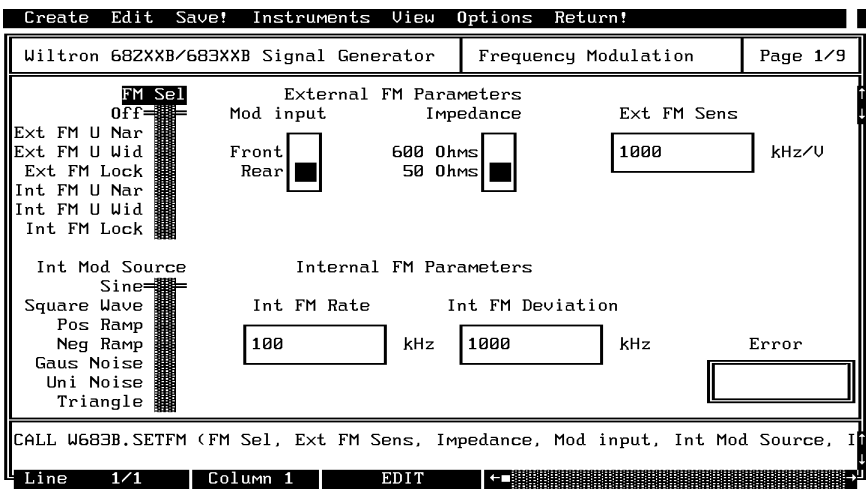

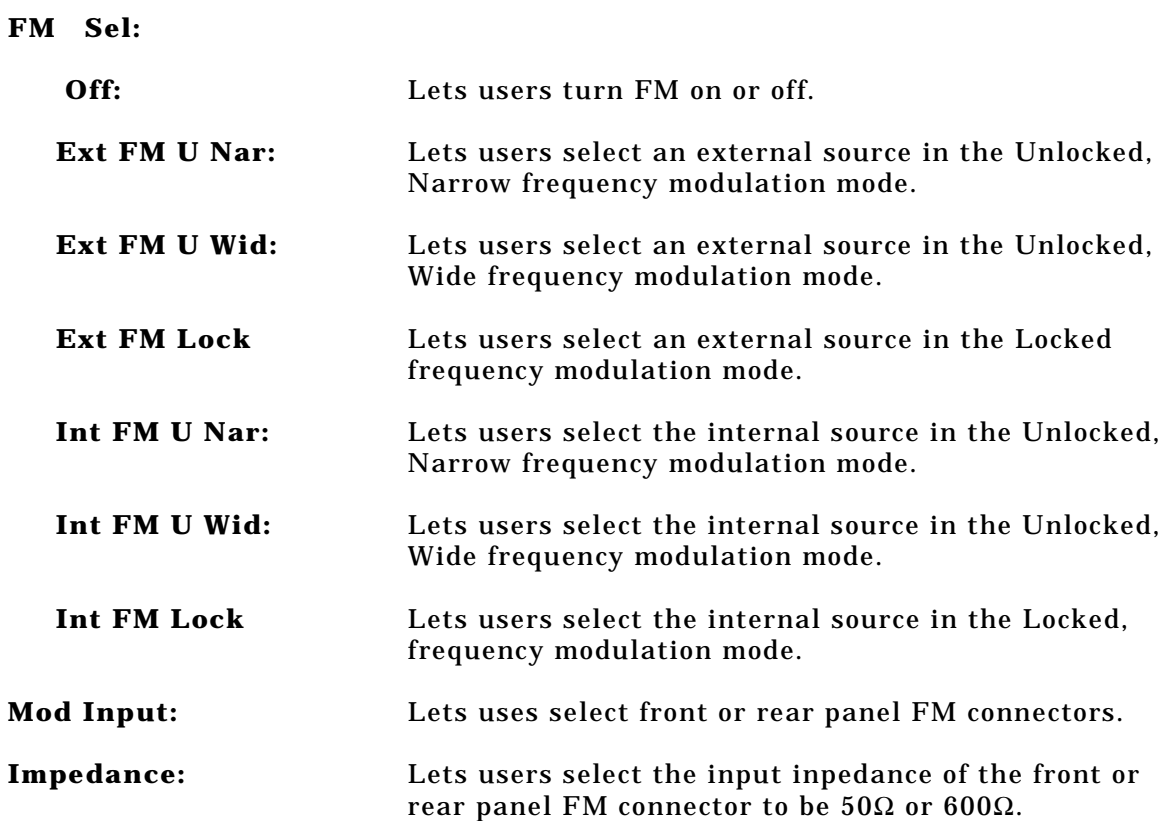

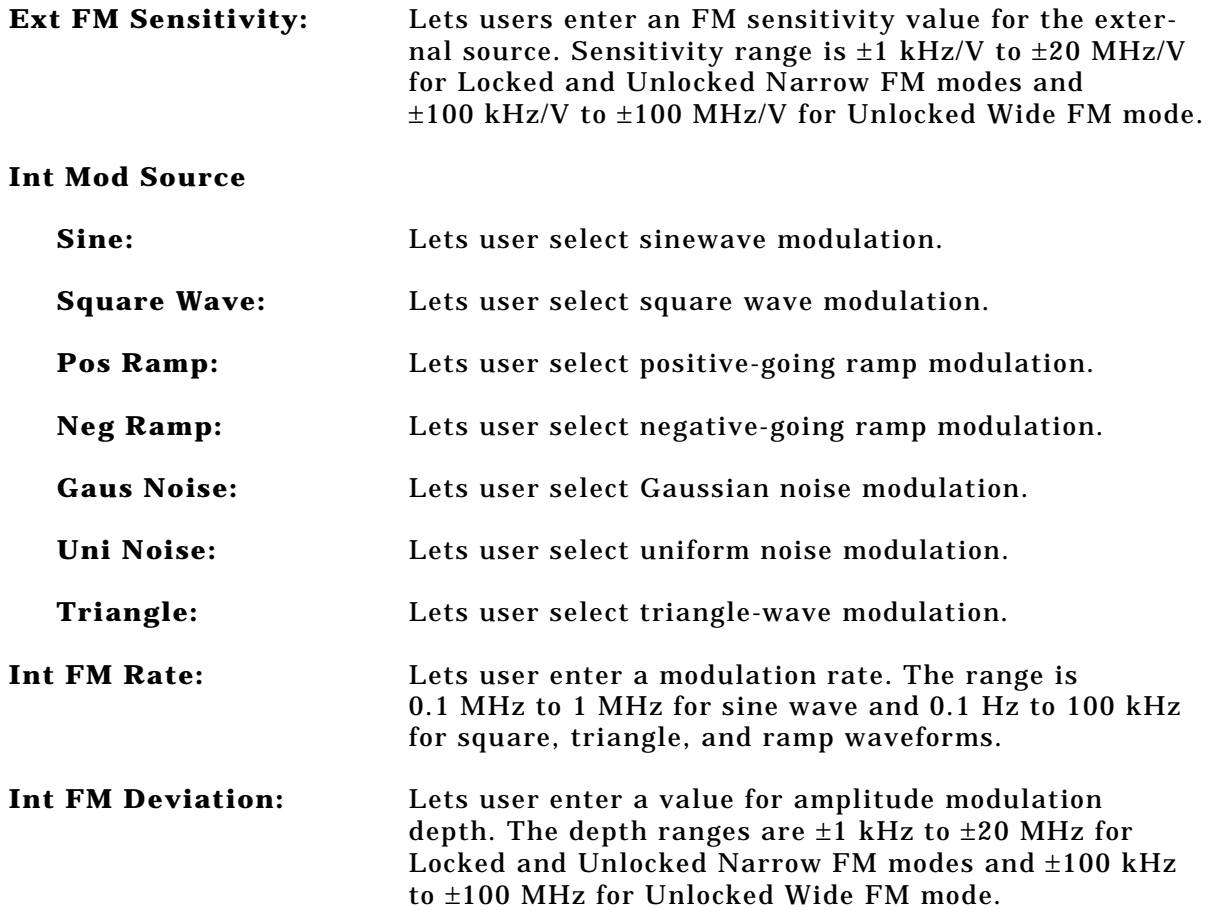

## *682XXB/683XXB LabWindows Driver User's Guide*

*Input Parameters:* (D) is default setting.

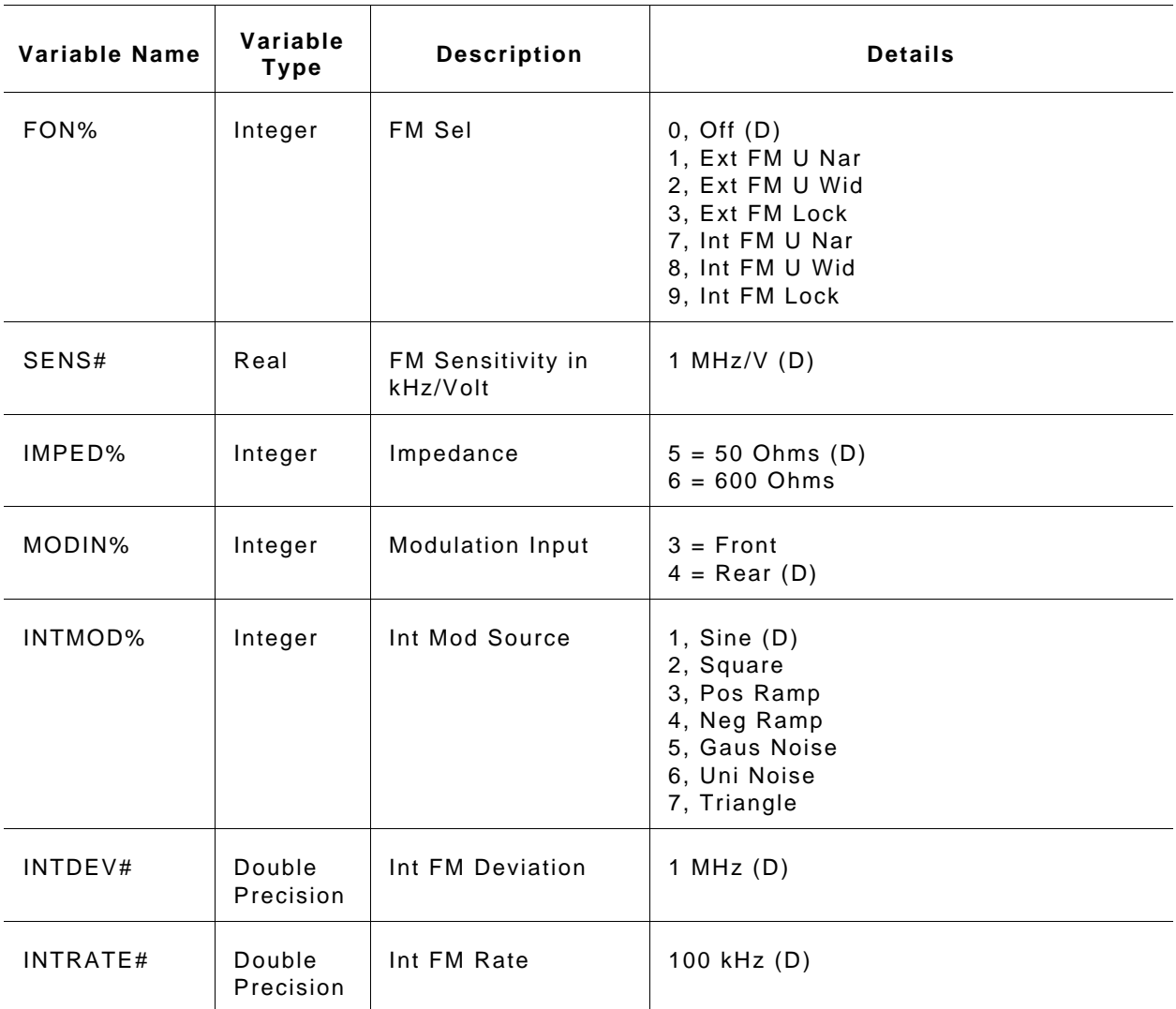
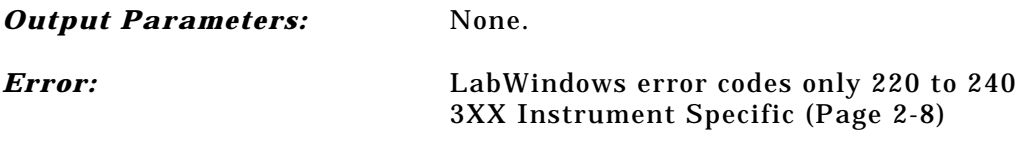

#### *Program Examples:*

#### **Quick BASIC:**

REM Set modulation values for FM. CALL W683B.SETFM (FON%,SENS#,IMPED%,MODIN%,INTMOD%,INTDEV#,  $INTRATE$ #)

### **Microsoft C:**

/\* Set modulation values for FM. \*/ W683B\_SETFM (FON,SENS,IMPED,MODIN,INTMOD,INTDEV,INTRATE)

## SETMK

# *Function Panel Name:* Marker Selection

*Description:* This function lets users set video and intensity markers.

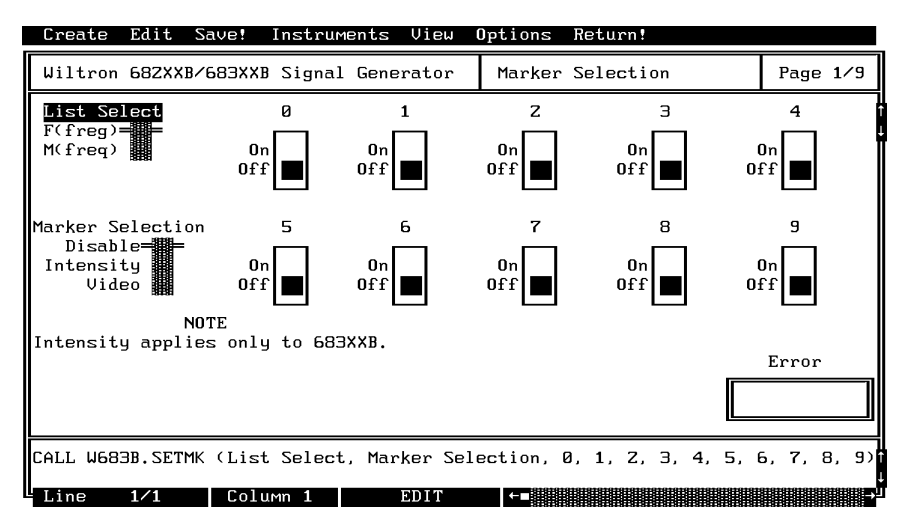

### *Controls:*

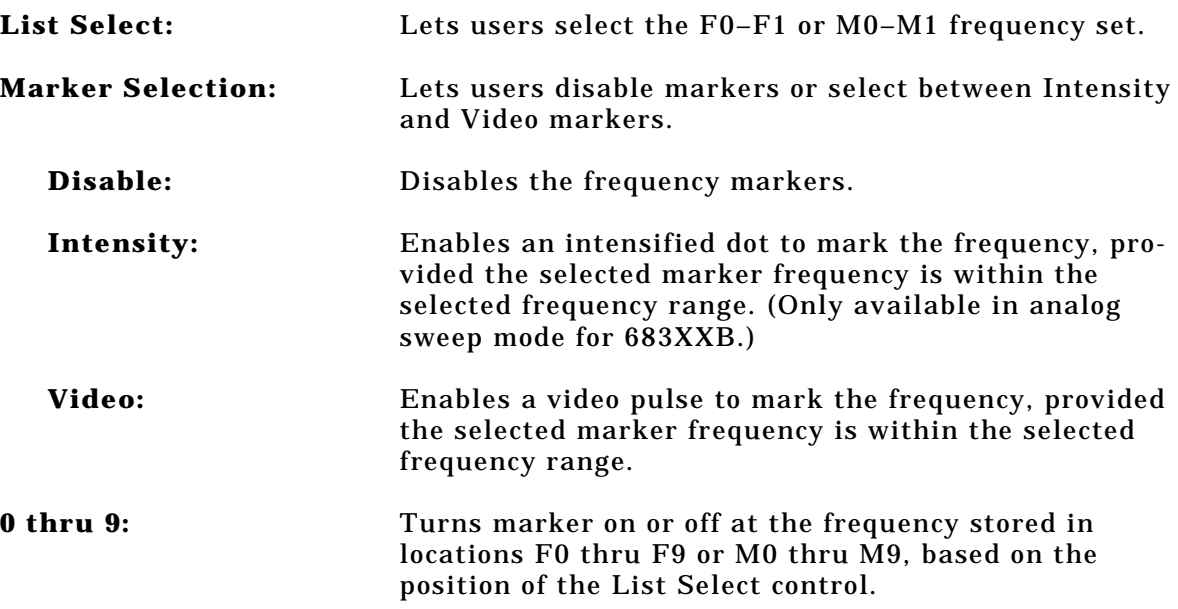

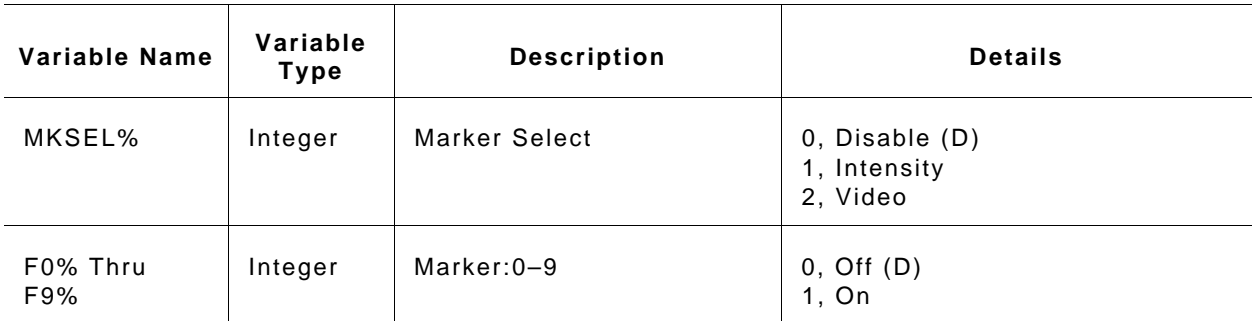

### *Output Parameters:* None.

*Error:* LabWindows error codes only 220 to 240 3XX Instrument Specific (Page 2-8)

#### *Program Examples:*

#### **Quick BASIC:**

REM Set markers. CALL W683B.SETMK (MKSEL%,F1%,F2%,F3%,F4%,F5%,F6%,F7%,F8%,F9%)

#### **Microsoft C:**

```
/* Set markers. */
W683B_SETMK (MKSEL,F1,F2,F3,F4,F5,F6,F7,F8,F9)
```
## SETPM

# *Function Panel Name:* Pulse Modulation

*Description:* This function lets users set square wave modulation parameters.

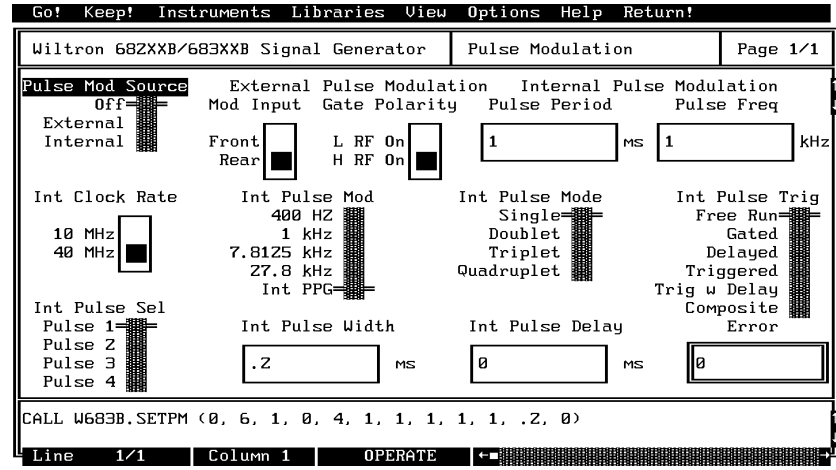

#### *Controls:*

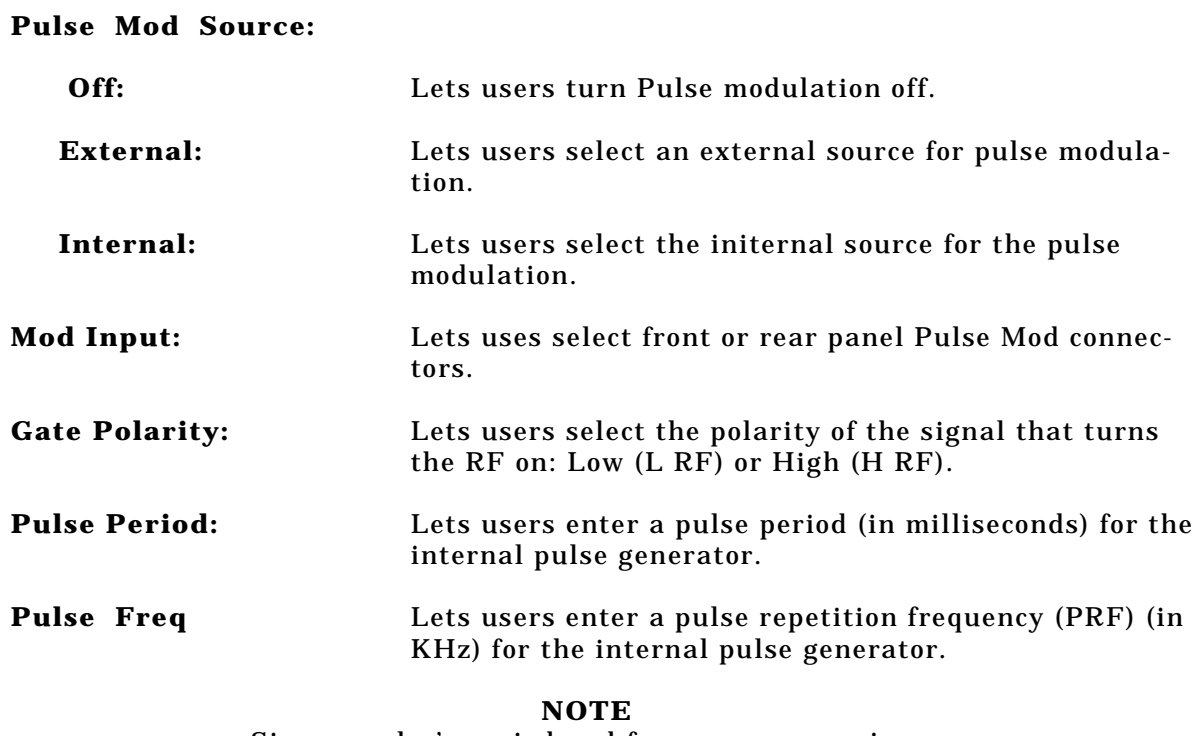

Since a pulse's period and frequency are reciprocal values, you should make an entry on only one of these fields. If entries are made in

both, the 682XXB or 683XXB will respond to the last value received.

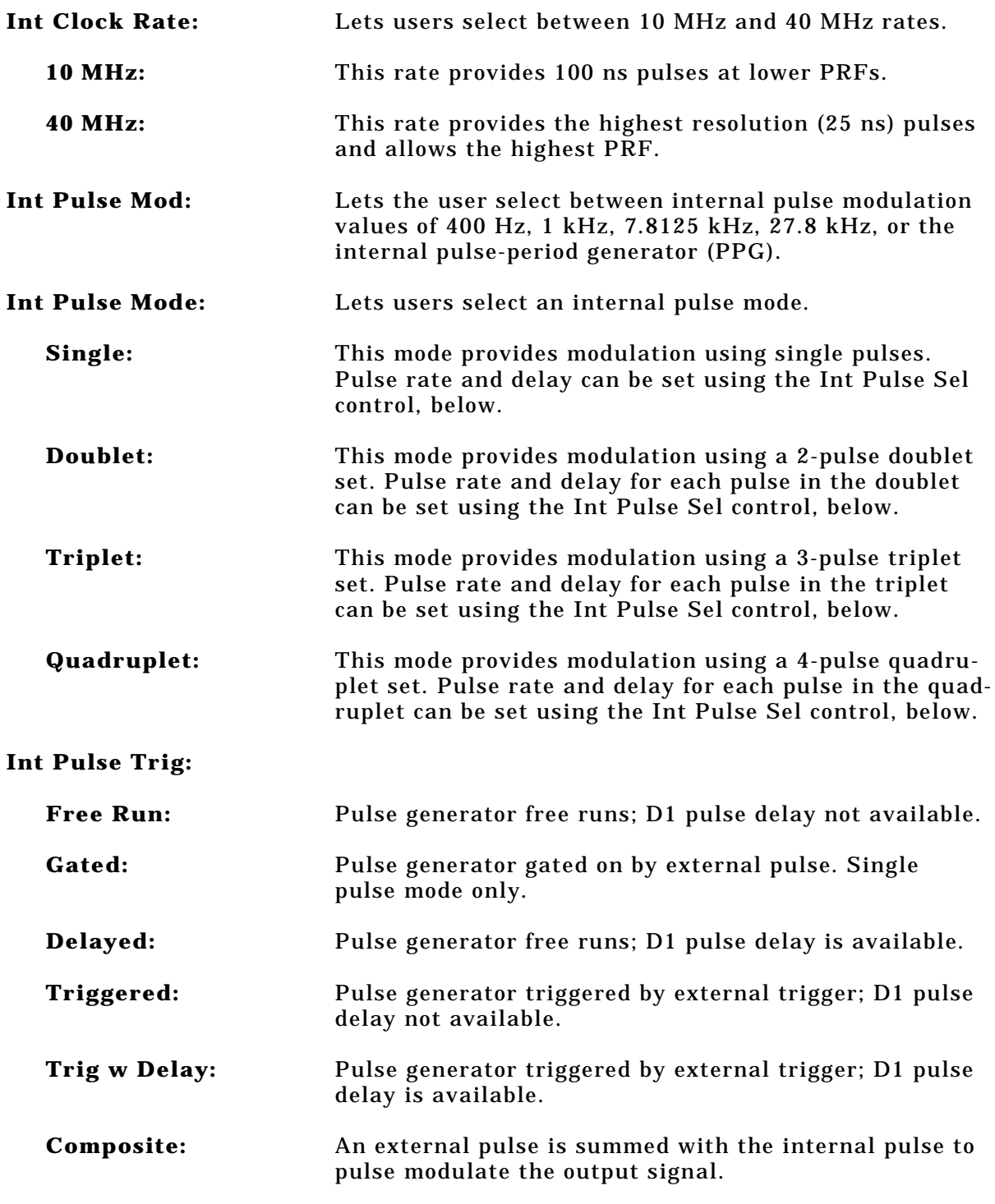

#### **NOTE**

For a detailed description of the internal pulse triggering modes, refer to the 682XXB/683XXB Operation Manual, ANRITSU Part No. 10370- 10284.

## *682XXB/683XXB LabWindows Driver User's Guide*

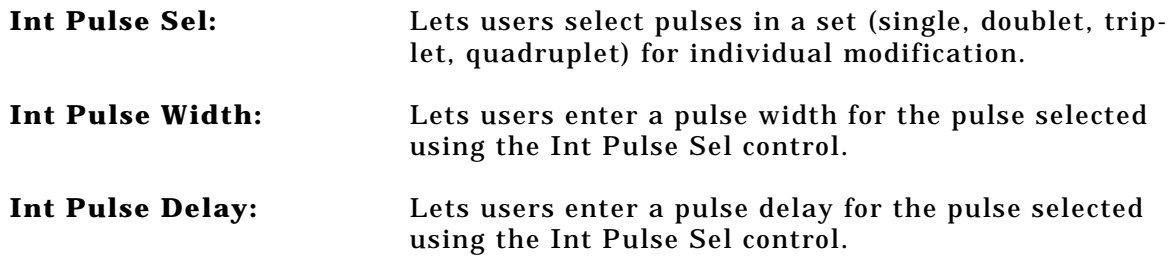

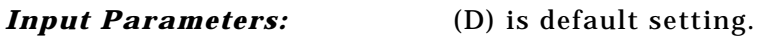

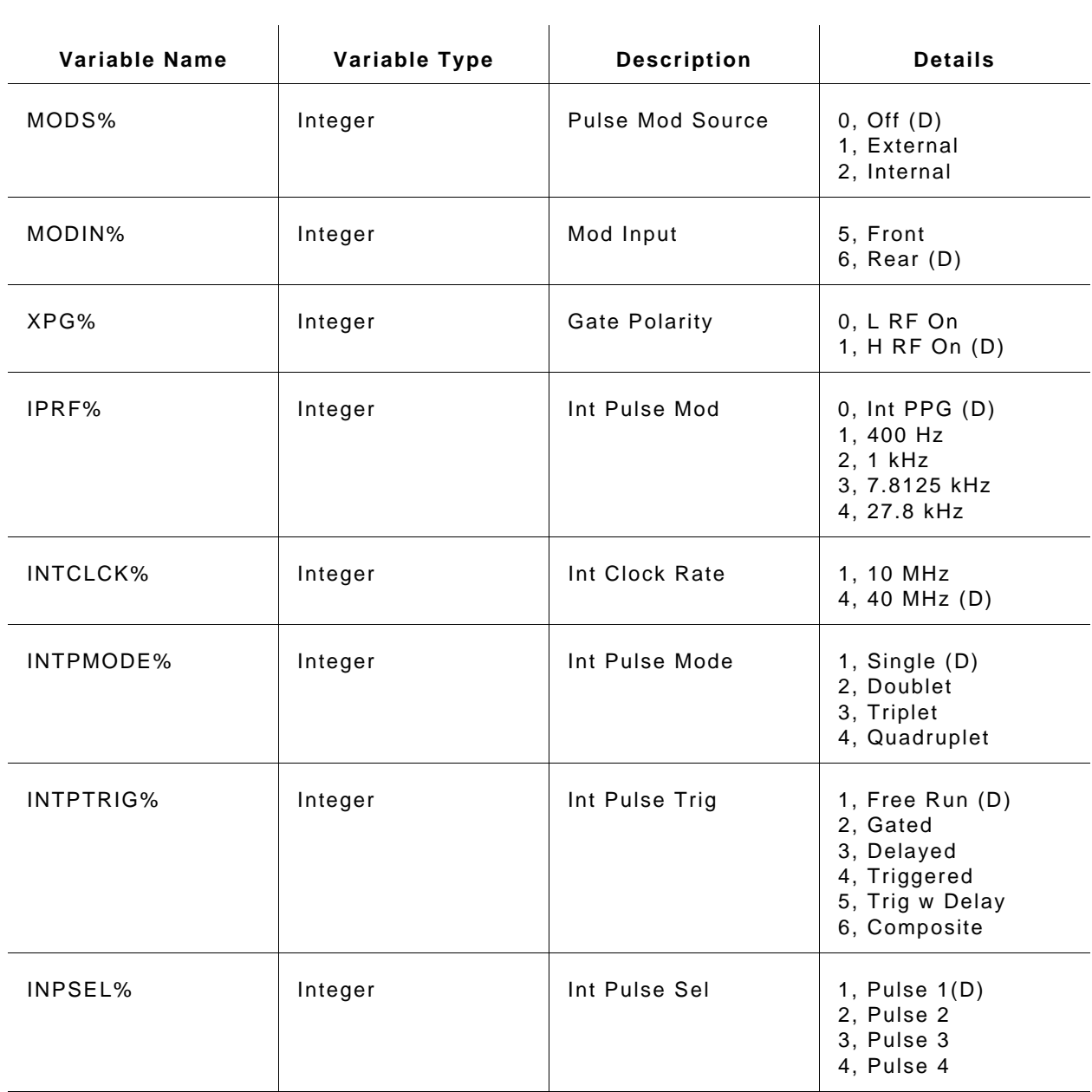

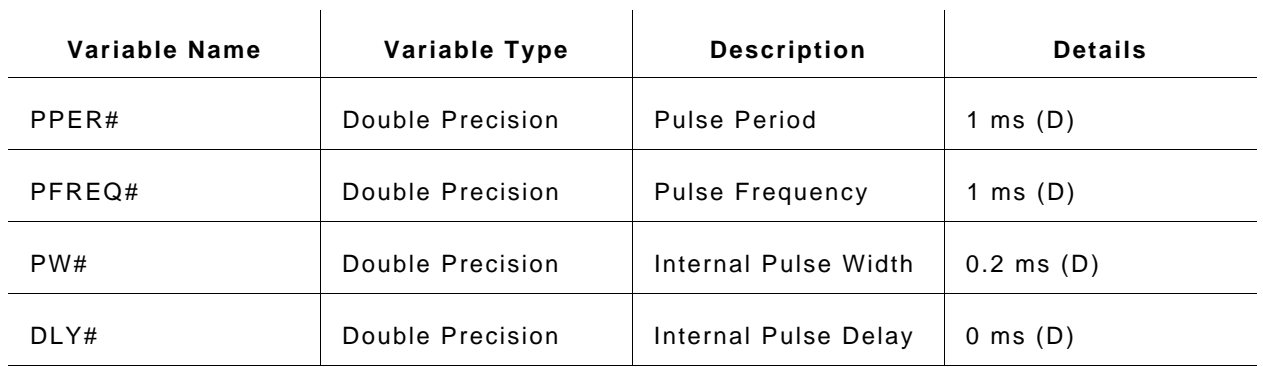

#### *Output Parameters:* None.

*Error:* LabWindows error codes only 220 to 240 3XX Instrument Specific (Page 2-8)

#### *Program Examples:*

#### **Quick BASIC:**

REM Set pulse modulation parameters. CALL W683B.SETPM (MODS%,MODIN%,XPG%,IPRF%,INTCLCK%, INTPMODE%, INTPTRIG%, INPSEL%, PPER#, PFREQ#, PW#, DLY#)

#### **Microsoft C:**

```
/* Set pulse modulation parameters */
W683B_SETPM (MODS,MODIN,XPG,IPRF,INTCLCK%,INTPMODE,INTPTRIG,
INPSEL, PPER, PFREQ, PW, DLY)
```
# SR.RECALL

# *Function Panel Name:* Recall Setup

*Description:* This function lets users recall an existing source setup from the 682XXB/683XXB internal memory.

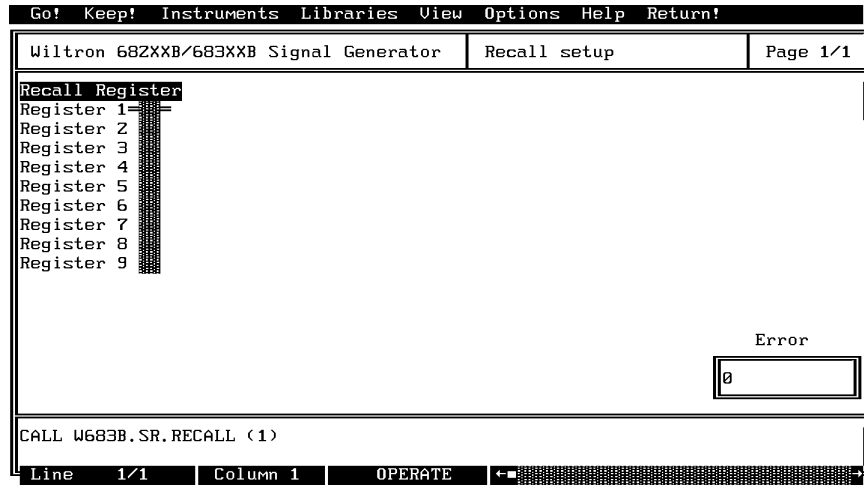

### *Controls:*

**Recall Register:** Lets users select the storage register containing the setup they wish to recall.

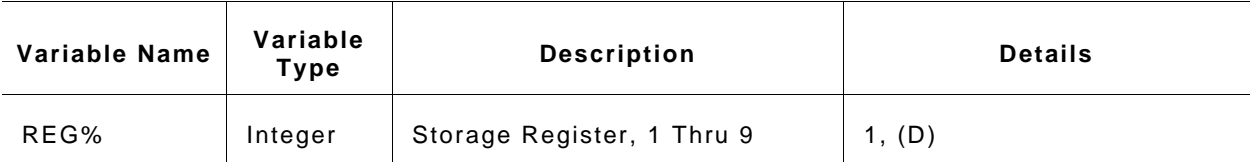

#### *Output Parameters:* None.

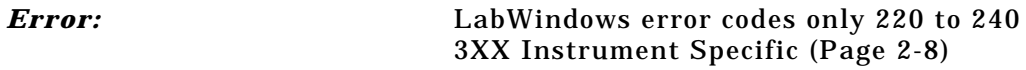

#### *Program Examples:*

#### **Quick BASIC:**

REM Recall stored setups. CALL W683B.SR.RECALL (REG%)

#### **Microsoft C:**

/\* Recall stored setups. \*/ W683B\_SR.RECALL (REG)

# SR. SAVE

# *Function Panel Name:* Save Setup

*Description:* This function lets users save an existing setup to the 682XXB/683XXB internal memory.

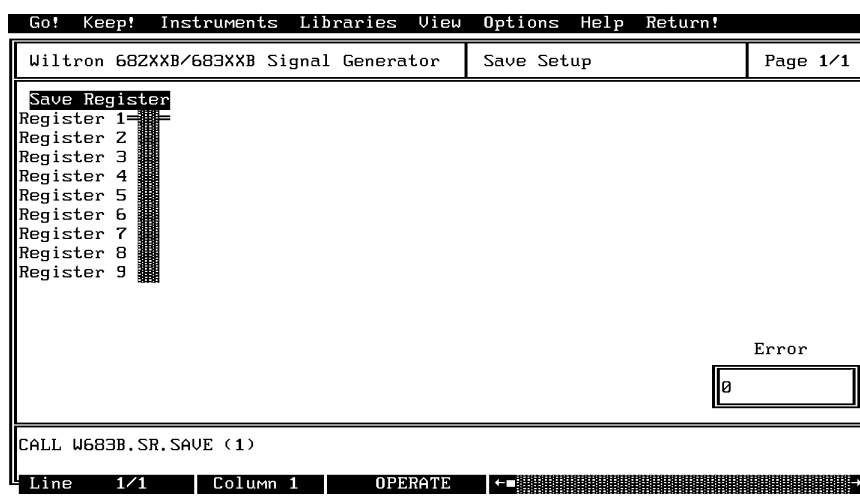

### *Controls:*

**Save Register:** Lets users select a storage register for storing a setup they may wish to recall at a later time.

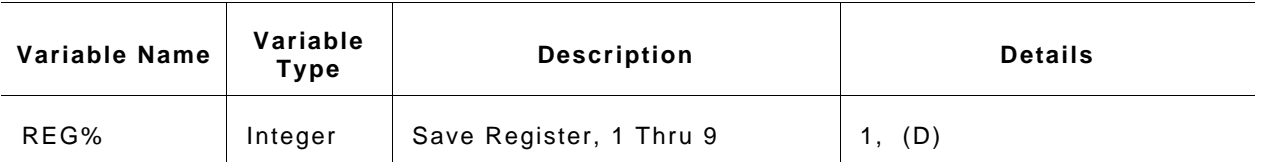

#### *Output Parameters:* None.

*Error:* LabWindows error codes only 220 to 240 3XX Instrument Specific (Page 2-8)

#### *Program Examples:*

#### **Quick BASIC:**

REM Recall stored setups CALL W683B.SR.SAVE (REG%)

#### **Microsoft C:**

/\* Recall stored setups \*/  $W683B_SR_SAVE$  (REG)

# **98**

## *Function Panel Name:* Utilities

*Description:* This function lets users define many additional functions typically used for advanced applications. It also controls the 682XXB/683XXB RF output during frequency switching and retrace.

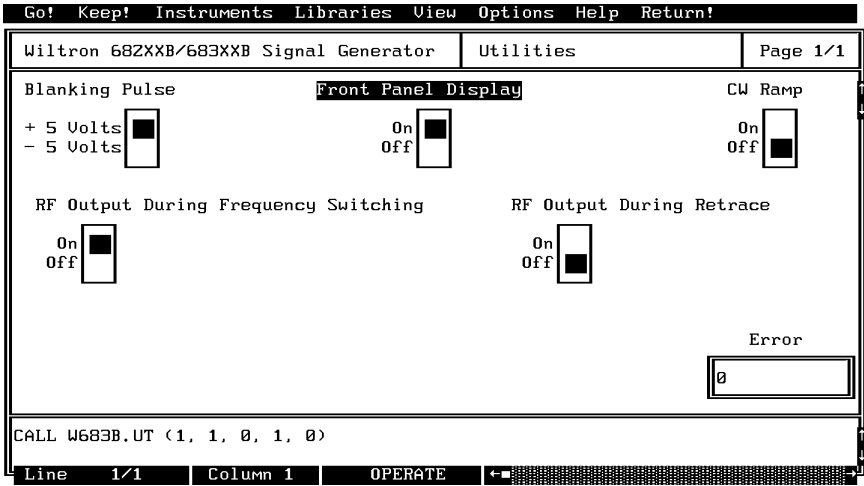

#### *Controls:*

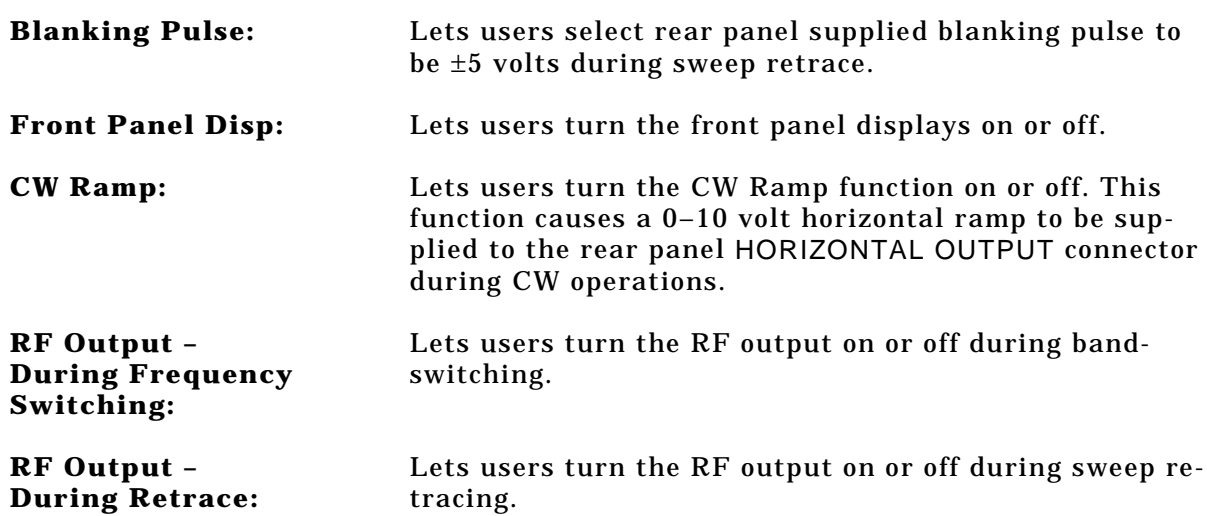

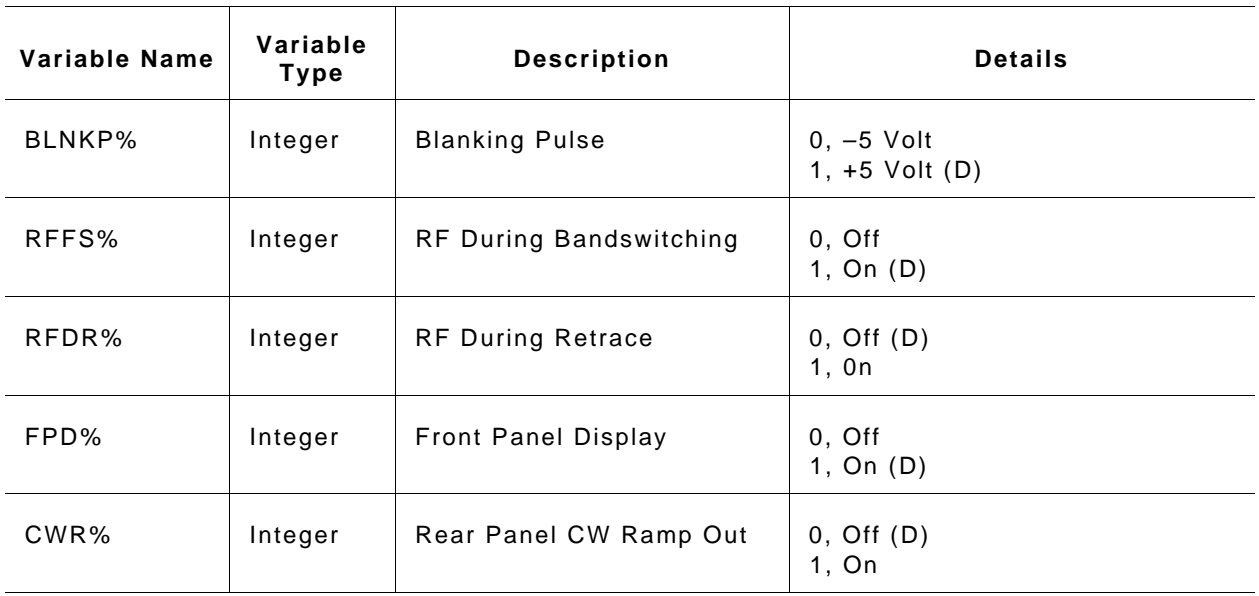

#### *Output Parameters:* None.

*Error:* LabWindows error codes only 220 to 240 3XX Instrument Specific (Page 2-8)

#### *Program Examples:*

#### **Quick BASIC:**

REM Set blanking, CW ramp, RF output (during freq switching and retrace), penlift relay, front panel display, and hi resolution values. CALL W683B.UT (BLNKP%,RFFS%,RFDR%,FPD%,CWR%)

#### **Microsoft C:**

/\* Set blanking, CW ramp, RF output (during freq switching and retrace), penlift relay, front panel display, and hi resolution values. \*/

W683B\_UT (BLNKP, RFFS, RFDR, FPD, CWR)